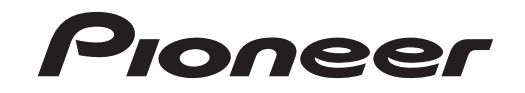

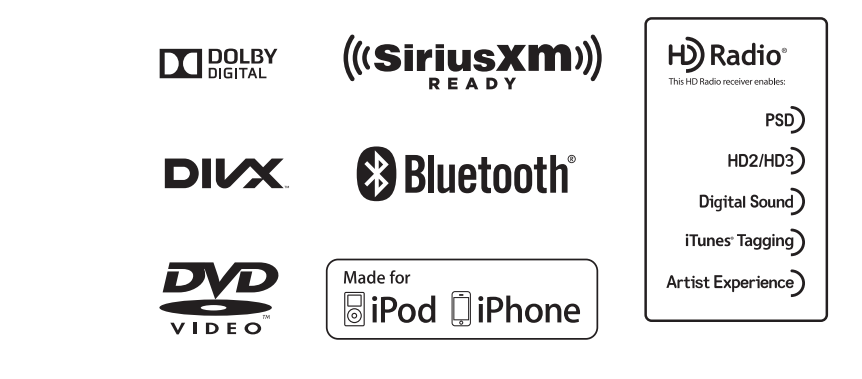

# AVH-X8500BHS

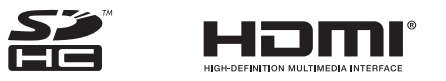

Mode d*'*emploi

### <span id="page-1-0"></span>Table des matières

### *O***D** [Précautions](#page-3-0)

RÈGLES DE [PROTECTION](#page-3-0)[IMPORTANTES](#page-3-0) 4 Pour une [conduite](#page-3-0) en toute sécuritéPour éviter l'[épuisement](#page-4-0) de la batterie 5

4

#### Avant de [commencer](#page-4-0)

La [protection](#page-4-0) de votre ouïe est entre vos [mains](#page-4-0) 5[Quelques](#page-4-0) mots sur cet appareil 5 Numéros de région des [disques](#page-5-0) DVD [vidéo](#page-5-0) 6 [Quelques](#page-5-0) mots sur ce mode d'emploi 6 Service [après-vente](#page-5-0) des produits [Pioneer](#page-5-0) **6** [Visitez](#page-5-0) notre site Web  $\quad$  6 [Utilisation](#page-5-0) et entretien de la[télécommande](#page-5-0) **6** Mode de [démonstration](#page-6-0)7

#### [Description](#page-6-0) de l'appareil

[Appareil](#page-6-0) central 7 [Afficheur](#page-7-0) d'accueil $\bullet$ Mise [en/hors](#page-7-0) service de la source 8 [Choix](#page-7-0) d'une source **8**  $\mathbf{q}$ [Réglage](#page-8-0) du volume [Télécommande](#page-8-0) 9

### [Opérations](#page-9-0) communes

[Utilisation](#page-9-0) standard des éléments de menu/ [listes](#page-9-0) **10**  Utilisation de l'icône de [défilement](#page-9-0) et de labarre de [lecture](#page-9-0) **10**  [Activation](#page-9-0) des touches du clavier[tactile](#page-9-0) $10$ [Utilisation](#page-9-0) de la vue arrière 10[Utilisation](#page-9-0) du moniteur arrière 10 Utilisation du [correcteur](#page-10-0) de son 11 [Changer](#page-10-0) le mode écran large 11

### [Opérations](#page-11-0) de base

[Réglage](#page-11-0) de l'angle du panneau LCD et [éjection](#page-11-0) du support 12

### [Réglage](#page-11-0) de l'horloge 12

### **<b>***O* [Syntoniseur](#page-12-0) HD Radio<sup>™</sup>

 $\hat{A}$  propos des [stations](#page-12-0) HD Radio<sup>rm</sup> 13 Utilisation du [syntoniseur](#page-12-0) HD Radio 13 Mise en [mémoire](#page-13-0) et rappel des [stations](#page-13-0) **14** Mise en [mémoire](#page-13-0) des stations les plus [fortes](#page-13-0) 14Accord sur les signaux [puissants](#page-13-0) 14 Utilisation de l'[étiquetage](#page-13-0) iTunes 14 [Changement](#page-13-0) de mode de recherche 14 [Changement](#page-13-0) de mode de réception 14 [Syntoniseur](#page-14-0) SiriusXM Présentation des opérations du [syntoniseur](#page-14-0) [SiriusXM](#page-14-0) 15 Mise en [mémoire](#page-14-0) et rappel des [canaux](#page-14-0) 15 [Sélection](#page-15-0) d'un canal dans l'écran de la[liste](#page-15-0) 16[Changement](#page-15-0) de l'affichage de la liste 16 [Sélection](#page-15-0) directe d'un canal SiriusXM 16 [Replay](#page-15-0)™ 16 Utilisation de l'[étiquetage](#page-15-0) iTunes 16 [Utilisation](#page-15-0) de la fonction alerte 16[Réglage](#page-16-0) du contrôle parental 17 [Réglage](#page-16-0) de SiriusXM Tune Start<sup>™</sup> 17 [Options](#page-16-0) d'examen 17

### Disque [\(CD/DVD\)](#page-17-0)

[Présentation](#page-17-0) de l'utilisation vidéo 18 [Utilisation](#page-19-0) de la lecture audio 20 [Changement](#page-19-0) de type de fichier média 20 [Utilisation](#page-19-0) du menu DVD 20 Lecture aléatoire [\(shuffle\)](#page-19-0) 20 [Répétition](#page-19-0) de la lecture 20 [Recherche](#page-20-0) de la partie que vous souhaitez [lire](#page-20-0) **21** [Choix](#page-20-0) de la sortie audio 21 [Lecture](#page-20-0) PBC **21** Choix des [plages](#page-20-0) à partir de la liste des titres de [plages](#page-20-0) 21

Choix des [fichiers](#page-20-0) à partir de la liste des noms de [fichiers](#page-20-0) **21** Lecture du [contenu](#page-21-0) VOD d'un DivXâ22

Table des matières

### **[iPod](#page-21-0)**

[Utilisation](#page-21-0) de l'iPod 22 [Utilisation](#page-21-0) des images de vidéos 22 [Utilisation](#page-22-0) de la lecture audio 23 [Utilisation](#page-22-0) de la fonction iPod de cet[appareil](#page-22-0) sur votre iPod 23 Lecture [aléatoire](#page-23-0) **24** [Répétition](#page-23-0) de la lecture 24 [Lecture](#page-23-0) de vidéos à partir de votre [iPod](#page-23-0) $24$ Recherche d'une [vidéo/musique](#page-23-0) sur l'[iPod](#page-23-0) $24$ [Modification](#page-24-0) de la vitesse d'un livre[audio](#page-24-0) $25$ [Affichage](#page-24-0) de listes liées à la plage musicale en cours de lecture [\(recherche](#page-24-0) de [liaison\)](#page-24-0) 25

### [AppRadio](#page-24-0) Mode

Utilisation de [AppRadio](#page-24-0) Mode 25 Setting the App [Connection](#page-25-0) 26 [Démarrage](#page-25-0) de la procédure 26 [Réglage](#page-25-0) du clavier 26 [Réglage](#page-26-0) du mixage audio de l'[application](#page-26-0) 27

### **10** [USB/SD](#page-26-0)

[Utilisation](#page-26-0) des images de vidéos 27 [Utilisation](#page-27-0) de la lecture audio 28 Mode de [navigation](#page-27-0) Musique 28 [Utilisation](#page-28-0) de la lecture d'images [fixes](#page-28-0) **29** [Changement](#page-28-0) de type de fichier média 29 Lecture aléatoire [\(shuffle\)](#page-28-0) 29 [Répétition](#page-28-0) de la lecture 29 Choix des [fichiers](#page-28-0) à partir de la liste des noms de [fichiers](#page-28-0) **29** [Affichage](#page-28-0) de listes liées à la plage musicale en cours de lecture [\(recherche](#page-28-0) de [liaison\)](#page-28-0) 29

Lecture de vidéos d'un [périphérique](#page-29-0) de [stockage](#page-29-0) externe (USB, SD) 30 Lecture du [contenu](#page-29-0) VOD d'un DivXâ 30 [Capture](#page-29-0) d'une image dans des fichiers [JPEG](#page-29-0) 30 Définition de la résolution d'[affichage](#page-29-0) [avancée](#page-29-0)30

### Audio [Bluetooth](#page-29-0)

[Utilisation](#page-29-0) de la lecture audio 30 [Réglage](#page-29-0) de l'audio Bluetooth 30 Lecture aléatoire [\(shuffle\)](#page-30-0) 31 [Répétition](#page-30-0) de la lecture 31

### [Utilisation](#page-30-0) de MIXTRAX

[Utilisation](#page-30-0) de MIXTRAX 31 [Utilisation](#page-30-0) de MIXTRAX EZ 31 [Exécution](#page-31-0) de MIXTRAX EZ 32 [Réglage](#page-31-0) du mode MIXTRAX 32 [Réglage](#page-31-0) de l'effet 32

### **10 [Streaming](#page-32-0) Pandora**®

[Utilisation](#page-32-0) de Pandora **33** [Sélection](#page-33-0) et lecture de stations de radioPandora®[/aléatoire](#page-33-0) 34

### [Téléphone](#page-33-0) Bluetooth

Utilisation du [téléphone](#page-33-0) Bluetooth 34 Appel d'un numéro de l'[annuaire](#page-34-0) 35 [Sélection](#page-34-0) d'un numéro à l'aide du mode derecherche par ordre [alphabétique](#page-34-0) 35 [Inversion](#page-35-0) des noms dans l'annuaire 36[Utilisation](#page-35-0) des listes des appels reçus, manqués et [composés](#page-35-0) 36 Réglage de la réponse [automatique](#page-35-0) 36 [Réglage](#page-35-0) du volume d'écoute du [destinataire](#page-35-0) 36 Mise en [service](#page-35-0) ou hors service de la[sonnerie](#page-35-0) 36 Utilisation des listes de [présélection](#page-35-0) des [numéros](#page-35-0) d'appel 36 [Exécution](#page-35-0) d'un appel par saisie d'un numéro de [téléphone](#page-35-0) 36 [Réglage](#page-36-0) du mode privé 37

Fr

### Table des matières

[Contrôle](#page-36-0) vocal37

#### *C* [Réglages](#page-36-0)

[Utilisation](#page-36-0) des menus37

### [Réglages](#page-37-0) sonores

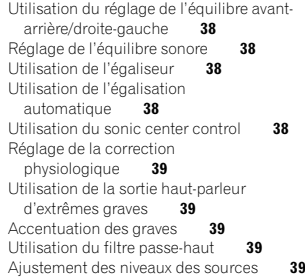

### [Configuration](#page-39-0) du lecteur vidéo

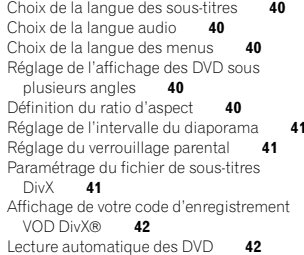

### [Réglages](#page-41-0) système

Setting the App [Connection](#page-41-0) 42 Mise en service ou hors [service](#page-41-0) de l'entrée[auxiliaire](#page-41-0) 42 [Réglage](#page-41-0) de l'entrée AV 42 [Réglage](#page-41-0) de l'entrée RGB 42 [Réglage](#page-41-0) du mixage audio de l'[application](#page-41-0) 42

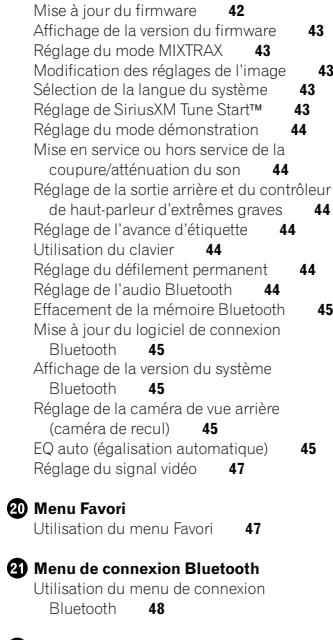

### Menu de [thème](#page-48-0)

Ø

Choix de la couleur de l'[éclairage](#page-48-0) 49 Choix de la couleur OSD [\(affichage](#page-48-0) à l'[écran\)](#page-48-0) 49 Choix de l'affichage d'[arrière-plan](#page-48-0) 49

### Autres [fonctions](#page-49-0)

 Réglage des [positions](#page-49-0) de réponse des claviers tactiles [\(calibrage](#page-49-0) du clavier [tactile\)](#page-49-0) 50 [Utilisation](#page-49-0) d'une source AUX 50 Réinitialisation du [microprocesseur](#page-49-0) 50

### Table des matières

#### <sup>2</sup> [Connexion](#page-50-0)

Connexion du cordon d'[alimentation](#page-51-0) 52 Lors de la connexion à un [amplificateur](#page-52-0) de puissance vendu [séparément](#page-52-0) 53 Lors de la connexion du [composant](#page-52-0) vidéo [externe](#page-52-0) et de l'écran **53** Lors de la [connexion](#page-53-0) à une caméra de vue[arrière](#page-53-0) **54** iPod with [lightning](#page-54-0) connector 55 iPod with doc [connector](#page-54-0) **55** [Android](#page-55-0) 56 Connexion du [syntoniseur](#page-55-0) SiriusXM en [option](#page-55-0) 56

#### [Installation](#page-56-0)

 [Installation](#page-56-0) à l'aide des trous de vis sur lescôtés de l'[appareil](#page-56-0) 57 [Fixation](#page-56-0) de la face avant **57** Installation du [microphone](#page-56-0) 57

### Informations [complémentaires](#page-57-0)

[Dépannage](#page-57-0) 58 [Messages](#page-59-0) d'erreur 60 [Signification](#page-63-0) des messages d'erreur du [réglage](#page-63-0)  $EQ$  auto  $64$ [Signification](#page-64-0) des messages 65 Liste des [indicateurs](#page-64-0) **65** Conseils sur la [manipulation](#page-65-0) 66 Formats audio [compatibles](#page-67-0) (USB) 68 [Compatibilité](#page-67-0) des formats audio [compressés](#page-67-0) (disque, USB, SD) 68 [Compatibilité](#page-68-0) iPod 69 [Séquence](#page-69-0) des fichiers audio 70 [Utilisation](#page-69-0) correcte de l'afficheur **70** Profils [Bluetooth](#page-70-0) **71** Licence, Avis de [non-responsabilité](#page-70-0) de [garantie](#page-70-0) et Limites de [responsabilité](#page-70-0) 71 Tableau des codes de [langue](#page-72-0) pour les [DVD](#page-72-0) 73 [Caractéristiques](#page-73-0) techniques 74

#### <span id="page-3-0"></span>Nous vous remercions d'avoir acheté cet appareil PIONEER.

Pour garantir une utilisation correcte, lisez bien ce mode d'emploi avant d'utiliser cet appareil. Il est particulièrement important que vous lisiez et respectiez les indications ATTENTION et PRÉ-CAUTION de ce mode d'emploi. Conservez-le dans un endroit sûr et facilement accessible pour toute consultation ultérieure.

### RÈGLES DE PROTECTIONIMPORTANTES

Veuillez lire toutes les instructions concernantvotre écran et les conserver pour référence ultérieure.

- 1 N'installez pas l'écran là où il peut (i) gêner la vision du conducteur, (ii) dégrader le fonctionnement de systèmes d'utilisation ou les dispositifs de sécurité du véhicule, incluant les airbags, les commandes du signal de détresse, ou (iii) dégrader la capacité du conducteur à utiliser le véhicule en sécurité.
- 2 N'utilisez pas cet écran si cela peut détourner votre attention de la conduite du véhicule en toute sécurité. Observez toujours des règles de conduite sûre et respectez toutes les régulations existantes du code de la route. Si l'utilisation du système ou la lecture de l'écran vous posent des difficultés, garez votre véhicule dans un endroit sûr et effectuez les réglages nécessaires.
- 3 N'oubliez pas de toujours mettre votre ceinture de sécurité lorsque vous conduisez votre véhicule. Si vous avez un accident, vos blessures peuvent être considérablement plus graves si votre ceinture <sup>n</sup>'est pas bouclée correctement.
- 4 N'utilisez jamais des écouteurs en conduisant.
- 5 Pour renforcer la sécurité, certaines fonctions sont désactivées si le frein de parking <sup>n</sup>'est pas serré et si le véhicule <sup>n</sup>'est pas à l'arrêt.
- 6 Ne réglez jamais le volume de votre écran à un niveau tel que vous ne puissiez pas entendre la circulation extérieure et les véhicules de secours.

### **AL** ATTENTION

N'essayez pas d'installer cet appareil ou d'en faire l'entretien vous-même. L'installation ou l'entretien de cet appareil par des personnes sans formation et sans expérience en équipement électronique et en accessoires automobiles peut être dangereux et vous exposer à des risques d'électrocution ou à d'autres dangers.

### Pour une conduite en toutesécurité

### **AL ATTENTION**

- ! LE FIL VERT CLAIR DU CONNECTEUR D'A-LIMENTATION EST PRÉVU POUR DÉTEC-TER L'ÉTAT STATIONNÉ ET DOIT ÊTRECONNECTÉ À L'ALIMENTATION DUCOMMUTATEUR DU FREIN DE PARKING.UNE MAUVAISE CONNEXION OU UNE UTI-LISATION INCORRECTE DU FIL PEUT VIO-LER LA LOI APPLICABLE ET SE TRADUIREPAR DES DOMMAGES CORPORELS OUMATÉRIELS GRAVES.
- ! Pour éviter les risques de dommages matériels ou corporels et une violation éventuelle des lois applicables, cet appareil ne doit pas être utilisé avec un écran vidéo visible par le conducteur.
- ! Pour éviter le risque d'accident et une violation potentielle des lois applicables, l'écran du siège avant ne doit en aucun cas être regardé pendant la conduite du véhicule.

### Précautions

· Dans certains états ou pays, il peut être illégal même pour des personnes autres que le conducteur de regarder des images sur un écran à l'intérieur d'un véhicule. Quand cette réglementation est applicable, elle doit être respectée, et les fonctions vidéo de cet appareil ne doivent pas être utilisées.

Si vous essayez de regarder une image vidéo pendant que vous conduisez, l'avertissement "Viewing of front seat video source while driving is strictly prohibited." s'affiche sur l'écran avant.

Pour regarder une image vidéo sur l'écran avant, garez votre voiture dans un endroit sûr et serrez le frein de parking.

### Verrouillage par le frein de parking

L'utilisation pendant la conduite de certaines des fonctions offertes par cet appareil (visualisation d'une vidéo ou l'utilisation de certaines touches du clavier tactile) peut être dangereuse et/ ou illégale. Pour empêcher l'utilisation de ces fonctions quand le véhicule est en mouvement, il existe un système de blocage qui détecte la position serrée du frein de parking. Si vous essayez d'utiliser les fonctions mentionnées cidessus pendant que vous conduisez, elles seront désactivées jusqu'à ce que vous arrêtiez le véhicule dans un endroit sûr, et (1) serriez le frein de parking, (2) le desserriez, puis (3) le serriez à nouveau. Maintenez la pédale de frein enfoncée avant de relâcher le frein de parking.

### Lors de l'utilisation d'un écranconnecté à la sortie moniteurarrière

La sortie moniteur arrière de cet appareil (V OUT) est utilisée pour connecter un écran arrière qui permet aux passagers assis à l'arrière de regarder des vidéos.

## **AL ATTENTION**

 NE JAMAIS installer l'écran arrière dans un emplacement où le conducteur peut regarder des vidéos pendant qu'il conduit.

### Quand vous utilisez la caméra de vue arrière

Avec une caméra de vue arrière optionnelle, cet appareil peut être utilisé pour vous aider à garder un<sup>œ</sup>il sur une remorque ou faire une marche arrière dans un emplacement de parking étroit.

## **A**ATTENTION

- $\overline{\cdot}$  L'IMAGE À L'ÉCRAN PEUT APPARAÎ-TRE INVERSÉE.
- ! UTILISEZ CETTE ENTRÉE SEULEMENT POUR UNE CAMÉRA DE VUE ARRIÈRE DONNANT UNE IMAGE INVERSÉE OU MIROIR. TOUTE AUTRE UTILISATION PEUT PROVOQUER DES BLESSURES OU DES DOMMAGES.

### **AL** PRÉCAUTION

- $\overline{\phantom{a}}$  La fonction caméra de vue arrière doit être utilisée comme une aide pour avoir un œilsur une remorque ou lors d'une marche arrière. Ne l'utilisez pas à des fins de divertissement.
- ! Veuillez noter que les bords des images de la caméra de vue arrière peuvent différer légèrement selon que des images plein écran sont affichées pendant une marche arrière, ou que ces images sont utilisées pour surveiller l'arrière quand le véhicule est en marche avant.

### <span id="page-4-0"></span>Pour éviter l'épuisement de la batterie

Laissez tourner le moteur du véhicule lorsque vous utilisez cet appareil pour éviter de décharger la batterie.

! Quand cet appareil <sup>n</sup>'est plus alimenté, notamment lors d'un remplacement de la batterie de la voiture, le microprocesseur de l'appareil revient à sa condition initiale. Nous vous recommandons de noter les donnéesde réglage audio.

## **AL** ATTENTION

N'utilisez pas cet appareil avec des véhicules qui ne possèdent pas de position ACC.

#### ID FCC : AJDK059MODÈLE Nº : AVH-X8500BHS

IC : 775E-K059

 Le présent appareil est conforme aux la partie 15 des règles de la FCC et CNR d'Industrie Canada applicables aux appareils radio exempts de licence. L'exploitation est autorisée aux deux conditions suivantes: (1) l'appareil ne doit pas produire de brouillage, et (2) l'utilisateur de l'appareil doit accepter tout brouillage radioélectrique subi, même si le brouillage est susceptible d'en compromettre le fonctionnement.

L'antenne Bluetooth ne peut pas etre supprime (ou remplace) par l'utilisateur. Cet équipement est conforme aux limites d'exposition aux rayonnements énoncées pour un environnement non contrôlé et respecte les règles les radioélectriques (RF) de la FCC lignes directrices d'exposition dans le Supplément C à OET65 et d'exposition aux fréquences radioélectriques (RF) CNR-102 de l'IC. Cet équipement émet une énergie RF très faible qui est considérée conforme sans évaluation de l'exposition maximale autorisée. Cependant, cet équipement doit être installé et utilisé en gardant une distance de 20 cm ou plus entre le dispositif rayonnant et le corps (à l'exception des extrémités : mains, poignets, pieds et chevilles).

### La protection de votre ouïe est entre vos mains

Pour assurer le rendement optimal de votre matériel et – plus important encore – la protection de votre ouïe, réglez le volume à un niveau raisonnable. Pour ne pas altérer votre sens de la perception, le son doit être clair mais ne produire aucun vacarme et être exempt de toute distorsion. Votre ouïe peut vous jouer des tours. Avec le temps, votre système auditif peut en

effet <sup>s</sup>'adapter à des volumes supérieurs, et ce qui vous semble un « niveau de confort normal » pourrait au contraire être excessif et contribuer à endommager votre ouïe de façon permanente. Le réglage de votre matériel à un volume sécuritaire AVANT que votre ouïe <sup>s</sup>'adapte vous permettra de mieux vous protéger.

### CHOISISSEZ UN VOLUMESÉCURITAIRE :

- ! Réglez d'abord le volume à un niveau inférieur.
- ! Montez progressivement le volume jusqu'à un niveau d'écoute confortable ; le son doit être clair et exempt de distorsions.
- Une fois que le son est à un niveau confortable, ne touchez plus au bouton du volume.

### N'OUBLIEZ PAS DE RESPECTER LESDIRECTIVES SUIVANTES :

- Lorsque vous montez le volume, assurezvous de pouvoir quand même entendre ce qui se passe autour de vous.
- ! Faites très attention ou cessez temporairement l'utilisation dans les situations pouvant <sup>s</sup>'avérer dangereuses.
- ! N'utilisez pas des écouteurs ou un casque d'écoute lorsque vous opérez un véhicule motorisé ; une telle utilisation peut créer des dangers sur la route et est illégale à de nombreux endroits.

### Quelques mots sur cet appareil

Les fréquences du syntoniseur de cet appareil sont attribuées pour une utilisation en Amérique du Nord. Son utilisation dans d'autres régions peut se traduire par une réception de mauvaise qualité.

Section

### <span id="page-5-0"></span>Avant de commencer

### PRÉCAUTION

Ce produit est classifié comme produit laser de classe 1 selon la norme IEC 60825-1:2007"Sécurité des appareils à laser" et contient un module laser de classe 1M. Pour assurer unesécurité permanente, <sup>n</sup>'enlevez aucun couvercle et <sup>n</sup>'essayez pas d'accéder à l'intérieur du produit. Faites effectuer l'entretien par du personnel qualifié.

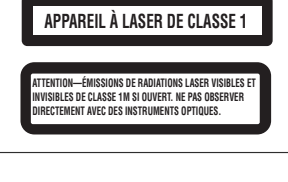

## **A** PRÉCAUTION

- . Ne laissez pas cet appareil entrer en contact avec des liquides. Cela pourrait provoquer une électrocution. Tout contact avec des liquides pourrait également provoquer des dommages, de la fumée et une surchauffe de l'appareil.
- ! Conservez ce mode d'emploi à portée de main pour référence ultérieure.
- ! Maintenez le niveau d'écoute à une valeur telle que vous puissiez entendre les sons provenant de l'extérieur.
- ! Évitez tout contact avec <sup>l</sup>'humidité.
- ! Si la batterie est débranchée ou déchargée, le contenu de la mémoire sera effacé.

### Numéros de région des disques DVD vidéo

Seuls les disques DVD vidéo qui ont des numéros de région compatibles peuvent être lus sur ce lecteur. Vous trouverez le numéro de région du lecteur sur le fond de l'appareil et dans ce mode d'emploi (reportez-vous à la [page](#page-73-0) 74, Ca[ractéristiques](#page-73-0) techniques).

### Quelques mots sur ce mode d'emploi

- ! Cet appareil possède des fonctions sophistiquées permettant d'assurer une réception et un fonctionnement de haute qualité. Toutes ces fonctions ont été conçues pour en faciliter au maximum l'utilisation, mais un grand nombre d'entre elles ne sont pas auto-explicatives. Ce mode d'emploi vous aidera à profiter pleinement du potentiel de cet appareil et à maximiser votre plaisir d'écoute.
- ! Ce manuel utilise des illustrations d'écrans réels pour décrire les opérations. Cependant, en fonction du modèle utilisé, les écrans de certains appareils ne correspondent pas aux illustrations présentées dans ce manuel.
- ! Dans les instructions suivantes, les mémoires USB, lecteurs audio portables USB et cartes mémoire SD sont collectivement appelés "périphériques de stockage externes (USB, SD)". Si uniquement les mémoires USB et les lecteurs portables USB sont concernés, ils sont appelés "périphériques de stockage USB".
- ! Dans ce mode d'emploi, iPod et iPhone sont désignés par le terme "iPod".

### Avant de commencer

### Service après-vente des produits Pioneer

Veuillez contacter le revendeur ou le distributeurauprès duquel vous avez acheté cet appareil pour le service après-vente (y compris les conditions de garantie) ou pour toute autre information. Dans le cas où les informationsnécessaires ne sont pas disponibles, veuillez contacter les sociétés indiquées ci-dessous : N'expédiez pas l'appareil pour réparation à l'une des adresses figurant ci-dessous sans avoir pris contact au préalable.

#### États-Unis

 Pioneer Electronics (USA) Inc. CUSTOMER SUPPORT DIVISIONP.O. Box 1760Long Beach, CA 90801-1760 800-421-1404

### **CANADA**

Pioneer Électroniques du Canada, Inc. DÉPARTEMENT DE SERVICE AUX CONSOM-MATEURS340 Ferrier StreetUnit 2 Markham, Ontario L3R 2Z5, Canada 1-877-283-5901905-479-4411

Pour connaître les conditions de garantie, reportez-vous au document Garantie limitée qui accompagne cet appareil.

### Visitez notre site Web

Rendez-nous visite sur le site suivant :http://www.pioneerelectronics.com au Canada

#### http://www.pioneerelectronics.ca

- 1 Enregistrez votre produit. Nous conserverons les détails de votre achat dans nos fichierspour vous aider à faire référence à ces informations pour une déclaration d'assurance en cas de perte ou de vol.
- 2 Recevez les mises à jour sur les derniers produits et les technologies les plus récentes.
- 3 Téléchargez les modes d'emploi, commandez les catalogues des produits, recherchez de nouveaux produits, et bien plus.
- 4 Vos retours d'informations sont importants pour garantir nos efforts continus en matière de conception et de fabrication optimales de produits répondant aux attentes des clients.

### Utilisation et entretien de latélécommande

### Installation de la pile

Sortez le porte-pile en le faisant glisser par l'arrière de la télécommande et insérez la pile en respectant les polarités (+) et (–).

! Lors de la première utilisation, retirez le film qui dépasse du porte-pile.

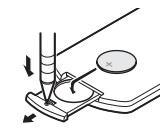

## ATTENTION

- ! Conservez la pile hors de portée des enfants. Au cas où la pile serait avalée, consultez immédiatement un médecin.
- ! Les piles ne doivent pas être exposées à des températures élevées telles que la lumière directe du soleil, des flammes ou toute autre source de chaleur similaire.

## <span id="page-6-0"></span>**A** PRÉCAUTION

- $\bullet$  Utilisez une pile au lithium CR2025 (3 V).
- ! Retirez la pile si la télécommande <sup>n</sup>'est pas utilisée pendant un mois ou plus.
- ! Remplacer la pile de manière incorrecte peut créer un risque d'explosion. Remplacez la pile uniquement par une pile identique ou de type équivalent.
- . Ne manipulez pas la pile avec un outil métallique.
- ! Ne conservez pas la pile avec des objets métalliques.
- ! Si la pile fuit, nettoyez soigneusement la télécommande, puis insérez une pile neuve.
- ! Lors de la mise au rebut des piles usagées, respectez les règlements nationaux ou les instructions locales en vigueur dans le pays ou la région en matière de conservation ou de protection de l'environnement.

### Utilisation de la télécommande

Pointez la télécommande dans la direction de laface avant de l'appareil à télécommander.

• La télécommande peut ne pas fonctionner correctement à la lumière directe du soleil.

### Important

- ! Ne laissez pas la télécommande exposée à des températures élevées ou à la lumière directe du soleil.
- ! Ne laissez pas la télécommande tomber sur le plancher, où elle pourrait gêner le bon fonctionnement de la pédale de frein ou d'accélérateur.

### Mode de démonstration

La démonstration des fonctions démarre automatiquement lorsque vous sélectionnez Off pour la source alors que le contact d'allumage est en position ACC ou ON. Pour annuler la démonstration des fonctions, appuyez de façon prolongée sur MUTE. Appuyez à nouveau de façon prolongée sur la touche MUTE pour redémarrer. Utiliser la démonstration des fonctionslorsque le moteur du véhicule est coupé peut décharger la batterie.

### Important

Le fil rouge (ACC) de cet appareil doit être connecté à la fonction de mise en/hors service. Ne pas le faire peut entraîner le déchargement de la batterie.

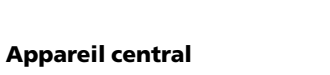

Description de l'appareil

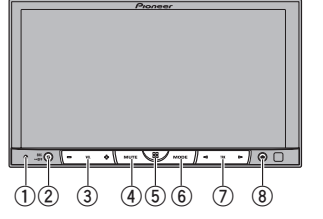

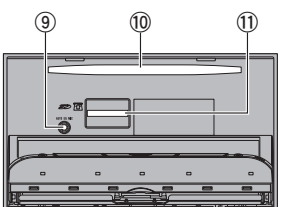

 $_{\oplus}$  reset

Pour les détails, reportez-vous à la [page](#page-49-0) 50, Réinitialisation du [microprocesseur](#page-49-0).

2 SRC/OFF

### 3 +/– (VOLUME/VOL)

4 MUTE

Appuyez sur cette touche pour couper le son. Appuyez à nouveau pour réactiver le son.

### 5 Touche accueil

Affichage de l'écran d'accueil. L'affichage revient à l'écran de lancement lorsqu'une application tierce est utilisée avec AppRadio Mode.

Double-cliquez sur l'icône sur l'écran de lancement pour revenir à l'affichage de l'afficheur d'accueil.

### 6 MODE

Mise hors service de l'écran d'information.

⑦ <= /> (TRK)

- $\circledast$   $\triangle$  (éjection)
- 9 Jack d'entrée du microphone EQ auto Utilisez ce jack pour connecter un microphone EQ auto.
- **10 Fente de chargement des disques**
- $\scriptstyle\rm II$  Logement de la carte mémoire SD

## PRÉCAUTION

N'utilisez pas de produits non autorisés.

### **Remarques**

- ! Lorsqu'un iPhone est connecté, appuyez de façon prolongée sur la touche accueil pour activer la commande vocale.
- When the navigation system is connected, press **MODE** to switch to the navigation display. Press and hold **MODE** to turn the display off.

Appuyez de nouveau sur MODE pour activer l'affichage.

- ! Pour plus de détails sur le fonctionnement du système de navigation à partir de cette unité, consultez le mode d'emploi approprié.
- ! Lorsqu'un iPhone ou un périphérique Android exécutant une application qui prend en charge **AppRadio Mode** est connecté, appuyez sur **MODE** pour basculer sur l'écran des applications. Vous pouvez utiliser l'application en touchant l'écran.

## 03

02

Section

### Description de l'appareil

### Afficheur d'accueil

#### Écran HOME (Avant)

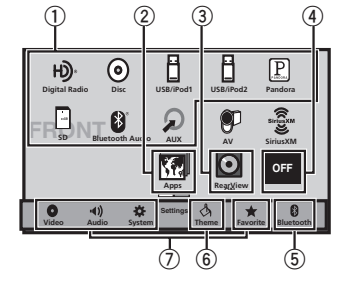

#### Écran HOME (Arrière)

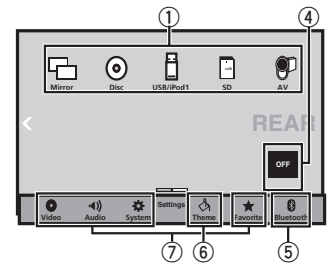

Faites glisser/déplacez l'icône pour basculer entre l'écran **HOME** avant et arrière. N'oubliez pas de toucher l'écran pour les faire glisser/déplacer.

#### La section suivante décrit comment commuterla source de sortie pour le moniteur arrière. Reportez-vous à la page 10, [Utilisation](#page-9-0) du moniteur [arrière](#page-9-0).

#### Affichage de la source hors service

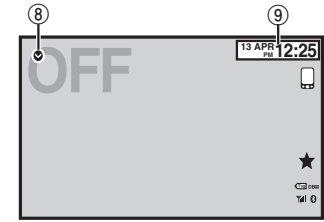

Affichage de la source en service

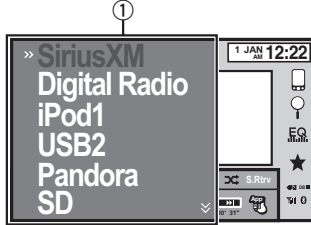

#### $\mathbb{\text{1}}$  Icône de la source

Sélection d'une source préférée. Lorsque l'icône de la source <sup>n</sup>'est pas affichée, elle peut être affichée en appuyant sur la touche d'accueil ou en touchant  $\bullet$ .

#### 2 Touche Apps

### Basculer sur **AppRadio Mode**.

Les icônes de la touche **Apps** sont différentes sur les iPhone et les appareils Android.

### Description de l'appareil

- 3 Touche de la vue arrière Affichage de l'image de la vue arrière. Pour les détails, reportez-vous à la [page](#page-9-0) 10, [Utilisation](#page-9-0) de la vue arrière.
- 4 Source off touche Mise hors service de la source.
- 5 Bluetooth touche Affichage du menu de connexion Bluetooth.
- 6 Theme touche Affichage du menu Theme.
- 7 Icône du menu Affichage du menu.
- 8 Source touche Affichage du menu source.
- 9 Clock touche Passage à l'écran de réglage de l'horloge.

### Mise en/hors service de lasource

Mise sous tension de la source à l'aide des touches

1 Appuyez sur **SRC/OFF** pour mettre la source en service.

Mise hors tension de la source à l'aide des touches1 Press and hold **SRC/OFF** until the source turns

off.

### Choix d'une source

Modes sources disponibles

- SiriusXM Syntoniseur SiriusXM
- **Digital Radio** Syntoniseur radio numérique
- Disc Lecteur de DVD et CD intégré
- USB/iPod 1 USB/iPod 1
- USB/iPod 2 USB/iPod 2
- **Pandora** Radio Pandora<sup>®</sup> sur Internet
- SD Carte mémoire SD
- **Bluetooth Audio** Audio Bluetooth intégré
- ! AUX AUX

#### • AV – Entrée AV Choix d'une source

- Utilisation de la touche SRC/OFF 1 Appuyez sur SRC/OFF.
- ! Utilisation des touches du clavier tactile de l'afficheur d'accueil
	- 1 Touchez l'icône de la source, puis touchez le nom de la source souhaitée.
	- ! Quand l'icône de la source <sup>n</sup>'est pas affichée, vous pouvez l'afficher en touchant l'écran.
	- ! Pendant que vous utilisez le menu, vous ne pouvez pas sélectionner une source en touchant son icône.

#### Remarque

L'icône **USB/iPod 1** ou **USB/iPod 2** change comme suit :

- **·** USB 1 est affiché quand un périphérique de stockage USB est connecté à l'entrée USB 1.
- **iPod 1** est affiché quand un iPod est connecté à l'entrée USB 1.
- **·** USB 2 est affiché quand un périphérique de stockage USB est connecté à l'entrée USB 2.
- **iPod 2** est affiché quand un iPod est connecté à l'entrée USB 2.
- **·** USB/iPod 1 ou USB/iPod 2 est affiché quand aucun appareil <sup>n</sup>'est connecté.

<span id="page-7-0"></span>Section03

### <span id="page-8-0"></span>Description de l'appareil

### USB/iPod 1 et USB/iPod 2

### Télécommande

**12**

Cet appareil possède les sources USB/iPod 1 et USB/iPod 2.

Les réglages des fonctions ne sont pas disponi-

- bles dans **USB/iPod 2**. — Pandora
- AppRadio Mode
- Sortie moniteur arrière
- Mise à jour du firmware

#### **Remarques**

- ! Lorsque deux périphériques de stockage USB sont connectés à cet appareil et que vous voulez basculer de l'un à l'autre pour la lecture, déconnectez d'abord la communication avec le périphérique de stockage USB avant de basculer sur l'autre périphérique.
- Si vous connectez USB 1/iPod 1 et USB 2/ **iPod 2** simultanément, utilisez un câble USB Pioneer (CD-U50E) en plus du câble USB Pioneer standard.

### Réglage du volume

% Appuyez sur +/– (VOLUME/VOL) pour régler le volume.

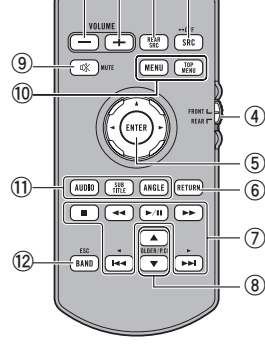

**3**

### 1 +/– (VOLUME/VOL)

#### 2 REAR SRC

Appuyez sur cette touche pour parcourir les différentes sources arrière disponibles. Maintenez la pression sur cette touche pour mettre la source arrière hors service.

### 3 SRC/OFF

Appuyez sur cette touche pour parcourir les différentes sources avant disponibles. Maintenez la pression sur cette touche pour mettre la source avant hors service.

#### 4 Commutateur de sélection du mode de la source

 Permet de changer le mode de la source entre la source avant et la source arrière.

### Description de l'appareil

5 Sélecteur multidirectionnel

Permet de sélectionner un menu dans lemenu DVD.

#### 6 RETURN

Appuyez sur cette touche pour afficher le menu PBC (contrôle de la lecture) pendant la lecture PBC.

### (7) ▶/Ⅱ

 Appuyez sur cette touche pour mettre en pause ou reprendre la lecture.

### m

 Appuyez sur cette touche pour effectuer un retour rapide.

Appuyez sur cette touche pour changer la vitesse du retour rapide.

### n

 Appuyez sur cette touche pour effectuer une avance rapide.

Appuyez sur cette touche pour changer la vitesse de l'avance rapide.

#### o

 Appuyez sur cette touche pour revenir à la plage précédente (au chapitre précédent).

### $\blacktriangleright\blacktriangleright$

 Appuyez sur cette touche pour aller à la plage suivante (au chapitre suivant). g

Appuyez sur cette touche pour arrêter la lecture.

 Si vous reprenez la lecture, cette dernière reprend là où vous l'aviez arrêtée. Touchez de nouveau la touche pour arrêter totalement la lecture.

### 8 FOLDER/P.CH

Appuyez sur cette touche pour choisir le disque ou dossier suivant ou précédent. Appuyez pour rappeler les fréquences des stations de radio attribuées aux touches deprésélection des canaux.

#### 9 MUTE

Appuyez sur cette touche pour couper le son. Appuyez à nouveau pour réactiver le son.

#### 10 MENU

Appuyez sur cette touche pour afficher le menu DVD pendant la lecture d'un DVD.

### TOP MENU

 Appuyez sur cette touche pour revenir au menu principal pendant la lecture d'un DVD.

#### $\scriptstyle\textcircled{\tiny{1}}$  audio

Appuyez sur cette touche pour changer la langue audio pendant la lecture d'un DVD. Appuyez pour changer de sortie audio pour les DivX/MPEG-4.

#### SUBTITLE.

 Appuyez sur cette touche pour changer la langue des sous-titres pendant la lecture d'un DVD/DivX/fichier MPEG-4.

### ANGLE

Appuyez sur cette touche pour changer l'angle de vue pendant la lecture d'un DVD.

#### <sup>12</sup> BAND/ESC

Appuyez sur cette touche pour choisir la bande du syntoniseur quand le syntoniseur est sélectionné comme source. Utilisée aussipour annuler le mode commande des fonctions.

 Appuyez sur cette touche pour basculer d'un mode à l'autre lors de la lecture des types de données suivants :

- Disque
	- Audio compressé et données audio (CD-DA) tels que les disques CD-EXTRA et MIXED-MODE
- ! Périphérique de stockage externe (USB, SD)

Données audio, données vidéo et données photo

### Opérations communes

### Utilisation standard deséléments de menu/listes

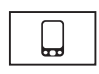

Ouverture du menu du téléphone Bluetooth.Pour les détails, reportez-vous à la page 34, [Téléphone](#page-33-0) [Bluetooth](#page-33-0).

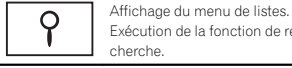

Exécution de la fonction de recherche.

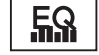

Х

Affichage du réglage EQ (menu des fonctions audio).

Affichage du menu Favori.

### Utilisation de l'icône dedéfilement et de la barre delecture

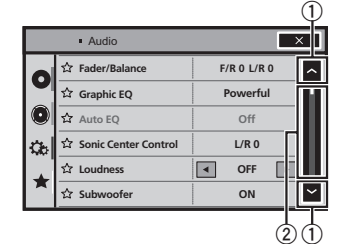

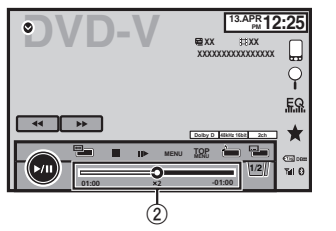

 $\mathbb{\scriptstyle{0}}$  Icône de défilement Apparaît lorsque des éléments sélectionnables sont masqués.

#### 2 Barre de lecture

Apparaît lorsque les éléments ne peuvent pas être affichés sur une seule page.

### Affichage des éléments masqués

- 1 Touchez l'icône de défilement ou faites glisser la barre de lecture pour afficher tout élément caché.
- ! Vous pouvez également faire glisser la liste pour afficher tout élément caché.

Spécification du point de lecture

1 Faites glisser la barre de lecture à l'écran. (Non disponible quand la barre de lecture est grisée.)

Opérations communes

### Activation des touches duclavier tactile

### Touches du clavier tactile

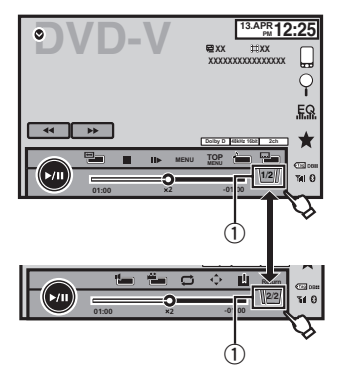

 $\mathbb O_{\mathbb C}$  Touche d'onglet

Switching the touch panel keys on the display.

### Utilisation de la vue arrière

Une caméra de vue arrière, vendue séparément, est nécessaire pour utiliser le mode vue arrière. Les fonctions ci-dessous sont disponibles.

- ! Caméra de vue arrière Cet appareil peut être configuré pour afficher automatiquement l'image de la vue arrière lorsque vous placez le levier de vitesse en position **MARCHE ARRIÈRE (R)**.
- ! Caméra pour le mode vue arrière Vous pouvez activer la vue arrière à l'écran à tout moment.

Pour activer le mode vue arrière, la caméra de vue arrière peut être réglée sur <sup>n</sup>'importe quel réglage mais ne doit surtout pas être éteinte.

Pour des détails sur les réglages, reportez-vous à la page 45, [Réglage](#page-44-0) de la caméra de vue arrière [\(caméra](#page-44-0) de recul).

### Utilisation de la touche de la vuearrière pour afficher la vue arrière

 $\overline{\mathbf{O}}$ 

Affichage de l'image de la vue arrière via la mise en service de l'image de la vue arrière. Lorsque l'image de la vue arrière <sup>s</sup>'affiche, vous pouvez basculer sur l'affichage de la source en touchant l'écran. Vous pouvez alors temporairement effectuer des opérations à partir de l'affichage de la source à ce stade. Si vous <sup>n</sup>'effectuez aucune opération pendant quelques secondes, l'écran revient à l'image de la vue arrière. Pour mettre l'image de la vue arrière hors service, appuyez sur la touche accueil pour revenir à l'écran d'accueil, puis appuyez à nouveau sur cette touche.

### Utilisation du moniteur arrière

La connexion d'un moniteur arrière (vendu séparément) à cet appareil permet d'afficher des images et des vidéos à partir des sièges arrière. La source de sortie du moniteur arrière peut être commutée vers ce qui suit :

• Mirror – La source sur l'écran avant de cet appareil

**Disc** – La vidéo et le son du disque **USB/iPod 1** – La vidéo et le son du périphérique de stockage USB

#### <span id="page-9-0"></span>Section04

### <span id="page-10-0"></span>Opérations communes

- **SD** La vidéo et le son de la carte SD
- AV La vidéo et le son de l'entrée AV
- **Off** Aucune source

#### **Remarques**

- ! You cannot use touch panel keys and operation screens from the rear monitor.
- ! Les images et vidéos continuent d'être affichées que le véhicule soit en mouvement ou arrêté.
- . Vous ne pouvez pas lire les fichiers DivX simultanément sur les moniteurs avant et arrière.
- ! Seule l'entrée USB 1 prend en charge le moniteur arrière.
- USB/iPod 1 et SD sont compatibles avec DivX/MPEG-4/WMV/H.264 uniquement.
- Vous ne pouvez pas utiliser cette fonction si vous utilisez MIXTRAX. Si vous utilisez MIX-TRAX alors que cette fonction est en cours d'utilisation, cette fonction est désactivée.

### Utilisation du correcteur de son

S.Rtrv

Améliore automatiquement l'audio compressé et restaure un son riche.

Hors service —  $\blacksquare$  —

 $\bullet$   $\bullet$   $\bullet$  est plus efficace que  $\bullet$ .

#### Remarque

Cette fonction est activée pour la lecture des sources répertoriées ci-dessous.

- ! CD-DA
- ! Fichiers MP3/WMA/AAC/WAV sur un périphérique de stockage externe (USB, SD)
- ! Fichiers MP3/WMA/AAC sur un support CD
- $\cdot$  iPod
- Pandora

This function is not available on iPod with lightning connector and Android device.

### Changer le mode écran large

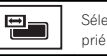

- Sélection du format d'écran approprié pour la lecture vidéo.
- 1 Afficher le mode écran.

### 2 Touchez le réglage du mode écran large désiré.

#### FULL (plein écran)

L'image 4:3 est agrandie dans la direction horizontale seulement, ce qui aux utilisateurs de bénéficier d'une image TV 4:3 (image normale) sans en perdre une partie.

#### ZOOM (zoom)

L'image 4:3 est agrandie dans la même proportion verticalement et horizontalement ; idéal pour une image de taille cinéma (image écran large).

#### NORMAL (normal)

L'image 4:3 est affichée telle quelle, ce qui ne donne aux utilisateurs aucune sensation de disparité puisque ses proportions sont les mêmes que celles de l'image normale.

#### TRIMMING (rognure)

L'image <sup>s</sup>'affiche sur l'ensemble de l'écran au même rapport horizontal/vertical. Si le rapport horizontal/vertical est différent entre l'affichage et l'image, l'image peut <sup>s</sup>'afficher partiellement coupée en haut/bas ou sur les côtés.

#### **Remarques**

- ! Vous ne pouvez pas utiliser cette fonction pendant la conduite.
- ! Des réglages différents peuvent être enregistrés pour chaque source vidéo.
- ! Quand une source vidéo est visualisée dans un mode écran large qui ne correspond pas à son ratio d'aspect original, elle peut apparaître différente.
- Opérations communes
- Rappelez-vous que l'utilisation de la fonction écran large de ce système dans un but commercial ou de présentation publique peut constituer une violation des droits d'auteur protégés par les lois sur le copyright.
- ! L'image vidéo apparaîtra plus grossière quand elle est visualisée en mode ZOOM.
- **FULL/ZOOM/NORMAL** est utilisé pour les vidéos. **NORMAL/TRIMMING** est utilisé pour les images JPEG.
- ! Cette fonction est activée pour la lecture des sources répertoriées ci-dessous.
	- Disc : DVD-V, Video-CD, DivX, MPEG-1, MPEG-2, MPEG-4, JPEG
	- USB/SD: DivX, MPEG-4, H.264, WMV, JPEG
	- **iPod** : Vidéo
	- AV Input: Données A/V
	- AUX: Données A/V

Section

### Opérations de base

### Réglage de l'angle du panneau LCD et éjection du support

## **A** PRÉCAUTION

 Prenez garde à vos mains et à vos doigts lorsque vous ouvrez, fermez ou réglez le panneau LCD. Faites tout particulièrement attention aux mains et aux doigts des enfants.

### Réglage de l'angle du panneau LCD

1 Appuyez sur ▲ (éjection) pour afficher le menu d'éjection.

2 Réglez le panneau LCD suivant un angle offrant une visibilité aisée.

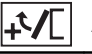

Abaisser l'écran.

Remettre l'écran à la verticale.

# Une fois l'angle mémorisé, le panneau LCD retrouvera automatiquement la même position à sa prochaine ouverture.

### Éjection <sup>d</sup>'un disque

1 Appuyez sur  $\triangle$  (éjection) pour afficher le menu d'éjection.

<sup>2</sup> Éjectez un disque.

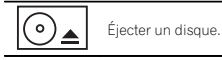

### Ejection d'une carte mémoire SD

#### 1 Appuyez sur  $\triangle$  (éjection) pour afficher le menu d'éjection.

### 2 Ejectez une carte mémoire SD.

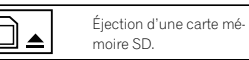

3 Appuyez sur une carte mémoire SD pour l'éjecter.

## Retrait de la face avant

### **AL** PRÉCAUTION

- $\overline{\phantom{a}}$  Ne tentez pas de détacher la face avant lorsque DISC/SD est dans la position d'éjection.
- ! Ne tentez pas de détacher la face avant lorsque des données sont en cours d'écriture sur USB/SD.

Ceci pourrait entraîner une corruption des données.

 ! Une fois la face avant détachée, le moniteur revient automatiquement à sa position d'origine.

Veillez à ne pas laisser vos mains ou d'autres objets derrière le moniteur pendant son déplacement.

! Assurez-vous que la face avant est dans sa position d'origine lorsque le véhicule est en mouvement.

Il est dangereux de conduire avec la face avant détachée.

- ! Ne placez pas de boissons ou d'autres objets au-dessus de la face avant lorsqu'elle est totalement ouverte.
- $\Omega$  Important
- Manipulez la face avant avec précaution lorsque vous l'enlevez ou la remontez.
- Évitez de heurter la face avant.
- ! Conservez la face avant à l'abri des températures élevées et de la lumière directe du soleil.

! Si la face avant <sup>a</sup> été enlevée, remettez-la sur l'appareil avant de démarrer votre véhicule.

#### 1 Appuyez sur ▲ (éjecter) pour libérer la face avant.

2 Touchez la touche de détachement.

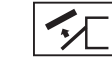

La face avant glisse automatiquement vers vous.

3 Déplacez le sélecteur du bas de la face avant vers la droite, puis relevez la face avant et poussez le sélecteur vers le bas.

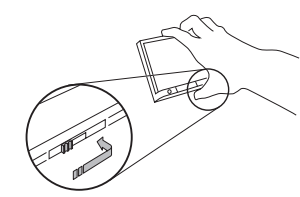

4 Rangez la face avant dans le boîtier de protection fourni à cet effet.

### Pose de la face avant

### 1 Faites glisser la face avant au-dessus de l'unité et fixez-la.

Faites glisser l'appareil d'introduction sur la face avant dans la fente d'insertion au-dessus de l'unité et fixez-le.

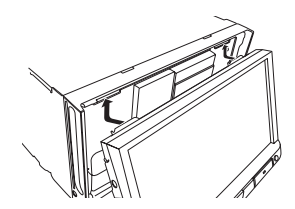

2 Poussez au bas de l'unité de face avantjusqu'à ce qu'elle soit enclipsée.

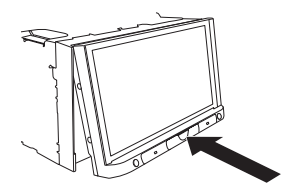

### Réglage de l'horloge

1 Touchez Clock.L'écran **Clock Adjustment** s'affiche. Pour les détails, reportez-vous à la page 8. **[Affi](#page-7-0)**cheur d*'*[accueil](#page-7-0).

2 Sélectionnez l'élément à régler.

3 Touchez ▲ ou ▼ pour régler la date et l'heure correctes.

<span id="page-11-0"></span>Section05

## Opérations de base

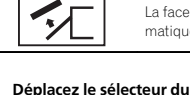

### <span id="page-12-0"></span>Syntoniseur HD Radio™

### Syntoniseur HD Radio™

#### Section06

Français

### À propos des stations **HD Radio**™

Les stations HD Radio™ offre des services de transmission audio et de données de haute qualité. Les stations HD Radio vous sont fourniespar vos stations locales FM/AM. Les caractéristiques des stations HD Radio sont

les suivantes :• Audio de haute qualité

- Multidiffusion FM
- ! Services de données

Bande AM - AM analogique - AM analogique - AM numérique

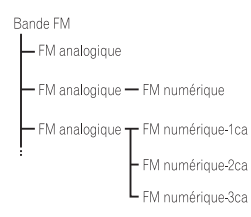

### PSD)

Données du service de programme :

- Permettent à l'utilisateur de bénéficier de la technologie avancée de HD Radio.

- Indiquent le titre des plages musicales, le nom de l'interprète, les codes d'identification des stations, le guide des canaux HD2/HD3, ainsi que d'autres flux de données utiles.

### $HD2/HD3$

Les canaux HD2/HD3, canaux FM locaux adjacents au canal principal, offrent une musique nouvelle et originale, ainsi qu'une grande variété de genres musicaux.

### Digital Sound

Son numérique de qualité CD. La technologie HD Radio permet aux stations de radio locales d'émettre un signal numérique clair. Le son de la bande AM <sup>s</sup>'apparente au son de la bande FM et le son de la bande FM <sup>s</sup>'apparente à celui d'un CD.

### iTunes Tagging

La fonction iTunes<sup>®</sup> Tagging vous permet de découvrir une large gamme de contenus et également d'« étiqueter » ce contenu pour consultation ultérieure et l'achat dans la boutique iTunesâ.

### Artist Experience

Informations visuelles relatives au contenu lu sur votre récepteur HD Radio, comme les pochettes d'album, les photographies anciennes, les captures d'émissions en direct, entre autres contenus connexes.

### Technologie HD Radio™

! Technologie HD Radio fabriquée sous licence possédée par iBiquity Digital Corporation U.S. et des brevets étrangers. HD Radio™ et les logos HD, HD Radio et « Arc » sont des marques commerciales de iBiquity Digital Corp.

### Utilisation du syntoniseur HD Radio

### Touches du clavier tactile

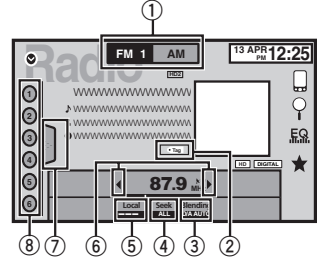

### $0$  Touche de bande

Sélection d'une bande (FM ou AM) en sélectionnant la touche correspondante. La touche de la bande sélectionnée est miseen surbrillance sur l'écran tactile.Basculement entre **FM1**, **FM2** et **FM3** en appuyant sur la touche de la bande. Lorsque AM est sélectionné, vous ne pouvez pas basculer sur une autre bande AM en appuyant sur la touche de la bande.

2 Touche d'étiquette

Enregistrement sur votre iPod des informations sur la plage musicale (étiquette) de la station d'émission.

3 Touche de mode de réception

Commutation vers la diffusion analogique de la même fréquence.

### 4 Touche de mode de recherche

Commutation entre la recherche d'accord sur les stations d'émission numériques et la recherche normale.

#### 5 Touche de station locale

Réglage de l'accord automatique sur une station locale.

### 6 Touche de présélection

Accord manuel vers le haut ou le bas.Enfoncez la touche de façon prolongée pendant plus de deux secondes pour ignorer des stations. L'accord automatique démarre dès que vous relâchez la touche. Appuyez à nouveau sur la touche pour annuler l'accord automatique.

Lorsqu'une station analogique est reçue, l'accord vers le bas est exécuté lors de l'émission analogique.  $(\overline{6}) \rightarrow (\overline{2})$ 

Si une émission numérique <sup>n</sup>'est pas encore reçue, l'accord vers le haut est exécuté au niveau de la station analogique suivante. (2)  $\rightarrow$  (6)

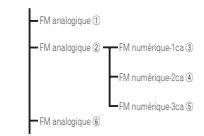

### ${\color{black} {\mathbb{O}}}$  Touche de liste

Affichage de la liste des canaux présélectionnés.

### 8 Touche de canal présélectionné

Sélection d'un canal présélectionné.

### Opérations de base

Basculement entre des canaux présélectionnés à l'aide des touches $1$  Appuyez sur < ou  $\blacktriangleright$  (TRK).

Accord automatique à l'aide des touches 1 Appuyez de façon prolongée sur < ou  $\blacktriangleright$ (TRK).

### <span id="page-13-0"></span>Syntoniseur HD Radio™

#### **Remarque**

Les touches du clavier tactile non indiquées à Utilisation du [syntoniseur](#page-12-0) HD [Radio](#page-12-0) peuvent <sup>s</sup>'afficher à l'écran.

Reportez-vous à la page 65, Liste des [indicateurs](#page-64-0).

### Mise en mémoire et rappel des stations

Vous pouvez facilement mettre en mémoire jusqu'à six stations pour chaque gamme.

#### 1 Affichez l'écran de la liste des canauxprésélectionnés.

Reportez-vous à la page 13, [Utilisation](#page-12-0) du synto[niseur](#page-12-0) HD [Radio](#page-12-0).

La liste des canaux présélectionnés apparaît à l'écran.

#### 2 Touchez de façon prolongée l'une des touches de présélection des canaux pour mettre en mémoire la fréquence sélectionnée.

La fréquence de la station de radio sélectionnée a été mise en mémoire.

3 Touchez la touche de présélection appropriée pour sélectionner le canal désiré.

### Mise en mémoire desstations les plus fortes

La fonction BSM (mémoire des meilleures stations) mémorise automatiquement les six stations les plus fortes dans l'ordre de la force du signal.

La mise en mémoire de fréquences à l'aide de la fonction BSM peut provoquer le remplacement d'autres fréquences déjà conservées grâce aux touches de présélection des canaux.

#### 1 Affichez l'écran de la liste des canauxprésélectionnés.

Reportez-vous à la page 13, [Utilisation](#page-12-0) du synto[niseur](#page-12-0) HD [Radio](#page-12-0).La liste des canaux présélectionnés apparaît à l'écran.

#### 2 Touchez BSM pour mettre en service BSM.

 Les six stations d'émission des plus fortes sont enregistrées dans les touches de présélection des canaux dans l'ordre de la force du signal. # Pour annuler la mise en mémoire, touchez Cancel.

### Accord sur les signaux puissants

L'accord automatique sur une station locale ne <sup>s</sup>'intéresse qu'aux stations de radio dont le signal reçu est suffisamment puissant pour garantir une réception de bonne qualité.

FM : Hors service———— $- - - -$ 

#### <code>AM</code> : Hors service —  $\blacksquare$  —

 Plus le nombre de affichés à l'écran est important, et plus le nombre de stations pouvant être sélectionnées est faible. Seules les stationsavec les signaux les plus forts dans votre zone locale peuvent être sélectionnés.

Si le nombre de est inférieur, cet appareil sera en mesure de recevoir des émissions de stationsplus faibles.

### Utilisation de l'étiquetage iTunes

Pour plus d'informations sur l'étiquetage iTunes, reportez-vous à la page 70, [Quelques](#page-69-0) mots sur l'[étiquetage](#page-69-0) [iTunes](#page-69-0).

### Syntoniseur HD Radio™

### Enregistrement des informations d'étiquette sur cet appareil

### 1 Réglez la station de diffusion.

### 2 Enregistrez les informations d'étiquette sur cet appareil.

Reportez-vous à la page 13, [Utilisation](#page-12-0) du synto[niseur](#page-12-0) HD [Radio](#page-12-0).

Vous pouvez enregistrer les informations si l'indicateur **Tag** s'affiche alors que la plage musicale désirée est en cours de diffusion.

- # Quand vous enregistrez les données d'étiquette sur cet appareil, Tag clignote.
- # Il est possible d'enregistrer sur cet appareil des informations d'étiquettes pour 50 plages musicales.
- # En fonction du moment de l'enregistrement des informations d'étiquettes, les informations d'étiquettes de la plage musicale lue avant ou après la plage musicale en cours de lecture peuvent également être enregistrées.

# Si une carte mémoire SD est sélectionnée pour la source alors que les informations d'étiquettes sont en cours d'enregistrement sur cet appareil, les informations d'étiquette ne seront pas transférées vers l'iPod.

#### 3 Lorsque l'enregistrement est terminé, l'indicateur  $\overline{\langle \cdot \, \text{Tag} \, |}$  s'éteint et l'indicateur s'affiche.

### Enregistrement des informations étiquetées sur votre iPod

#### 1 Connectez votre iPod.

 Lorsque votre iPod est connecté à cet appareil, votre iPod commence à enregistrer automatiquement les informations étiquetées.

 $\blacksquare$  Lors du transfert de l'étiquette, il est impossible de sélectionner la source SD.

2 Lorsque le transfert est terminé, l'indicateur © s'éteint et les informations étiquetées sont enregistrées sur votre iPod.

### Changement de mode de recherche

Il existe deux réglages de recherche d'accord, **HD** (recherche d'accord sur les stations d'émission numériques) et **ALL** (recherche d'accord normale).

ALL—HD

### Changement de mode de réception

Si la réception d'une émission numérique devient médiocre, cet appareil passe automatiquement sur l'émission analogique du même niveau de fréquence. Si cette fonction est réglée sur **D/A AUTO**, le syntoniseur bascule automatiquement entre émission numérique et émission analogique. Si cette fonction est réglée sur ANALOG, le syntoniseur ne recevra que les émissions analogiques.

D/A AUTO—ANALOG

### <span id="page-14-0"></span>Syntoniseur SiriusXM

### Présentation des opérations du syntoniseur SiriusXM

Vous pouvez utiliser cet appareil pour commander un syntoniseur de véhicule SiriusXM Connect, vendu séparément. Pour plus d'informations sur l'installation d'un syntoniseur de véhicule SiriusXM Connect,

consultez le guide d'installation fourni avec le syntoniseur.

Toutes les nouveautés à écouter sont surSiriusXM grâce à plus de 130 canaux, notamment le plus large choix de musique gratuite, de sports, d'informations, de discussion et de divertissements. Un syntoniseur de véhicule SiriusXM et un abonnement sont nécessaires.Pour plus d'informations, visitez www.siriusxm. com.

### Pour vous abonner au serviceRadio Satellite SiriusXM

1 Sélectionnez SiriusXM comme source.

Vous devez être en mesure d'accorder sur lecanal 1. Si vous ne parvenez pas à obtenir le canal 1, vérifiez que le syntoniseur de véhicule SiriusXM Connect est correctement installécomme décrit dans le guide d'installation du syntoniseur.

### 2 Basculez sur le canal 0 et vérifiez l'ID dela radio.

L'ID de la radio SiriusXM peut être trouvé en accédant au canal 0. Il est également indiqué au bas du syntoniseur de véhicule SiriusXM Connect.

 Notez que cet ID de radio SiriusXM Radio ID <sup>n</sup>'inclut pas les lettres I, O, S et F. Ce numéro est obligatoire pour activer votre abonnement.

### 3 Activez le service en ligne ou par téléphone.

! Consultez le site www.siriusxm.com/

- ! Appelez SiriusXM Listener Care au 1-866-635- 2349 pour l'activation.
- **Example 3 Les satellites SiriusXM envoient un message** d'activation à votre syntoniseur. Lorsque le syntoniseur reçoit le message, « Subscription Updated » s'affiche.

Une fois que vous êtes abonné, SiriusXM envoie un message d'activation à votre syntoniseur. Le processus d'activation dure généralement 10 à 15 minutes mais dans certains cas cela peut prendre jusqu'à une heure. Ne mettez pas l'appareil hors tension pendant que le message d'activation est affiché.

### Touches du clavier tactile

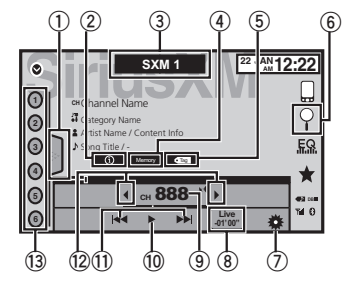

 $\mathbb{\textcircled{\textsc{i}}}$  Touche de liste

Affichage de la liste des canaux présélectionnés.

2 Touche d'informations

Changement des informations SiriusXM. Nom de la catégorie—Informations sur le contenu

3 Touche de bande

Sélection d'une bande à partir de SXM1, SXM2 ou de SXM3.

### Syntoniseur SiriusXM

#### 4 Touche Memory

Réglage des équipes, artistes et <sup>œ</sup>uvres en tant qu'alerte de la station de diffusion.

#### 5 Touche d'étiquetage des plages musicales iTunes $^\circ$

Enregistrement de l'étiquetage des plages musicales iTunes<sup>®</sup> à partir de la station de diffusion sur votre iPod.

6 Touche de recherche

Sélection d'un canal dans l'écran de la liste.

7 Touche de réglage

L'écran des réglages <sup>s</sup>'affiche.

8 Touche Live

Utilisez pour revenir à l'émission en direct lorsque vous êtes en mode Relecture instantanée.

9 Touche de direct

Un clavier numérique <sup>s</sup>'affiche et vous permet de saisir directement les numéros de canaux SiriusXM.

### **10 Touche de pause et lecture**

Utilisez lorsque vous êtes en mode Relecture instantanée.

b Touche d'avance/de retour

Lorsque vous êtes en mode Relecture instantanée, utilisez pour avancer ou reculer ou appuyez de façon prolongée pour avancer ou reculer rapidement.

### <sup>2</sup> Touche de présélection

Accord manuel vers le haut ou le bas.Enfoncez la touche de façon prolongée pendant plus de deux secondes pour ignorer des stations. L'accord automatique démarre dès que vous relâchez la touche. Appuyez à nouveau sur la touche pour annuler l'accord automatique.

#### <sup>3</sup> Touche de canal présélectionné

Rappel des canaux présélectionnés en touchant la touche.

Mise en mémoire de la station actuelle dansla liste des canaux présélectionnés en touchant de façon prolongée la touche.

### Opérations de base

Accord manuel (pas à pas) à l'aide des touches 1 Appuyez sur  $\blacktriangleleft$  ou  $\blacktriangleright$  (TRK). Accord automatique à l'aide des touches

1 Appuyez de façon prolongée sur < ou > (TRK).

### **Remarque**

Les touches du clavier tactile non indiquées à Présentation des opérations du syntoniseur S*iriusXM* peuvent s'afficher à l'écran. Reportez-vous à la page 65, Liste des [indicateurs](#page-64-0).

### Mise en mémoire et rappel des canaux

Vous pouvez facilement mettre en mémoire jusqu'à six canaux pour chaque gamme.

### 1 Affichez l'écran de la liste des canauxprésélectionnés.

Reportez-vous à la page 15, Présentation des opérations du syntoniseur SiriusXM.

La liste des canaux présélectionnés apparaît à l'écran.

### 2 Touchez de façon prolongée l'une des touches de présélection des canaux pour mettre en mémoire le canal sélectionné.

Le canal sélectionné a été mis en mémoire.

3 Touchez la touche de présélection appropriée pour sélectionner le canal désiré.

Section

### Syntoniseur SiriusXM

### Sélection d'un canal dansl'écran de la liste

### Sélection d'un canal à partir de la liste de tous les canaux

Vous pouvez sélectionner un canal parmi les canaux disponibles.

1 Touchez la touche de recherche pour ouvrir l'écran de la liste.

- 2 Sélectionnez le réglage Tous les canaux.
- 3 Sélectionnez le canal souhaité.
- 4 Touchez la touche de fermeture pour fermer l'écran de la liste.

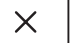

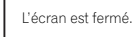

### Sélection d'un canal à partir de la liste de catégories

Vous pouvez sélectionner un canal parmi les catégories disponibles.

Les types de catégories disponibles dépendent des types de canaux disponibles.

#### 1 Touchez la touche de recherche pour ouvrir l'écran de la liste.

- 2 Sélectionnez une catégorie dans la liste.
- 3 Sélectionnez le canal souhaité.

#### 4 Touchez la touche de fermeture pour fermer l'écran de la liste.

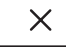

L'écran est fermé.

### Changement de l'affichage de la liste

Vous pouvez basculer entre les types de liste lorsqu'une liste <sup>s</sup>'affiche.

#### **•** Touchez Info lorsqu'une liste apparaît pour basculer entre les types de liste. La liste affichée bascule entre les types suivants

dans l'ordre donné.

Nom du canal—Nom de l'interprète—Titre de la plage musicale—Informations sur le contenu

### Sélection directe d'un canalSiriusXM

Vous pouvez sélectionner un canal SiriusXM directement en saisissant le numéro de canal souhaité.

1 Touchez la touche de direct pour basculer sur l'écran de saisie directe.

#### 2 Touchez 0 à 9 pour saisir le numéro de canal désiré.

■ Pour annuler les chiffres entrés, touchez C.

#### 3 Sélectionnez le canal SiriusXM correspondant au numéro saisi.

Le canal SiriusXM ayant le numéro saisi est sélectionné.

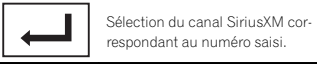

### Replay<sup>ä</sup>

Vous pouvez mettre en pause, rebobiner ou relire le canal écouté.

! Touchez Pause/Lecture pour mettre en pause ou lire.

- Syntoniseur SiriusXM
- ! Touchez les touches d'avance ou de retour pour ignorer le contenu. Appuyez de façon prolongée sur les touches d'avance et de retour pour parcourir rapidement le contenu.
- ! Touchez Live pour quitter le mode Relecture et accéder au point en direct de l'émission.

### Utilisation de l'étiquetage iTunes**Remarque**

Pour plus d'informations sur l'étiquetage iTunes, reportez-vous à la page 70, [Quelques](#page-69-0) mots sur l'[étiquetage](#page-69-0) [iTunes](#page-69-0).

### Étiquetage iTunes des plages musicales SiriusXM

1 Réglez la station de diffusion.

### 2 Touchez la touche d'étiquetage des pla- $\alpha$ es musicales iTunes $^{\circledR}$ .

Enregistrez les informations d'étiquette sur cet appareil.

Vous pouvez enregistrer les informations si l'indicateur **Tag** s'affiche alors que la plage musicale désirée est en cours de diffusion.

- # Quand vous enregistrez les données d'étiquette sur cet appareil, Taq clignote.
- # Il est possible d'enregistrer sur cet appareil des informations d'étiquettes pour 50 plages musicales.

# En fonction du moment de l'enregistrement des informations d'étiquettes, les informations d'étiquettes de la plage musicale lue avant ou après la plage musicale en cours de lecture peuvent également être enregistrées.

#### 3 Lorsque l'enregistrement est terminé, l'indicateur  $\overline{\langle \cdot \text{Tag} \rangle}$ s'éteint et l'indicateur s'affiche.

### Enregistrement des informations étiquetées sur votre iPod

### 1 Connectez votre iPod.

Lorsque votre iPod est connecté à cet appareil. votre iPod commence à enregistrer automatiquement les informations étiquetées.

#### 2 Lorsque le transfert est terminé, l'indicateur © s'éteint et les informations étiquetées sont enregistrées sur votre iPod.

### Utilisation de la fonction alerte

Ce système peut vous alerter lorsque des matchs auxquels participent vos équipes ou artistes/œuvres favoris sont sur le point de démarrer/d'être diffusés. Pour utiliser cette fonctionvous devez définir à l'avance une alerte pour les équipes/artistes/œuvres. 50 alertes maximum peuvent être définies.

### Réglage des équipes/artistes/ *œ*uvres de l'alertete

1 Lorsque votre contenu favori est diffusé, touchez Memory pour ouvrir l'écran de sélection du contenu d'alerte.

2 Touchez un élément pour enregistrer le contenu.

! Pour annuler le réglage de l'alerte, touchez Cancel.

### Réglage des équipes de l'alerte dans l'écran de réglage des équipes

1 Touchez la touche de réglage pour ouvrir l'écran des réglages.

### 2 Touchez Team Setting pour ouvrir l'écran de réglage des équipes.

! Pour annuler le réglage de l'alerte, touchez Cancel.

<span id="page-15-0"></span>Section07

### <span id="page-16-0"></span>3 Sélectionnez la ligue souhaitée.

#### 4 Sélectionnez l'équipe souhaitée.

L'icône de désactivation d'alerte devient l'icôned'activation d'alerte.

! Si l'équipe est déjà définie pour l'alerte, l'icône d'activation d'alerte devient l'icône dedésactivation d'alerte.

### Activation ou désactivation del'alerte

Vous pouvez définir la même alerte facilement en désactivant l'alerte sans la supprimer.

#### 1 Touchez la touche de réglage pour ouvrir l'écran des réglages.

- 2 Touchez Alert List pour ouvrir la liste des alertes.
	- ! Pour annuler l'activation de l'alerte, touchez Cancel.

### 3 Sélectionnez l'alerte souhaitée.

L'icône de l'alerte bascule entre Mise en/hors service.

! Si vous souhaitez supprimer l'alerte, maintenez la pression pendant quelques secondes.

### Suppression de toutes les alertes

Vous pouvez supprimer toutes les alertes simultanément. Pour supprimer une alerte seulement, reportez-vous à la page 17, Activation ou désactivation de l'alerte.

1 Touchez la touche de réglage pour ouvrir l'écran des réglages.

#### 2 Touchez Alert List pour ouvrir la liste des alertes.

- ! Pour annuler la suppression de toutes les alertes, touchez Cancel.
- 3 Touchez DELETE ALL.

### 4 Touchez Yes.

Toutes les alertes sont supprimées.

### Lorsqu'un contenu sélectionné démarre

Lorsqu'un contenu sélectionné est sur le point de commencer (ou est en cours) sur une autre station, l'alerte est affichée.

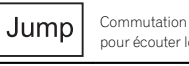

Stav

Commutation vers l'autre stationpour écouter le match.

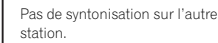

### Réglage du contrôle parental

La fonction de contrôle parental SiriusXM vous permet de contrôler l'accès aux canaux que vous jugez inappropriés pour les plus jeunes. Lorsqu'elle est activée, la fonction Contrôle parental vous demander d'entrer un code pour pouvoir vous accorder sur les canaux verrouillés.

### 1 Touchez la touche de réglage pour ouvrir l'écran des réglages.

2 Touchez la touche de contrôle parental pour ouvrir l'écran de confirmation du code de passe.

3 Utilisez le clavier numérique pour saisir le code de passe à quatre chiffres, puis effleurez la touche Enter.

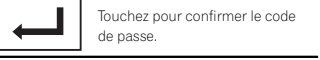

Le code par défaut est 0000.

### Syntoniseur SiriusXM

Si un code de passe correct est saisi, la liste des canaux <sup>s</sup>'affiche sur l'écran Contrôle parental ainsi qu'une icône de verrouillage ou de déverrouillage.

### 4 Les opérations ci-dessous peuvent être effectuées dans l'écran Contrôle parental.

### Verrouillage de canaux

L'accès au canal d'émission en cours peut être verrouillé. Vous devrez saisir votre code de passe ultérieurement pour écouter un canal verrouillé.

% Pour verrouiller un canal spécifique, touchez le nom du canal souhaité dans la liste.Une icône de verrouillage verrouillée <sup>s</sup>'affiche en regard du nom d'un canal verrouillé. Touchez une seconde fois le nom d'un canal verrouillé pour le déverrouiller.

### Clear All (suppression des verrous de tous les canaux)

Vous pouvez supprimer les verrous de tous les canaux verrouillés simultanément.

% Touchez Clear All pour déverrouiller tous les canaux verrouillés simultanément.

### Edit Code (changement de code)

Vous pouvez modifier votre code de passe.

1 Touchez Edit Code pour passer à l'écran d'édition du code de passe.

2 Utilisez le clavier numérique pour saisir un nouveau code de passe à quatre chiffres, puis effleurez la touche Enter.

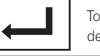

Touchez pour confirmer le code de passe.

Une fois le nouveau code de passe défini, l'écran Contrôle parental <sup>s</sup>'affiche.

### **Remarque**

Si **Check Tuner** apparaît, reportez-vous à [la](#page-60-0) page 61, Radio [Satellite](#page-60-0) [SiriusXM](#page-60-0).

### Réglage de SiriusXM Tune Start™

SiriusXM Tune Start peut être utilisé pour définir la position de départ de la lecture du contenu musical en cours lorsque le canal est modifié.

1 Appuyez sur la touche accueil pour passer à l'écran d'accueil.

2 Touchez la touche système pour ouvrir le menu système.

#### 3 Touchez SiriusXM Tune Start sur le menu système pour mettre SiriusXM Tune Start en ou hors service.

Marche : la plage musicale en cours est lue à partir du début de la plage.

Off : L'émission en direct est lue pour le canal audio en cours.

### Options d'examen

Les canaux et les plages musicales peuvent être lus sur cette unité à l'aide d'un examen dudisque.

### Tune Scan™

Parcourez de courts extraits des plages musicales que vous avez peut-être raté sur vos canaux musicaux présélectionnés.

1 Touchez la touche de liste pour afficher la liste des canaux présélectionnés.

Section

### <span id="page-17-0"></span>Syntoniseur SiriusXM

## 08

### 2 Touchez Examen de l'accord.

Tune Scan

Chaque plage dans le canal en cours est joué pendant huit secondes.

Reportez-vous à la page 18, Utilisation du balayage pour obtenir une liste des fonction que vous pouvez utiliser pendant le balayage.

#### **Remarque**

Tune Start et Tune Scan sont compatibles avec le syntoniseur SXV200 mais non disponibles avec SXV100.

### Examen de la catégorie

Parcourez chaque canal d'une catégorie.

- 1 Touchez la touche de recherche.
- 2 Touchez la catégorie désirée.
- 3 Touchez Examen.

Scan

L'émission en direct de chaque canal de la catégorie en cours est lue pendant cinq secondes à tour de rôle.

Reportez-vous à la page 18, Utilisation du balayage pour obtenir une liste des fonction que vous pouvez utiliser pendant le balayage.

### Utilisation du balayage

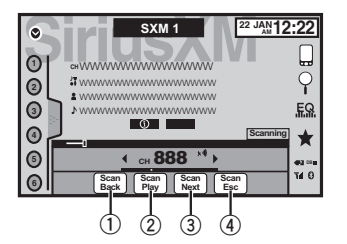

- 1 Touche d'examen précédent Passer à la plage musicale précédente pendant l'examen de l'accord.Passer au canal précédent pendant l'examen de la catégorie.
- 2 Touche d'examen du disque Sélectionner le canal ou la plage musicale en cours de lecture.
- 3 Touche d'examen suivant Passer à la plage musicale suivante pendant l'examen de l'accord. Passer au canal suivant pendant l'examen de la catégorie.
- 4 Touche de sortie d'examen Quitter l'examen du disque.

### Disque (CD/DVD)

### Présentation de l'utilisationvidéo

Vous pouvez utiliser cet appareil pour visualiser les fichiers vidéo DVD/DVD-R/DVD-RW/CD/CD-R/CD-RW.

### Touches du clavier tactile

#### DVD vidéo

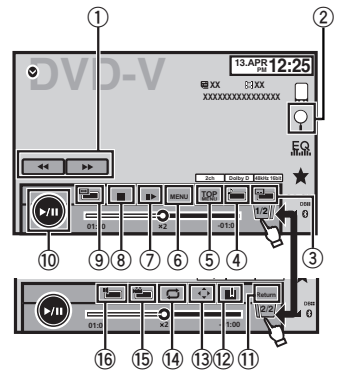

### CD Vidéo

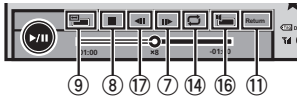

Lors de la lecture d'un disque contenant un mélange de divers types de fichiers média

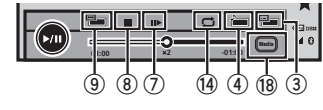

#### 1 Touche d'avant rapide/Touche de retour rapide

Avance ou retour rapide Touchez pour modifier la vitesse d'avance rapide/de retour rapide.

#### 2 Touche de recherche

Exécution de la fonction de recherche.

#### 3 Touche de changement de langue des sous-titres

Avec les DVD/DivX supportant des enregistrements multi-sous-titres, vous pouvez changer de langue des sous-titres pendant la lecture.

#### $\overline{4}$ Touche de changement de langue audio

Avec les DVD/DivX pouvant offrir la lecture audio en différentes langues et dans différents systèmes audio (Dolby<sup>®</sup> Digital, DTS, etc.), vous pouvez changer de langue/de système audio pendant la lecture. Suivant le réglage, la vidéo peut ne pas être lue avec le système audio utilisé pour enregistrer le DVD.

### 5 Touche du menu principal

Retour au menu principal pendant la lecture d'un DVD.

#### 6Touche MENU

Affichage du menu DVD pendant la lecture d'un DVD.

### 7 Touche Lecture au ralenti

Avance image par image dans la sélection pendant la lecture.

Touchez de façon prolongée pendant plus de deux secondes pour ralentir la vitesse de lecture.

Le fait de toucher augmente la vitesse de lecture entre quatre réglages incrémentiels pendant la lecture au ralenti d'un DVD Vidéo/CDVidéo.

18) Fr

### Disque (CD/DVD)

#### 8 Touche d'arrêt

Arrêt de la lecture.

Si vous reprenez la lecture, cette dernière reprend là où vous l'aviez arrêtée. Touchez de nouveau la touche pour arrêter totalement la lecture.

#### 9 Touche de mode d'écran

Changement du mode écran. Reportez-vous à la page 11, [Changer](#page-10-0) le mode écran [large](#page-10-0).

#### **10 Touche de pause et lecture**

Pause de la lecture.

Retour en mode de lecture normal pendant une lecture en pause, au ralenti ou image par image.

#### $\scriptstyle\rm I\hspace{-0.2em}I\hspace{-0.2em}I}$  Touche de retour

Retour à la scène spécifiée pour laquelle un retour <sup>a</sup> été préprogrammé sur le DVD en cours de lecture.

Cette fonction ne peut pas être utilisée si une scène spécifiée <sup>n</sup>'<sup>a</sup> pas été préprogrammée sur le disque DVD.

### 12 Touche de signet

Pendant la lecture, touchez le point où vous voulez reprendre la lecture au prochain chargement du disque.

- ! Vous pouvez définir un signet par DVD vidéo. Vous pouvez définir jusqu'à cinq signets au total.
- ! Pour supprimer le signet sur un disque, maintenez la pression sur la touche pendant la lecture.
- ! Le signet le plus ancien est remplacé par le nouveau.

### $@$  Touche fléchée

Affichage des touches fléchées pour utiliser le menu DVD.

### <sup>(4)</sup> Touche de répétition

Sélection de l'étendue de répétition.

#### **<b>13** Touche d'angle de vue

Avec les DVD offrant des enregistrements multi-angle (scènes filmées sous plusieurs angles), vous pouvez changer d'angle de vue pendant la lecture.

#### **16** Touche de sortie audio

Changement de sortie audio lors de la lecture de disques vidéo enregistrés avec audio LPCM.

#### **17** Touche de ralenti

Ralentissement de la vitesse de lecture en quatre pas pendant la lecture au ralenti d'un DVD/CD vidéo.

- ! Il <sup>n</sup>'y <sup>a</sup> pas de son pendant la lecture au ralenti.
- Il est possible que les images ne soient pas nettes en lecture au ralenti avec certains disques.
- ! La lecture au ralenti en arrière <sup>n</sup>'est pas disponible.

### <sup>18</sup> Touche de support

Commutation entre les types de fichiers média pour lire les informations des supports DVD/CD/USB/SD.

### Disque (CD/DVD)

### Opérations de base

### Lecture de vidéos

- 1 Introduisez un disque, l'étiquette vers le haut, dans le logement de chargement des disques. La lecture commence automatiquement.
- ! Si vous lisez un DVD ou un CD Vidéo, un menu peut <sup>s</sup>'afficher. Reportez-vous à la [page](#page-19-0) 20, [Utilisation](#page-19-0) du menu DVD et la [page](#page-20-0) 21, Lecture [PBC](#page-20-0).
- Quand la fonction de lecture automatique est en service, l'appareil ignore le menu DVD et démarre automatiquement la lecture à partir du premier chapitre du premier titre. Reportezvous à la page 42, Lecture [automatique](#page-41-0) des [DVD](#page-41-0).
- ! Quand l'icône de la source <sup>n</sup>'est pas affichée, vous pouvez l'afficher en touchant l'écran.
- Si un message est affiché après le chargement d'un disque contenant un contenu VOD DivX, touchez Play.

Reportez-vous à la page 22, Lecture du [contenu](#page-21-0)  $VOD$  d'un  $DivX^{\textcircled{B}}$ 

#### Éjection <sup>d</sup>'un disque

· Reportez-vous à la page 12, [Éjection](#page-11-0) d'un [disque](#page-11-0).

Sélection d'un chapitre à l'aide des touches 1 Appuyez sur  $\blacktriangleleft$  ou  $\blacktriangleright$  (TRK).

Avance ou retour rapide à l'aide des touches 1 Appuyez de façon prolongée sur < ou  $\blacktriangleright$ 

### (TRK).

- ! L'avance/le retour rapide <sup>n</sup>'est pas toujours disponible sur certains disques. Le cas échéant, la lecture normale reprend automatiquement.
- L'avance/le retour rapide dépend de la durée pendant laquelle vous maintenez la pression sur ◀ ou ▶ (**TRK**). Cette fonction n'est pas disponible pour les CD vidéo.

#### **Remarques**

- ! Ce lecteur DVD peut lire un fichier DivX enregistré sur un CD-R/RW, DVD-R/RW ou un fichier MPEG-1/MPEG-2/MPEG-4. (Veuillez vous reporter à la section suivante pour connaître les fichiers qui peuvent être lus. Reportez-vous à la page 68, [Fichiers](#page-67-0) vidéo  $DivX$ )
- Insérez uniquement un DVD-R/RW ou un CD-R/RW dans le logement de chargement des disques.
- ! Certaines opérations peuvent ne pas être disponibles lors du visionnage d'un média du fait de la programmation du disque. Le cas échéant, l'icône  $\bigcirc$  apparaît à l'écran.
- ! Des touches du panneau tactile non répertoriées dans la page 18, [Présentation](#page-17-0) de l'utilis*ation vidéo* peuvent également s'afficher sur l'écran.

Reportez-vous à la page 65, Liste des [indica](#page-64-0)[teurs](#page-64-0).

- Avec certains DVD, le changement de langue/système audio ne peut être possible qu'en utilisant l'affichage d'un menu.
- Vous pouvez aussi utiliser le menu Video Setup pour changer de langue/système audio. Pour les détails, reportez-vous à la page 40, Choix de la [langue](#page-39-0) audio.
- Cet appareil revient en lecture normale si vous modifiez la langue audio pendant l'avance/le retour rapide, la pause ou la lecture au ralenti.
- ! Avec certains DVD, le changement de langue des sous-titres ne peut être possible qu'en utilisant l'affichage d'un menu.
- Vous pouvez aussi utiliser le menu Video Setup pour changer la langue des sous-titres. Pour les détails, reportez-vous à la page 40, Choix de la langue des [sous-titres](#page-39-0).
- Cet appareil revient en lecture normale si vous modifiez la langue des sous-titres pendant l'avance/le retour rapide, la pause ou la lecture au ralenti.

Section

### <span id="page-19-0"></span>Disque (CD/DVD)

- ! Pendant la lecture d'une scène prise sous plusieurs angles, l'icône d'angle est affichée. Utilisez le menu **Video Setup** pour mettre l'affichage de l'icône d'angle en service ou hors service. Pour les détails, reportez-vous à la page 40, Réglage de l'[affichage](#page-39-0) des DVD sous [plusieurs](#page-39-0) angles.
- ! Vous reviendrez en lecture normale si vous modifiez l'angle d'affichage pendant l'avance/le retour rapide, la pause ou la lecture au ralenti.

### Utilisation de la lecture audio

Vous pouvez utiliser cet appareil pour écouter les fichiers audio DVD-R/DVD-RW/CD/CD-R/CD-RW.

### Touches du clavier tactile

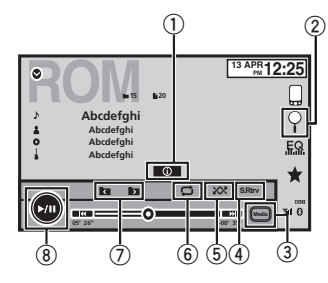

1 Touche d'informations

Modification des informations à afficher surcet appareil lors de la lecture de fichiers MP3/WMA/AAC.

#### 2 Touche de recherche

Affichage d'une liste de titres de plages/ noms de fichiers pour sélectionner les plages musicales sur un CD.

Affichage de la liste de noms de fichiers pour sélectionner les fichiers.

3 Touche de support

Commutation entre les types de fichiers média pour lire les informations des supports DVD ou CD.

- 4 Touche Sound Retriever Reportez-vous à la page 11, [Utilisation](#page-10-0) du cor[recteur](#page-10-0) de son.
- 5 Touche Aléatoire

Écoute de plages musicales dans un ordre aléatoire.

6 Touche de répétition

Sélection de l'étendue de répétition.

#### 7 Touche de dossier précédent/Touche de dossier suivant

Sélection d'un dossier.

8 Touche de pause et lecture Pause et démarrage de la lecture.

### Changement de type de fichier média

Lors de la lecture d'un média numérique contenant un mélange de divers types de fichiers média tels que DivX, MPEG-1, MPEG-2, MPEG-4 et MP3, vous pouvez basculer entre les types de fichiers média à lire.

#### % Touchez Média pour changer de type de fichier média.

CD (données audio (CD-DA))—Musique/ROM (audio compressé)—Vidéo (fichiers vidéo DivX, MPEG-1, MPEG-2, MPEG-4)

### Disque (CD/DVD)

#### **Remarque**

Il est impossible de lire les fichiers de données audio (CD-DA) et les fichiers image JPEG enregistrés sur CD-R/RW/ROM à partir de cet appareil.

### Utilisation du menu DVD

(Fonction pour les DVD vidéo) Certains DVD vous permettent d'effectuer une sélection dans le contenu du disque à l'aide d'un menu.

### Utilisation des touches fléchées

1 Affichage des touches fléchées pour utiliser le menu DVD.

### 2 Sélectionnez l'élément de menu désiré.

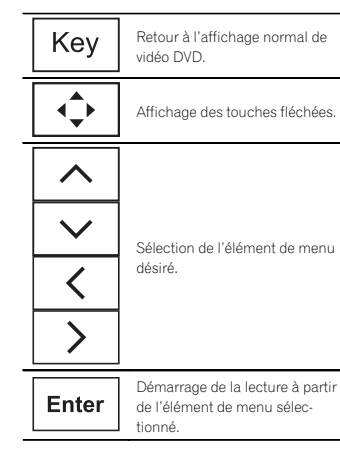

Touch

Utilisation du menu DVD en touchant directement l'élément demenu.

← Retour à l'affichage précédent.

- # Quand vous utilisez le menu DVD en touchant directement l'élément de menu, touchez l'icône pour exécuter la fonction souhaitée.
- # La façon d'afficher le menu diffère selon le disque.
- # Selon le contenu du disque DVD, cette fonction peut ne pas fonctionner correctement. Le cas échéant, l'utilisation des touches du clavier tactile permet d'accéder au menu DVD.

### Lecture aléatoire (shuffle)

### $\bullet$  Touchez la touche de lecture aléatoire.

- **· Songs** Lecture des vidéos/plages musicales dans un ordre aléatoire à l'intérieur de la listesélectionnée.
- Albums Lecture dans l'ordre de vidéos/plages musicales à partir d'un album sélectionné au hasard.
- Folder Lecture des plages musicales dans un ordre aléatoire à l'intérieur du dossier sélectionné.
- **Disc** Lecture des plages musicales dans un ordre aléatoire sur le disque sélectionné.
- **On** Lecture de fichiers dans un ordre aléatoire à l'intérieur de l'étendue de répétition Folder ou Disc.
- Off Annulation de la lecture aléatoire.

### Répétition de la lecture

- **· Touchez la touche de répétition.** 
	- Disc Lecture continue du disque en cours
	- **Chapter** Répétition du chapitre en cours de lecture

20Fr

- <span id="page-20-0"></span>**Title** – Répétition du titre en cours de lecture
- **Track** Répétition de la plage en cours de lecture
- ! File Répétition du fichier en cours de lecture
- **Folder** Répétition du dossier en cours de lecture
- **.** One Répétition uniquement de la vidéo/ plage musicale en cours de lecture

#### Remarques

- ! Cette fonction ne peut pas être utilisée pendant la lecture de CD Vidéo disposant de la fonction PBC (contrôle de la lecture).
- ! Si vous effectuez une recherche de chapitre, une avance rapide/un retour rapide, une lecture image par image ou une lecture au ralenti, la répétition de lecture <sup>s</sup>'arrêtera.
- ! Lors de la lecture de disques comportant de l'audio compressé et des données audio (CD-DA), la répétition de lecture <sup>s</sup>'effectue à l'intérieur du type de données en cours de lecture même si **Disc** est sélectionné.
- Si vous choisissez un autre dossier pendant la répétition de la lecture, l'étendue de répétition changera en Disc.
- Si pendant la répétition File, vous recherchez une plage ou commandez une avance rapide ou un retour rapide, l'étendue de répétition de la lecture changera en Folder.
- Si, pendant la répétition **Chapter**, vous effectuez une recherche de titre/chapitre ou commandez une avance rapide ou un retour rapide, la plage de répétition est mise automatiquement hors service.
- Si pendant la répétition **Track**, vous recherchez une plage ou commandez une avance rapide ou un retour rapide, l'étendue de répétition de la lecture changera en Disc.
- Quand Folder est sélectionné, il n'est pas possible de lire un sous-dossier de ce dossier.

### Recherche de la partie que vous souhaitez lire

Vous pouvez utiliser la fonction de recherche pour trouver la partie que vous souhaitez lire. Pour les DVD vidéo, vous pouvez sélectionner **Title** (titre), **Chapter** (chapitre) ou **10key** (pavé numérique).

Pour les CD vidéo, vous pouvez sélectionner **Track** (plage) ou 10key (pavé numérique).

- La recherche de chapitre n'est pas disponible quand la lecture est arrêtée.
- ! Cette fonction ne peut pas être utilisée pendant la lecture de vidéo DVD ou CD vidéo disposant de la fonction PBC (contrôle de la lecture).

### 1 Exécutez la fonction de recherche.

Reportez-vous à la page 18, [Présentation](#page-17-0) de l'uti[lisation](#page-17-0) vidéo.

### 2 Touchez l'option de recherche désirée (par exemple, Chapter).

#### 3 Touchez 0 à 9 pour saisir le numéro désiré.

■ Pour annuler les chiffres saisis, touchez C.

4 Démarrez la lecture à partir de la partie sélectionnée.

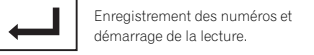

### Remarque

Avec les disques qui offrent un menu, vous pouvez également appuyer sur le menu DVD pour effectuer votre sélection.

Reportez-vous à la page 18, [Présentation](#page-17-0) de l'uti[lisation](#page-17-0) vidéo.

### Choix de la sortie audio

Lors de la lecture de disques DVD vidéo enregistrés avec audio LPCM, vous pouvez changer de sortie audio.

Pendant la lecture de CD Vidéo, vous pouvez basculer entre sortie audio stéréo et monaurale.

! Cette fonction <sup>n</sup>'est pas disponible quand la lecture est arrêtée.

### % Touchez la touche de sortie audio pour basculer entre les types de sortie audio.

- L+R Gauche et droite
- Left Gauche
- Right Droite
- **Mix** Mixage gauche et droite

#### **Remarque**

Il se peut que vous ne puissiez pas sélectionner ou utiliser cette fonction en fonction du disque et de l'emplacement de la lecture.

### Lecture PBC

(Fonction pour les CD vidéo) Pendant la lecture de CD Vidéo disposant de la fonction PBC (contrôle de la lecture), PBC On est affiché.

### 1 Exécutez la fonction de recherche.

Reportez-vous à la page 18, [Présentation](#page-17-0) de l'uti[lisation](#page-17-0) vidéo.

2 Touchez 10key pour afficher le pavé numérique.

3 Touchez une des touches 0 à 9 correspondant à un numéro de menu.

#### 4 Démarrez la lecture à partir de la partie sélectionnée.

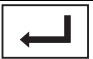

Enregistrement des numéros et démarrage de la lecture.

### **Remarques**

- ! Vous pouvez afficher le menu en touchant **Return** pendant la lecture PBC. Pour les détails, reportez-vous aux instructions fournies avec le disque.
- ! La lecture PBC d'un CD Vidéo ne peut pas être annulée.
- ! Pendant la lecture de CD vidéo supportant la fonction PBC (contrôle de la lecture), vous ne pouvez pas sélectionner l'étendue de la répétition de lecture ni utiliser la fonction de recherche.

### Choix des plages à partir de la liste des titres de plages

Vous pouvez sélectionner des plages musicales à écouter à l'aide de la liste des titres de plage enregistrés sur un disque.

### 1 Affichez la liste des titres des plages.

Reportez-vous à la page 20, [Utilisation](#page-19-0) de la lecture [audio](#page-19-0).

2 Touchez le titre de votre plage favorite. La lecture commence.

### Choix des fichiers à partir de la liste des noms de fichiers

(Fonction pour l'audio compressé/DivX/MPEG-1/ MPEG-2/MPEG-4)

Français

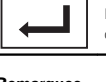

### <span id="page-21-0"></span>Disque (CD/DVD)

### 09

La fonction liste des noms des fichiers permet d'accéder à la liste des noms de fichiers (ou de dossiers) depuis laquelle vous pouvez sélectionner un fichier (dossier) à lire.

#### 1 Touchez la touche de recherche pour afficher la liste des noms de fichiers (dossiers).

#### 2 Touchez votre nom de fichier (ou de dossier) favori.

# Quand vous avez sélectionné un dossier, une liste des noms des fichiers (ou des dossiers) qu'il contient peut être visualisée. Répétez cette opération pour sélectionner le nom de fichier désiré.

**EXECUTE:** Si le dossier **1** (ROOT) ne contient pas de fichier, la lecture commence au dossier 2

#### **Remarque**

Si une partie des informations enregistrées ne <sup>s</sup>'affichent pas, une touche de défilement apparaît à droite de la liste. Touchez la touche de défilement pour parcourir.

### Lecture du contenu VODd'un DivX<sup>â</sup>

Certains contenus VOD (vidéo à la demande) DivX peuvent être lus un nombre de fois défini uniquement. Lorsque vous chargez un disque contenant ce type de contenu, le nombre de lectures effectuées apparaît à l'écran. Vous pouvez choisir de lire ou non le disque.

- Pour le contenu VOD DivX sans cette restriction, vous pouvez charger le disque dans votre lecteur et en jouer le contenu aussi souvent que vous le voulez, et aucun message <sup>n</sup>'est affiché.
- ! Vous pouvez vérifier le nombre de lectures restantes du contenu en consultant le message Ce DivX de location a été vu parmis les  $\bigcirc$  autorisés..

#### Important

- ! Pour pouvoir jouer des contenus VOD DivX sur cet appareil, vous devez d'abord enregistrer l'appareil auprès de votre fournisseur de contenu VOD DivX. Pour les détails sur votrecode d'enregistrement, reportez-vous à [la](#page-41-0) page 42, Affichage de votre code d'[enregistre](#page-41-0)[ment](#page-41-0) VOD DivX<sup>®</sup>
- ! Le contenu VOD DivX est protégé par un système DRM (Digital Rights Management). Ceci restreint la lecture du contenu à des appareils spécifiques et enregistrés.

#### % Si un message est affiché après le chargement d'un disque contenant un contenu VOD DivX, touchez Play.

La lecture du contenu VOD DivX démarrera.

**Pour sauter au fichier suivant, touchez** 

### Next Play.

# Si vous ne voulez pas jouer le contenu VOD DivX, touchez **Stop**.

### iPod

### Utilisation de l'iPod

!!CAUTION: There is no text.

### iPod with 30-pin connector

- iPod touch 4ème génération
- iPod touch 3ème génération
- iPod touch 2ème génération
- iPod touch 1ère génération
- iPod classic 160 Go
- iPod classic 120 Go
- iPod classic
- iPod avec vidéo
- iPod nano 6ème génération
- iPod nano 5ème génération
- iPod nano 4ème génération
- iPod nano 3ème génération
- iPod nano 2ème génération
- iPod nano 1ère génération
- iPhone 4S
- iPhone 4
- iPhone 3GS
- iPhone 3G
- iPhone

#### iPod with lightning connector

- iPod touch 5th generation
- iPod nano 7th generation
- iPhone 5

### For iPod with lightning connector users

- Use the Lightning to USB Cable (Supplied with iPod/iPhone) when you use this function.
- Refer to la page 55, When [connecting](#page-54-0) with [Lightning](#page-54-0) to USB Cable.
- !!CAUTION: There is no text.
- !!CAUTION: There is no text.

### Utilisation des images de vidéos

For iPod with 30-pin connector users

Vous pouvez utiliser cet appareil pour afficher les fichiers vidéos d'un iPod.

! Selon le type de votre iPod, l'absence de sortie est possible si vous <sup>n</sup>'utilisez pas un CD-IU201S/CD-IU201V (vendu séparément). Veillez à utiliser un CD-IU201S/CD-IU201V pour connecter votre iPod.

### For iPod with lightning connector users

- This function is not available.
- !!CAUTION: There is no text.

### Touches du clavier tactile

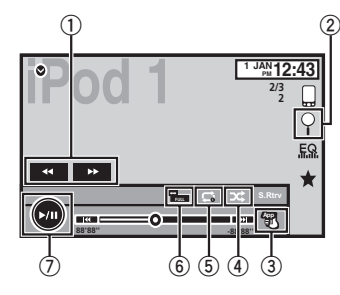

#### 1 Touche d'avant rapide/Touche de retour rapide

Avance ou retour rapide Touchez pour modifier la vitesse d'avance rapide/de retour rapide.

2 Touche de recherche

Affichage des menus de l'iPod.

3 Touche de mode de commande iPod

Exécution d'opérations à partir de votre iPod et écoute de plage audio depuis les haut-parleurs de votre véhicule.

<span id="page-22-0"></span>Lecture de la vidéo de votre iPod dans unordre aléatoire.

5 Touche de répétition Sélection de l'étendue de répétition.

6 Touche de mode d'écran

Changement du mode écran. Reportez-vous à la page 11, [Changer](#page-10-0) le mode écran [large](#page-10-0).

### 7 Touche de pause et lecture

Pause de la lecture.Retour en mode de lecture normal pendant une lecture en pause, au ralenti ou image par image.

### Opérations de base

#### Lecture de vidéos

- 1 Touchez la touche de recherche pour dérouler les menus de l'iPod.
- 2 Sélectionnez une vidéo à lire. Reportez-vous à la page 24, [Lecture](#page-23-0) de vidéos à [partir](#page-23-0) de votre [iPod](#page-23-0).
	- ! Quand l'icône de la source <sup>n</sup>'est pas affichée, vous pouvez l'afficher en touchant l'écran.
	- ! Débranchez les écouteurs de l'iPod avant de le connecter à cet appareil.
	- ! Suivant le modèle de l'iPod et la quantité de données enregistrées sur l'iPod, le lancement de la lecture peut prendre un certain temps.
	- ! Utilisez les touches du clavier tactile pour sélectionner l'iPod, une fois ce dernier connecté à cet appareil.
	- **. No Device** s'affiche lors de la déconnexion de l'iPod.

Avance ou retour rapide à l'aide des touches  $1$  Appuyez de façon prolongée sur  $\triangleleft$  ou  $\blacktriangleright$ (TRK).

#### **Remarques**

- ! Pour garantir un fonctionnement correct, reliez le câble du connecteur de la station d'accueil de l'iPod directement à cet appareil.
- Lorsque l'iPod est connecté à cet appareil, il ne peut pas être mis en service ou hors service.
- ! Les touches du clavier tactile non indiquées à [Utilisation](#page-21-0) des images de vidéos peuvent s'afficher à l'écran.

Reportez-vous à la page 65, Liste des [indica](#page-64-0)[teurs](#page-64-0).

### Utilisation de la lecture audio

Vous pouvez utiliser cet appareil pour écouter les fichiers audio d'un iPod.

#### Remarque

Le temps de lecture peut ne pas <sup>s</sup>'afficher correctement.

### Touches du clavier tactile

### Audio iPod (contrôle de l'audio)

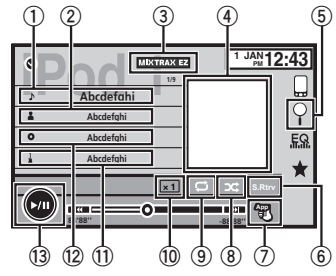

#### Audio iPod (App Mode)

iPod

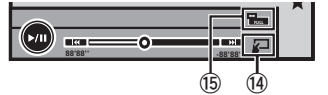

- $0$  Titre de la plage musicale Affichage de la liste **Songs** sur l'iPod.
- 2 Nom de l'interprète Affichage de la liste Artists sur l'iPod.
- 3 Touche MIXTRAX EZ Démarrage de MIXTRAX EZ. Reportez-vous à la page 31, [Utilisation](#page-30-0) de [MIXTRAX](#page-30-0) F7
- 4 Pochettes d'album Démarrage de la recherche de liaison sur votre iPod lorsque vous touchez l'affichage des pochettes d'album.
- 5 Touche de recherche Affichage des menus de l'iPod.
- 6 Touche Sound Retriever

Reportez-vous à la page 11, [Utilisation](#page-10-0) du cor[recteur](#page-10-0) de son.

- 7 Touche de mode de commande iPod Exécution d'opérations à partir de votre iPod et écoute de plage audio depuis les haut-parleurs de votre véhicule.
- 8 Touche Shuffle Écoute des plages musicales de <sup>l</sup>'iPod dans un ordre aléatoire.
- 9 Touche de répétition

Sélection de l'étendue de répétition.

**10 Touche de changement de vitesse** 

Modification de la vitesse de lecture du livreaudio sur l'iPod.

 $\scriptstyle\textcircled{\tiny{1}}$  Genre Affichage de la liste Genres sur l'iPod.

- c Titre de l'album Affichage de la liste **Albums** sur l'iPod.
- **13** Touche de pause et lecture Pause et démarrage de la lecture.
- <sup>1</sup> Touche d'utilisation de l'appareil Exécution d'opérations depuis cet appareil et écoute de musique sur votre iPod via les haut-parleurs de votre véhicule.
- $\mathbf \circled$  Touche de mode d'écran Changement du mode écran.

### Utilisation de la fonction iPodde cet appareil sur votre iPod

Vous pouvez écouter l'audio des applications de votre iPod depuis les haut-parleurs du véhicule lorsque App Mode est sélectionné.

Cette fonction <sup>n</sup>'est pas compatible avec les modèles d'iPod suivants.

- iPod nano 1ère génération
- iPod avec vidéo

### **Remarques**

- IICAUTION: There is no text.
- Quand cette fonction est en cours d'utilisation, l'iPod <sup>n</sup>'est pas mis hors service même lorsque le contact est coupé. Pour le mettre hors service, utilisez l'iPod.

### 1 Changez le mode de commande sur App Mode.

Reportez-vous à la page 22, [Utilisation](#page-21-0) des images de [vidéos](#page-21-0).

> 23Fr

Section

### <span id="page-23-0"></span>iPod

Reportez-vous à la page 23, [Utilisation](#page-22-0) de la lecture [audio](#page-22-0).

#### 2 Utilisez l'iPod connecté pour sélectionner une vidéo/une plage musicale et la jouer.

#### Remarques

- Les fonctions suivantes sont toujours accessibles à partir de l'appareil même si le mode de commande est réglé sur App Mode. Cependant, le fonctionnement dépend de vos applications.
	- Lecture/pause
	- Avance/retour rapide
	- Avance/retour d'une plage
	- Avance/retour d'un chapitre
- **App Mode** est compatible avec les modèles d'iPod suivants.
	- iPod touch 4ème génération
	- iPod touch 3ème génération
	- iPod touch 2ème génération
	- iPod touch 1ère génération
	- iPod classic 160 Go
	- iPod classic 120 Go
	- iPod classic
	- iPod nano 6ème génération
	- iPod nano 5ème génération
	- iPod nano 4ème génération
	- iPod nano 3ème génération
	- iPod nano 2ème génération
	- iPhone 4S
	- iPhone 4
	- iPhone 3GS
	- iPhone 3G
	- iPhone

### Lecture aléatoire

- % Touchez la touche de lecture aléatoire.
- **Songs** Lecture des vidéos/plages musicales dans un ordre aléatoire à l'intérieur de la listesélectionnée.
- . Albums Lecture dans l'ordre de vidéos/plages musicales à partir d'un album sélectionné au hasard.
- **Off** Désactivez la lecture aléatoire.

### Répétition de la lecture

- **· Touchez la touche de répétition.** 
	- **One** Répétition uniquement de la vidéo/ plage musicale en cours de lecture
	- All Répétition de toutes les vidéos/plages musicales de la liste sélectionnée sur l'iPod

### Lecture de vidéos à partir de votre iPod

Cet appareil peut lire des vidéos si un iPod disposant de fonctions vidéo est connecté.

! Cet appareil peut lire des "Films", "Vidéos musicales", "Podcasts vidéo" et "Émissions TV" qui peuvent être téléchargés à partir du magasin iTunes Store.

### Remarque

!!CAUTION: There is no text.

### 1 Touchez Search pour afficher les menus iPod.

Reportez-vous à la page 22, [Utilisation](#page-21-0) des images de [vidéos](#page-21-0).

### 2 Basculez vers le mode vidéo de l'iPod.

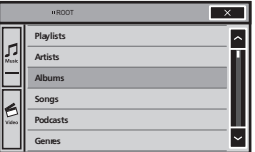

# Si vous voulez basculer sur le mode vidéo de l'iPod, touchez l'icône.

de l'iPod.

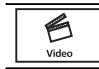

iPod

### 3 Lisez la vidéo à partir de l'iPod.

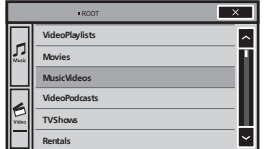

# Si vous voulez afficher le mode musique de l'iPod, touchez l'icône.

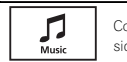

Commutation vers le mode musique de l'iPod.

Commutation vers le mode vidéo

### Recherche d'une vidéo/musique sur l'iPod

Pour faciliter son utilisation et la recherche desplages musicales, les opérations à effectuer pour contrôler un iPod avec cet appareil sont conçues pour être aussi semblables que possible à celles de l'iPod.

#### **Remarque**

!!CAUTION: There is no text.

### Recherche d'une vidéo/musique par catégorie

1 Touchez la touche de recherche pour dérouler les menus de l'iPod.

Reportez-vous à la page 23, [Utilisation](#page-22-0) de la lecture [audio](#page-22-0).

#### 2 Touchez une des catégories dans laquelle vous voulez rechercher une vidéo/musique.

- **· Video Playlists** (listes de lecture vidéo)
- **Movies** (films)
- Music Videos (vidéos musicales)
- Video Podcasts (podcasts vidéo)
- TV Shows (émissions TV)
- Rentals (fichiers de location)
- $\bullet$ Playlists (listes de lecture)
- Artists (interprètes)
- Albums (albums)
- $\bullet$ Songs (plages musicales)
- Podcasts (podcasts)
- $\bullet$ Genres (genres)
- **Composers** (compositeurs)
- **Audiobooks** (livres audio)

### 3 Touchez le titre de la liste que vous voulez lire.

Répétez cette opération jusqu'à ce que vous trouviez la vidéo/musique désirée.

#### **Remarques**

- Selon la génération ou la version de l'iPod, certaines fonctions peuvent ne pas être disponibles.
- ! Vous pouvez lire les listes de lecture crées à l'aide de l'application MusicSphere. L'application sera disponible sur notre site web.
- ! Les listes de lecture créées à l'aide de l'application MusicSphere sont affichées sous forme abrégée.

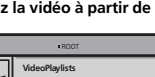

### <span id="page-24-0"></span>iPod

### Recherche par ordre alphabétique dans la liste

### 1 Sélectionnez une catégorie.

Reportez-vous à la page 24, [Recherche](#page-23-0) d'une [vidéo/musique](#page-23-0) par catégorie.

### 2 Passez en mode de recherche par ordre alphabétique.

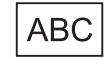

Commutation vers le mode de recherche par ordre alphabétique.

Le mode recherche par ordre alphabétique <sup>s</sup>'affiche.

### 3 Touchez la première lettre du titre de la vidéo/plage musicale que vous recherchez.

Lors de cette recherche, l'utilisation des touches du clavier tactile <sup>n</sup>'est pas disponible.

# Pour affiner la recherche avec une autre lettre, touchez **Cancel** 

### 4 Touchez le titre de la liste que vous voulez lire.

Répétez cette opération jusqu'à ce que vous trouviez la plage musicale/la vidéo désirée.

### Modification de la vitessed'un livre audio

% Touchez la touche de changement de vitesse pour modifier la vitesse.

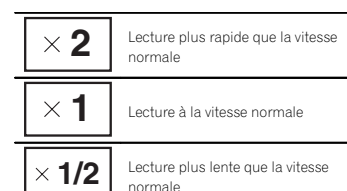

### Affichage de listes liées à la plage musicale en cours de lecture (recherche de liaison)

Touchez la pochette d'album pour afficher la liste des noms des plages musicales de l'album en cours de lecture. Touchez le nom de la plage musicale que vous souhaitez lire pour en démarrer la lecture.

#### **Remarque**

Si une partie des informations enregistrées ne <sup>s</sup>'affichent pas, une touche de défilement apparaît à droite de la liste. Touchez la touche de défilement pour parcourir.

### AppRadio Mode

### Utilisation de AppRadio Mode

Ce système peut basculer sur AppRadio Mode qui permet d'afficher et d'utiliser l'application pour iPhone ou périphérique Android à l'écran. Avec **AppRadio Mode**, vous pouvez utiliser les applications de façon tactile (frappe, glissement, défilement ou déplacement) à partir de l'écran du système.

Installez l'application AppRadio sur votre iPhone ou périphérique Android.

## **A** ATTENTION

Certaines utilisations d'un smartphone en conduisant peuvent être interdites dans votre juridiction. Vous devez connaître et respecter ces restrictions.

En cas de doute pour une fonction spécifique, ne l'exécutez que si le véhicule est stationné.

Aucune fonction ne doit être utilisée que si cela est fait en toute sécurité par rapport à votre conduite.

## **AL** PRÉCAUTION

 Pendant que vous conduisez, vous ne pouvez pas saisir de texte sur votre iPhone ou périphérique Android.

- ! Pioneer ne pourra être tenu responsable des problèmes résultant d'un contenu incorrect ou reposant sur une mauvaise application.
- ! Le contenu et les fonctionnalités des applications prises en charge sont de la responsabilité des fournisseurs de l'application.
- **·** Avec **AppRadio Mode**, les fonctionnalités du produit sont limitées pendant que vous conduisez, les fonctions disponibles étant déterminées par les fournisseurs de l'application.
- ! La disponibilité de la fonctionnalité de AppRadio Mode est déterminée par le fournisseur de l'application et non par Pioneer.
- AppRadio Mode permet d'accéder aux applications qui ne figurent pas sur la liste (conformément aux limitations en vigueur pendant la conduite), mais l'utilisation du contenu est déterminée par les fournisseurs de l'application.

### Important

- ! For iPod with 30-pin connector users, the port that supports **AppRadio Mode** will only be USB input 1.
- ! Lorsque vous écoutez simultanément de la musique et des sons depuis une application, consultez la section suivante. Reportez-vous à la [page](#page-26-0) 27, Réglage du mixage audio de l'[application](#page-26-0).

### **Remarques**

- ! Seules les applications compatibles avec AppRadio Mode fonctionnent par commutation de ce système sur AppRadio Mode.
- ! Veuillez vérifier les applications prises en charge par **AppRadio Mode** à l'adresse http://www.pioneerelectronics.com/ AppRadio au Canada

Section09

### <span id="page-25-0"></span>AppRadio Mode

http://www.pioneerelectronics.ca/ AppRadioMode

### Compatibilité iPhone

AppRadio Mode est compatible avec les modèles d'iPod suivants.

- iPod touch 5th generation
- ! iPod touch 4ème génération
- iPhone 5
- iPhone 4S
- iPhone 4

### Compatibilité Android

- Operation methods may vary depending on the Android devices and the software versionof Android OS.
- ! Depending on the version of the Android OS, it may not be compatible with this equipment.
- ! Compatibility with all Android devices is not guaranteed.

For details about Android device compatibility with this product, refer to the information on our website.

### Setting the App Connection

!!CAUTION: There is no text.

- !!CAUTION: There is no text.
- !!CAUTION: There is no text.
- !!CAUTION: There is no text.
- Bluetooth connection disconnected
- The source is turned off

### Démarrage de la procédure

1 Installez l'application AppRadio sur votre iPhone ou périphérique Android.

#### 2 !!CAUTION: There is no text.

# For iPod with lightning connector users 1 Mettez la source hors service.

Reportez-vous à la page 8, Mise [en/hors](#page-7-0) service de la [source](#page-7-0).

- 2 Appuyez sur la touche accueil pour passer à l'écran d'accueil.
- 3 Touchez la touche système pour ouvrir le menu système.
- 4 Touch App Connection on the system menu. 5 Touch the setting items to select **iPhone(Dig-**
- italAV).
- Use the CD-IH202 (sold separately) and Lightning Digital AV Adapter (Apple Inc.products) (sold separately) when you use this function.
- Refer to la page 55, When [connecting](#page-54-0) with optional [CD-IH202](#page-54-0) cable.
- A Bluetooth connection is required for iPod with lightning connector. Refer to la [page](#page-47-0) 48, Menu de [connexion](#page-47-0) [Bluetooth](#page-47-0).
- !!CAUTION: There is no text.
- # For iPod with 30-pin connector users
	- 1 Mettez la source hors service. Reportez-vous à la page 8, Mise [en/hors](#page-7-0) ser-
	- vice de la [source](#page-7-0).
	- 2 Appuyez sur la touche accueil pour passer à l'écran d'accueil.
- 3 Touchez la touche système pour ouvrir le menu système.
- 4 Touch App Connection on the system menu.
- 5 Touch the setting items to select iPhone (30pin).
- Utilisez le CD-IU201S (vendu séparément) lorsque vous utilisez cette fonction.
- Reportez-vous à la page 55, Lors de la [conne](#page-54-0)xion avec le câble [CD-IU201S](#page-54-0) en option.
- Lorsque vous utilisez un iPhone, définissez l'entrée RGB sur **iPhone**. Pour les détails, reportez-vous à la page 42, [Réglage](#page-41-0) de l'entrée [RGB](#page-41-0).
- # For Android device users
	- 1 Mettez la source hors service. Reportez-vous à la page 8, Mise [en/hors](#page-7-0) service de la [source](#page-7-0).
- 2 Appuyez sur la touche accueil pour passer à l'écran d'accueil.

### AppRadio Mode

- 3 Touchez la touche système pour ouvrir le menu système.
- 4 Touch App Connection on the system menu.
- 5 Touch the setting items to select Android.
- Use the CD-AH200 (sold separately) when you use this function.
- Reportez-vous à la page 56, Lors de la [conne](#page-55-0)xion d'un [périphérique](#page-55-0) [Android](#page-55-0) au [port](#page-55-0) MHL.
- Reportez-vous à la page 56, Lors de la [conne](#page-55-0)xion d'un [périphérique](#page-55-0) [Android](#page-55-0) au port [HDMI](#page-55-0).
- Une connexion Bluetooth est requise pour les périphériques Android. Reportez-vous à [la](#page-47-0) page 48, Menu de [connexion](#page-47-0) [Bluetooth](#page-47-0).

Lorsque des appareils sont connectés à l'entrée RGB ainsi qu'à l'entrée HDMI, l'appareil connecté à l'entrée HDMI <sup>a</sup> priorité.

#### 3 Démarrez une application disponible pour AppRadio Mode à partir de l'iPhone ou du périphérique Android.

Une image de l'application apparaît sur l'écran de ce système.

! Vous pouvez également démarrer une application disponible pour AppRadio Mode à partir d'une application de démarrage.

#### 4 Appuyez sur MODE.

- # Appuyez sur la touche accueil pour passer à l'écran d'accueil, puis touchez la touche Apps pour lancer l'application de démarrage.
- Les icônes de la touche **Apps** sont différentes sur les iPhone et les appareils Android.
- 5 Utilisez l'application.

### Réglage du clavier

## PRÉCAUTION

 Pour votre sécurité, le clavier est uniquement disponible lorsque le véhicule est à l'arrêt et le frein à main serré.

Selon l'application, vous pouvez saisir du texte sur l'écran. Pour saisir du texte correctement àl'aide du clavier qui <sup>s</sup>'affiche sur cet appareil, vous devez définir le paramètre de langue de cette fonction.

Lorsque **AppRadio Mode** est utilisé, le réglage de la langue du clavier défini pour la fonction et le réglage de la langue du clavier de l'iPhone doivent être identiques.

- ! Le clavier est disponible pour l'iPhone uniquement.
- Le clavier est disponible uniquement avec AppRadio Mode.

Lorsque vous renseignez une zone de texte d'une application pour iPhone, un clavier apparaît à l'écran. Vous pouvez saisir le texte souhaité directement depuis ce système.

! La préférence de langue du clavier de ce système doit être identique à la configuration de votre iPhone.

Si la configuration de ce produit et de l'iPhone sont différentes, vous ne pourrez pas saisir les caractères correctement.

#### 1 Appuyez deux fois sur la touche accueil pour passer de l'écran AppRadio Mode à l'écran d'accueil.

2 Touchez la touche système pour ouvrir le menu système.

3 Touchez Keyboard sur le menu Système pour sélectionner la langue désirée.

#### 4 Touchez la langue désirée.

**French** (Français)—German (Allemand)— **Greek** (Grec)—**Russian** (Russe)—**English** (Anglais américain)—**English (UK)** (Anglais - RU)— **Dutch** (Néerlandais)—**Italian** (Italien)— Norwegian (Norvégien)—Swedish (Suédois)— **Finnish** (Finnois)—**Spanish** (Espagnol)— Portuguese (Portugais)

Fr

### <span id="page-26-0"></span>AppRadio Mode

5 Renseignez la zone de texte à partir de l'écran de l'application de l'iPhone. Touchez  $\blacktriangleright$  pour masquer le clavier.

### Réglage du mixage audio de l'application

L'audio de l'application pendant l'utilisation de AppRadio Mode peut être réglé. Activez ce réglage pour mixer l'audio de l'application avec celui d'une source intégrée (telle que la radio). Le volume de l'audio de l'application peut être sélectionné parmi trois niveaux.

1 Appuyez deux fois sur la touche accueil pour passer de l'écran AppRadio Mode à l'écran d'accueil.

2 Touchez la touche système pour ouvrir le menu système.

3 Touchez App sound mixing sur le menu Système pour sélectionner le réglage désiré. **Off** (hors service)—**Low** (faible)—**Mid** (moyen) —High (élevé)

### USB/SD

### Utilisation des images de vidéos

Vous pouvez utiliser cet appareil pour visualiser les fichiers d'un périphérique de stockage externe (USB, SD).

### Touches du clavier tactile

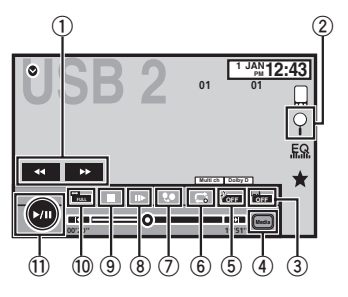

#### 1 Touche d'avant rapide/Touche de retour rapide

Avance ou retour rapide Touchez pour modifier la vitesse d'avance rapide/de retour rapide.

2 Touche de recherche

Affichage des menus USB/SD.

#### 3 Touche de changement de langue des sous-titres

Avec les fichiers DivX supportant des enregistrements multi-sous-titres, vous pouvez changer de langue des sous-titres pendant la lecture.

#### 4 Touche de support

Commutation entre les types de fichiers média pour lire les informations des supports Musique/Vidéo/Photo.

#### 5 Touche de changement de langue audio Avec les fichiers DivX pouvant offrir la lecture

audio en différentes langues et dans différents systèmes audio (Dolby Digital, DTS, etc.), vous pouvez changer de langue/de système audio pendant la lecture.

#### 6 Touche de répétition

Sélection de l'étendue de répétition. Reportez-vous à la page 29, [Répétition](#page-28-0) de la [lecture](#page-28-0).

#### 7 Touche de résolution

Réglage des images sur l'écran.

#### 8 Touche Lecture au ralenti

(Fonction pour les fichiers DivX/MPEG-4) Avance image par image dans la sélection pendant la lecture.

Touchez de façon prolongée pendant plus de deux secondes pour ralentir la vitesse de lecture.

### 9 Touche d'arrêt

Arrêt de la lecture.

Si vous reprenez la lecture, cette dernière reprend là où vous l'aviez arrêtée. Touchez de nouveau la touche pour arrêter totalement la lecture.

#### $\, \circledR$  Touche de mode d'écran

Changement du mode écran. Reportez-vous à la page 11, [Changer](#page-10-0) le mode écran [large](#page-10-0).

#### **11 Touche de pause et lecture**

Pause de la lecture.Retour en mode de lecture normal pendant une lecture en pause, au ralenti ou image par image.

11

Section

10

Français

### <span id="page-27-0"></span>Opérations de base

Lecture de vidéos

1 Connectez le périphérique de stockage USB ou insérez la carte SD.La lecture commence automatiquement. Quand l'icône de la source <sup>n</sup>'est pas affichée, vous pouvez l'afficher en touchant l'écran.

Avance ou retour rapide à l'aide des touches  $1$  Appuyez de façon prolongée sur  $\triangleleft$  ou  $\blacktriangleright$ 

(TRK).

Ejection d'une carte mémoire SD

. Reportez-vous à la page 12, [Ejection](#page-11-0) d'une carte [mémoire](#page-11-0) [SD](#page-11-0).

#### Remarques

! Les touches du clavier tactile non indiquées à [Utilisation](#page-26-0) des images de vidéos peuvent s'afficher à l'écran.

Reportez-vous à la page 65, Liste des [indica](#page-64-0)[teurs](#page-64-0).

- Vous pouvez aussi utiliser le menu Video Setup pour changer de langue/système audio. Pour les détails, reportez-vous à la page 40, Choix de la [langue](#page-39-0) audio.
- Cet appareil revient en lecture normale si vous modifiez la langue audio pendant l'avance/le retour rapide, la pause ou la lecture au ralenti.
- Vous pouvez aussi utiliser le menu Video Setup pour changer la langue des sous-titres. Pour les détails, reportez-vous à la page 40, Choix de la langue des [sous-titres](#page-39-0).
- Cet appareil revient en lecture normale si vous modifiez la langue des sous-titres pendant l'avance/le retour rapide, la pause ou la lecture au ralenti.

### Utilisation de la lecture audio

Vous pouvez utiliser cet appareil pour écouter des fichiers audio USB/SD.

#### **Remarques**

- ! Le temps de lecture peut ne pas <sup>s</sup>'afficher correctement.
- ! Lors de la lecture de fichiers enregistrés comme des fichiers VBR (débit binaire variable), le temps de lecture <sup>n</sup>'est pas affiché correctement si on utilise des opérations d'avance rapide ou de retour rapide.
- ! Pour garantir un fonctionnement correct, reliez le câble du connecteur de la station d'accueil de l'iPod directement à cet appareil.
- ! Lorsque l'iPod est connecté à cet appareil, il ne peut pas être mis en service ou hors service.
- ! Si les caractères enregistrés sur le disque ne sont pas compatibles avec cet appareil, ils ne seront pas affichés.
- Les informations textuelles peuvent ne pas s'afficher correctement en fonction de leurenvironnement d'enregistrement.
- ! Déconnectez le périphérique de stockage USB lorsque vous ne souhaitez plus l'utiliser.
- Lorsque vous sélectionnez **Speana** à la [page](#page-48-0) 49, Choix de l'affichage d'[arrière-plan](#page-48-0), les pochettes d'album ne <sup>s</sup>'affichent pas.

### Touches du clavier tactile

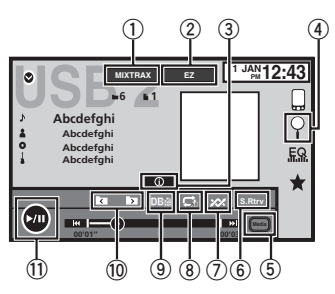

## USB/SD

- 1 Touche MIXTRAX Affichage de l'écran MIXTRAX.
- 2 Touche MIXTRAX EZ Démarrage de MIXTRAX EZ.
- 3 Touche d'informations Modification des informations à afficher surcet appareil lors de la lecture de fichiers MP3/WMA/AAC/WAV.
- 4 Touche de recherche Affichage de la liste de noms de fichiers pour sélectionner les fichiers.
- 5 Touche de support

Basculement entre les types de fichiers média pour lire les informations du périphérique de stockage externe (USB, SD).

6 Touche Sound Retriever

Reportez-vous à la page 11, [Utilisation](#page-10-0) du cor[recteur](#page-10-0) de son.

### 7 Touche Aléatoire

Écoute de plages musicales dans un ordre aléatoire.

8 Touche de répétition

Sélection de l'étendue de répétition.

#### 9 Touche DB

Création d'une base de données qui permet d'effectuer des recherches par noms d'artiste, genre et d'autres options. Reportez-vous à la page 28, Mode de navigation Musique.

### $\textcircled{\tiny{10}}$  Touche de dossier précédent/Touche de dossier suivant

Sélection d'un dossier.

 $\scriptstyle\rm II$  Touche de pause et lecture Pause et démarrage de la lecture.

### Opérations de base

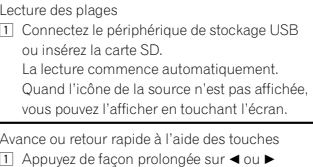

### Mode de navigation Musique

Cet appareil crée un index afin de simplifier la recherche d'une plage musicale. Vous pouvez rechercher par catégories, comme les albums et les artistes par exemple.

## **AL** PRÉCAUTION

(TRK).

- . Cette fonction n'est pas disponible lorsque le périphérique de stockage externe (USB, SD) est verrouillé.
- Cette fonction n'est pas disponible lorsque l'espace libre sur le périphérique de stockage externe (USB, SD) est inférieur à 5 Mo.
- Lorsque cet appareil crée un index, ne le mettez pas hors tension.Ceci peut entraîner une perte de données sur votre périphérique de stockage externe (USB, SD).
- Si vous activez la lecture vidéo ou l'affichage d'images JPEG alors qu'une base de données est en cours de création ou si la basede données <sup>n</sup>'<sup>a</sup> pu être créée, un message s'affiche et la création de la base de donnéess'arrête.

### 1 Touchez DB pour créer une base de données en mode de navigation Musique.

Reportez-vous à la page 28, Utilisation de la lecture audio.

28

Fr

### USB/SD

#### <span id="page-28-0"></span>2 Quand "Save the Database to memory?" est affiché, touchez "Yes".

L'enregistrement de la base de données est terminé. Si vous ne l'enregistrez pas, touchez "No". Lorsque l'enregistrement est terminé, "Completed saving Database to memory." <sup>s</sup>'affiche. Le mode de navigation Musique démarre.

#### 3 Affichez une liste et touchez la toucheÉtiquette.

4 Sélectionnez un fichier.

### Utilisation de la lectured'images fixes

Vous pouvez utiliser cet appareil pour afficher les images fixes enregistrées sur un périphérique de stockage externe (USB, SD).

### Touches du clavier tactile

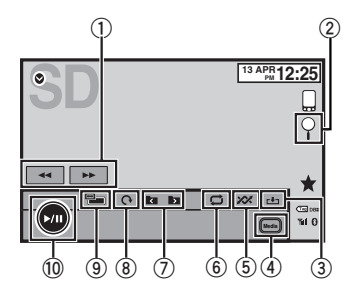

#### 1 Touche d'avant rapide/Touche de retour rapide

Sélection d'une image.

2 Touche de recherche

Affichage de la liste de noms de fichiers pour sélectionner les fichiers.

### 3 Touche de capture

Capture d'une image dans des fichiers JPEG.

### 4 Touche de support

Basculement entre les types de fichiers média lorsque plusieurs types de fichiers média sont enregistrés sur le périphérique de stockage externe (USB, SD). Cette touche ne <sup>s</sup>'affiche pas si un seul type de fichier média est enregistré sur le périphérique de stockage externe (USB, SD).

5 Touche Aléatoire

Lecture de fichiers dans un ordre aléatoire.

### 6 Touche de répétition

Sélection de l'étendue de répétition.

#### 7 Touche de dossier précédent/Touche de dossier suivant

Sélection d'un dossier.

### 8 Touche de rotation

Rotation de l'image affichée de 90° dans le sens des aiguilles d'une montre.

### 9 Touche de mode d'écran

Changement du mode écran. Reportez-vous à la page 11, [Changer](#page-10-0) le mode écran [large](#page-10-0).

### $<sup>10</sup>$  Touche de pause et lecture</sup>

Exécution ou interruption du diaporama.

### Opérations de base

#### Lecture d'images fixes

1 Connectez le périphérique de stockage USB ou insérez la carte SD.

La lecture commence automatiquement. Quand l'icône de la source <sup>n</sup>'est pas affichée, vous pouvez l'afficher en touchant l'écran.

Sélection d'un fichier à l'aide des touches1 Appuyez sur  $\blacktriangleleft$  ou  $\blacktriangleright$  (TRK).

#### Recherche rapide de fichier

- 1 Appuyez de façon prolongée sur < ou  $\blacktriangleright$ (TRK).
- Vous pouvez rechercher 10 fichiers JPEG à la fois.

S'il y <sup>a</sup> moins de 10 fichiers, la recherche couvrira le premier ou le dernier fichier.

#### **Remarques**

- ! Les fichiers sont lus suivant l'ordre de numérotation des fichiers et les dossiers ne contenant aucun fichier sont ignorés. (Si le dossier 1 (ROOT) ne contient pas de fichier, la lecture commence au dossier **2**.)
- ! Les touches du clavier tactile non indiquées à Utilisation de la lecture d'images fixes peuvent s'afficher à l'écran.Reportez-vous à la page 65, Liste des [indica](#page-64-0)[teurs](#page-64-0).

### Changement de type de fichier média

**•** Touchez Media pour changer de type de fichier média.

### Lecture aléatoire (shuffle)

- $\bullet$  Touchez la touche de lecture aléatoire.
	- On Lecture de fichiers dans un ordre aléatoire à l'intérieur de l'étendue de répétition Folder ou Media.
	- **Off** Annulation de la lecture aléatoire.

### Répétition de la lecture

### $\bullet$  Touchez la touche de répétition.

- Folder Répétition du dossier en cours de lecture
- **All** Répétition de tous les fichiers
- . Quand Folder est sélectionné, il n'est pas possible de lire un sous-dossier de ce dossier.
- ! Si vous sélectionnez une source USB ou SD, l'étendue de répétition de la lecture changera en All.

### Choix des fichiers à partir de la liste des noms de fichiers

(Fonction pour l'audio compressé/DivX/MPEG-1/ MPEG-2/MPEG-4)

L'opération est la même que pour Disque. Reportez-vous à la page 21, Choix des [fichiers](#page-20-0) à partir de la liste des noms de [fichiers](#page-20-0).

### Affichage de listes liées à la plage musicale en cours de lecture (recherche de liaison)

Touchez la pochette d'album pour afficher la liste des noms des plages musicales de l'album en cours de lecture. Touchez le nom de la plage musicale que vous souhaitez lire pour en démarrer la lecture.

Section

12

### <span id="page-29-0"></span>USB/SD

### **Remarques**

- ! Si une partie des informations enregistrées ne <sup>s</sup>'affichent pas, une touche de défilement apparaît à droite de la liste. Touchez la touche de défilement pour parcourir.
- Cette fonction est disponible avec les périphériques de stockage externes (USB, SD) en mode de navigation Musique.

### Lecture de vidéos d'unpériphérique de stockage externe (USB, SD)

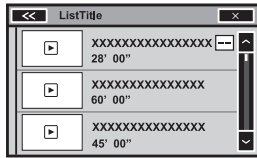

Touchez le symbole de lecture de la miniature pour prévisualiser le fichier. Touchez le titre pour arrêter la lecture.

### Lecture du contenu VODd'un DivX<sup>â</sup>

L'opération est la même que pour Disque. Reportez-vous à la page 22, Lecture du [contenu](#page-21-0)  $VOD$  d'un  $DivX^{\circledR}$ 

### Capture d'une image dans des fichiers JPEG

Vous pouvez capturer des données image et les utiliser en papier peint. Ces images peuvent être stockées dans cet appareil, et rappelées facilement.

! Seule une image peut être enregistrée sur cet appareil. L'ancienne image est écrasée par la nouvelle.

1 Touchez ▶/Ⅱ pour mettre le diaporama en pause lorsque l'image souhaitée est affichée.

2 Touchez Capture pour capturer l'image souhaitée.

3 Quand "Do you save this image?" est affiché, touchez Yes.

Pendant le stockage de l'image sur l'appareil, "Saving the image. During the save, please don't detach the monitor, and don't turn off the engine." s'affiche. Une fois le processus terminé. "Image saved." s'affiche.

■ Pour annuler la mise en mémoire, touchez No.

### Définition de la résolutiond'affichage avancée

(Fonction pour les périphériques USB/SD) Vous pouvez augmenter la résolution des vidéos sur votre périphérique de stockage externe (USB, SD).

#### OFF—1—2

- ! Avec certaines images, le réglage de l'affichage peut ne pas être possible.
- ! Dans certains cas, il peut <sup>n</sup>'y avoir aucun effet en fonction des images lues.

### Audio Bluetooth

#### Utilisation de la lecture audioTouches du clavier tactile

Vous pouvez utiliser cet appareil pour écouter des fichiers audio Bluetooth.

#### **Remarques**

- ! Selon le lecteur audio Bluetooth connecté à cet appareil, les opérations disponibles sont limitées aux deux niveaux suivants :
	- Profil A2DP (Advanced Audio Distribution Profile) : Vous pouvez seulement écouter des plages musicales sur votre lecteur audio.
	- Profil AVRCP (Audio/Video Remote Control Profile) : Vous pouvez écouter, interrompre la lecture, sélectionner des plages musicales, etc.
- ! Comme il existe une grande variété de lecteurs audio Bluetooth disponibles sur le marché, les opérations disponibles avec certains modèles peuvent varier sensiblement. Lorsque vous tentez d'exécuter un lecteur audio Bluetooth avec cet appareil, reportezvous au mode d'emploi livré avec le lecteur ainsi qu'au présent mode d'emploi pour obtenir de l'aide.
- · Le signal provenant de votre téléphone cellulaire pouvant occasionner des interférences, évitez de l'utiliser lorsque vous écoutez des plages musicales sur votre lecteur audio Bluetooth.
- Le son d'un lecteur audio Bluetooth connecté à cet appareil est coupé lorsque vous passez un appel sur avec un téléphone cellulaire connecté à cet appareil via la technologie sans fil Bluetooth.
- Le temps de lecture peut ne pas s'afficher correctement.
- ! Selon le type de lecteur audio Bluetooth connecté à cet appareil, l'affichage des opérations et informations de certaines fonctions peut ne pas être disponible.

#### **Bluetooth 22 JAN AM12:228888Abcdefghi Abcdefgh Abcdefgh** EQ **Abcdefgh**  $\binom{1}{1}$ **DISTING** ÷Ō. **88'88'' -88'88''432**

#### $0$  Touche de recherche

Affichage de la liste de noms de fichiers pour sélectionner les fichiers.

### 2 Touche Aléatoire

Écoute de plages musicales dans un ordre aléatoire.

### 3 Touche de répétition

Sélection de l'étendue de répétition.

### 4 Touche de pause et lecture

Pause et démarrage de la lecture.

### Réglage de l'audio Bluetooth

Avant de pouvoir utiliser la fonction audio Bluetooth, vous devez établir une connexion sans fil Bluetooth entre l'appareil et votre lecteur audio Bluetooth.

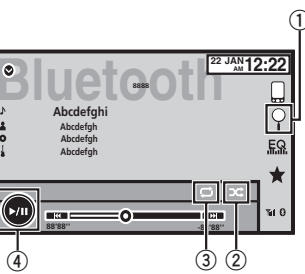

#### <span id="page-30-0"></span>1 Connexion

Vous devez, tout d'abord, connecter un lecteur audio Bluetooth à cet appareil. Pour des instructions détaillées sur la connexion de votre lecteur audio Bluetooth à cet appareil via la technologie sans fil Bluetooth, reportez-vous à la page 48, Menu de [connexion](#page-47-0) **[Bluetooth](#page-47-0)** 

#### **Remarques**

- ! Lors de la lecture de fichiers enregistrés comme des fichiers VBR (débit binaire variable), le temps de lecture <sup>n</sup>'est pas affiché correctement si on utilise des opérations d'avance rapide ou de retour rapide.
- Pour garantir un fonctionnement correct, reliez le câble du connecteur de la station d'accueil de l'iPod directement à cet appareil.
- ! Lorsque l'iPod est connecté à cet appareil, il ne peut pas être mis en service ou hors service.
- ! Si les caractères enregistrés sur le disque ne sont pas compatibles avec cet appareil, ils ne seront pas affichés.
- ! Les informations textuelles peuvent ne pas s'afficher correctement en fonction de leurenvironnement d'enregistrement.

### Lecture aléatoire (shuffle)

- $\bullet$  Touchez la touche de lecture aléatoire.
	- **On** Lecture des fichiers dans un ordre aléatoire.
	- Off Annulation de la lecture aléatoire.

### Répétition de la lecture

- **· Touchez la touche de répétition.** 
	- **One** Répétition de la plage musicale en cours de lecture uniquement
	- . All Répétition de toutes les plages musica-

les

### Utilisation de MIXTRAX

### Utilisation de MIXTRAX

MIXTRAX est une technologie originale de création de mixage sans interruption à partir d'une sélection audio de votre bibliothèque audio, qui comprend des effets DJ permettant d'obtenir des sons de qualité DJ professionnelle.

Vous pouvez écouter vos fichiers musicaux en installant le logiciel MIXTRAX sur votre ordinateur et en l'utilisant pour transférer les fichiers vers des périphériques USB et des cartes SD. Vous pouvez télécharger le logiciel MIXTRAX à partir du site Web ci-dessous. http://www.mixtraxnet.com

Pour plus de détails sur l'utilisation du logiciel

MIXTRAX, reportez-vous au manuel en ligne.

### Touches du clavier tactile

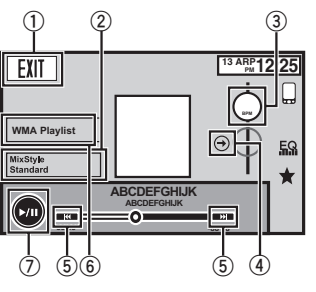

 $0$  Touche de sortie Basculement au mode audio USB/SD.

### 2 Touche MixStyle

Basculement sur l'écran MixStyle. Vous pouvez sélectionner le MixStyle souhaité sur l'écran.

### 3 Touche BPM

Changement de la valeur BPM (battements par minute).

### 4 Touche de réinitialisation BPM

Basculement vers la valeur BPM (battements par minute) d'origine. La valeur BPM (battements par minute) d'origine ne <sup>s</sup>'affiche pas pendant la lecture.

### 5 Touche de sélection de plage

Touchez pour sélectionner une plage.

### 6 Touche Mix Playlist

Basculement sur la liste de lecture Mix. Vous pouvez sélectionner la liste de lecture Mix désirée.

### $\oslash$  Touche de pause et lecture

Pause et démarrage de la lecture.

### Utilisation de MIXTRAX EZ

Vous pouvez utiliser cet appareil pour lire des fichiers audio iPod/USB/SD.

MIXTRAX EZ permet d'ajouter divers effets sonores entre les plages musicales afin d'organiser les pauses entre chaque plage musicale. Il permet d'écouter de la musique en boucle.

- ! Cette fonction <sup>n</sup>'est disponible que lorsqu'un fichier sur un périphérique de stockage externe (USB, SD) ou une plage musicale sur un iPod est en cours de lecture.
- Cette fonction n'est pas disponible lorsque le mode de commande est défini surApp Mode.

#### ! Selon le fichier/la plage musicale, des effets sonores peuvent ne pas être disponibles.

! Selon le fichier/la musique, la lecture sans interruption peut ne pas être disponible.

### <span id="page-31-0"></span>Utilisation de MIXTRAX

### Exécution de MIXTRAX EZ

% Touchez MIXTRAX EZ.

### Réglage du mode MIXTRAX

Activez cette fonction pour lire des fichiers audio à l'aide de MIXTRAX.

1 Appuyez sur la touche accueil pour passer à l'écran d'accueil.

2 Touchez la touche système pour ouvrir le menu système.

#### 3 Touchez MIXTRAX Setup sur le menu système.

Les éléments de réglage MIXTRAX <sup>s</sup>'affichent.

**• Short Playback Mode** – Lorsque ce mode est en service, sélectionnez la durée de lecture de la plage musicale. Lorsqu'il est hors service, la plage musicale est lue dans son intégralité.

60s (60 sec.)—90s (90 sec.)—120s (120 sec.) —150s (150 sec.)—180s (180 sec.)—Auto (auto)—Off (désactivé)

Quand Auto est sélectionné, le temps de lecture de chaque plage musicale est réglé automatiquement lorsque la plage musicale lue change.

- **Display Effect** Lorsque Display Effect est activé, l'affichage des pochettes d'album peut être modifié en fonction du type de musique.
- **Cut-In Effect** Lorsque Cut-In Effect est en service, des effets sonores sont lus entre les plages musicales.
- **Effect Setting –** Utilisez **Effect Setting** pour régler l'effet sonore que vous souhaitez insérer entre les plages musicales.

### Réglage de l'effet

Vous pouvez modifier les réglages des effets sonores.

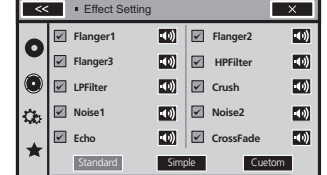

### Effets sonores

- Flanger1
- Flanger2
- Flanger3

Un son strident qui imite le vrombissement d'un réacteur.

- HPFilter
	- Un effet qui coupe les basses fréquences.

• LPFilter Un effet qui coupe les hautes fréquences.

• Crush

Un effet sonore qui modifie l'audio pour imiter le bruit d'objets écrasés ou brisés.

- Noise1
- Noise2

Un effet sonore qui crée un bruit blanc.

• Echo

Un effet sonore qui crée un effet d'écho.

• CrossFade

Un effet sonore qui crée un effet de fondu entrant et sortant entre les plages musicales.

### Présélection d'effets sonores àl'aide de la touche de présélection

Les effets sonores **Standard** et **Simple** sont déjà réglés comme présélections par défaut.

### Utilisation de MIXTRAX

**•** Touchez Standard ou Simple pour vérifier les réglages.

L'effet sonore présélectionné enregistré sous la touche qui <sup>a</sup> été effleurée est réglé en tant que présélection.

### Enregistrement d'effets sonores en tant que présélections

Enregistre une combinaison d'effets sonores souhaitée dans **Custom**. Touchez **Custom** pour régler facilement l'effet sonore souhaité.

1 Touch Custom.

#### 2 Sélectionnez l'effet sonore souhaité entouchant l'option.

L'effet sonore indiqué est enregistré en tant que présélection sous Custom.

#### **Remarques**

- ! Si vous touchez un effet sonore sur l'écran de sélection **Standard** ou **Simple**, l'écran **Custom** s'affiche automatiquement et l'effet sonore est enregistré sous Custom.
- ! Vous pouvez écouter des sons fixes à titre d'exemple en touchant l'icône haut-parleur.

32Fr

### <span id="page-32-0"></span>Streaming Pandora<sup>®</sup>

Utilisation de Pandora

Pour écouter la radio Pandora sur des appareils audio/vidéo pour véhicule Pioneer, connectez un iPod, un iPhone ou un périphérique Android™ à la dernière application Pandora installée, puis démarrez l'application Pandora.

### For iPod with lightning connector users

- Use the CD-IH202 (sold separately) and Lightning Digital AV Adapter (Apple Inc.products) (sold separately) when you use this function.
- Refer to la page 55, When [connecting](#page-54-0) with optional [CD-IH202](#page-54-0) cable.
- A Bluetooth connection is required for iPod with lightning connector. Refer to la [page](#page-47-0) 48, Menu de [connexion](#page-47-0) [Bluetooth](#page-47-0).

### For iPod with 30-pin connector users

- Utilisez le CD-IU201S (vendu séparément) lorsque vous utilisez cette fonction.
- Reportez-vous à la page 55, Lors de la [conne](#page-54-0)xion avec le câble [CD-IU201S](#page-54-0) en option.
- Lorsque vous utilisez un iPhone, définissez l'entrée RGB sur **iPhone**. Pour les détails, reportez-vous à la page 42, [Réglage](#page-41-0) de l'entrée [RGB](#page-41-0).

### For Android device users

- Use the CD-AH200 (sold separately) when you use this function.
- Reportez-vous à la page 56, Lors de la [conne](#page-55-0)xion d'un [périphérique](#page-55-0) [Android](#page-55-0) au [port](#page-55-0) MHL.
- Reportez-vous à la page 56, Lors de la [conne](#page-55-0)xion d'un [périphérique](#page-55-0) [Android](#page-55-0) au port [HDMI](#page-55-0).
- Une connexion Bluetooth est requise pour les périphériques Android. Reportez-vous à [la](#page-47-0) page 48, Menu de [connexion](#page-47-0) [Bluetooth](#page-47-0).

Lorsque des appareils sont connectés à l'entrée RGB ainsi qu'à l'entrée HDMI, l'appareil connecté à l'entrée HDMI <sup>a</sup> priorité.

### Important

Conditions requises pour l'accès à la radio Pandora à l'aide d'appareils audio/vidéo pour véhicule Pioneer :

- Connect an iPod with 30-pin connector to USB innut 1.
- Connect an iPod with lightning connector to HDMI input and using Bluetooth.
- Connect an Android device to HDMI input and using Bluetooth.
- Compatibilité iPod et iPhone Apple iPhone (first generation), iPhone 3G, iPhone 3GS, iPhone 4, iPhone 4S, iPhone 5, iPod touch 1G, iPod touch 2G, iPod touch 3G, iPod touch 4G or iPod touch 5G (firmware version 3.0 or later)

Il est possible que certaines versions de firmware de l'iPhone ne soient pas compatibles avec l'application Pandora. Dans ce cas, veuillez mettre à jour le firmware vers une version compatible avec l'application Pandora.

- Compatibilité Android SE Android version 2.2 ou ultérieure
- ! Dernière version de l'application Pandora téléchargée sur votre appareil (recherchez "Pandora" dans Apple iTunes App Store ou dans Google Play).
- ! Current Pandora account (if you do not have <sup>a</sup> Pandora account, create one for free at http://www.pandora.com or with the mobile application.
- ! Forfait "Data Plan"
- Remarque : si le forfait "Data Plan" de votre iPhone ou périphérique Android ne fournit pas une utilisation de données illimitée, votre fournisseur peut appliquer des frais supplémentaires pour l'accès au service Pandora via les réseaux 3G et/ou EDGE.
- ! Connexion à l'Internet via un réseau 3G, EDGE ou Wi-Fi.
- ! Câble adaptateur Pioneer en option pour la connexion de votre iPhone aux appareils audio/ vidéo pour véhicule Pioneer.

### Restrictions :

- ! L'accès au service Pandora dépend de la disponibilité du réseau de téléphonie mobile et/ou Wi-Fi dans le but d'autoriser la connexion de votre appareil à Internet.
- ! La capacité d'accès au service Pandora des appareils audio/vidéo pour véhicule Pioneer peut être modifiée sans avis préalable et peut être affectée par une des conditions suivantes : problèmes de compatibilité avec les versions futures de firmware iPhone ou périphériques Android, problèmes de compatibilité avec les versions futures de l'application Pandora pour ceux-ci, modifications du service de musique Pandora par Pandora, interruption du service de musique Pandora par Pandora.
- ! Certaines fonctions du service Pandora ne sont pas disponibles lors de l'accès au service via les appareils audio/vidéo pour véhicule Pioneer, telles que par exemple la création de nouvelles stations, la suppression de stations, l'envoi de messages électroniques des stations actuelles, l'achat de plages sur iTunes, l'affichage d'informations textuelles additionnelles, la connexion à Pandora et le réglage de la qualité sonore du réseau de téléphonie mobile.

La radio Pandora sur Internet est un service demusique non affilié à Pioneer. Plus d'informations sont disponibles à l'adresse http://www.pandora.com.

### Touches du clavier tactile

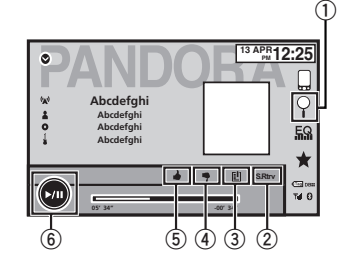

### $0$  Touche de recherche

Affiche la liste aléatoire/de stations. Sélectionnez le mode aléatoire ou la station désirée.

### 2 Touche Sound Retriever

Cette fonction <sup>n</sup>'est pas disponible sur les périphériques Android. Reportez-vous à la page 11, [Utilisation](#page-10-0) du cor[recteur](#page-10-0) de son.

### 3 Touche de signet

Met en mémoire des informations sur laplage (signet). Les signets sont visibles dans votre profil.

### 4 Touche de pouce tourné vers le bas

Un « pouce tourné vers le bas » indique à Pandora que vous <sup>n</sup>'aimez pas la piste actuelle. Pandora passe à la piste suivante et ne rejouera plus la piste ignorée sur la station.

### 5 Touche de pouce tourné vers le haut

Un « pouce tourné vers le haut » indique à Pandora que vous aimez la piste actuelle. Pandora continue de lire la piste et la relira sur la station.

Français

#### <span id="page-33-0"></span>Section14

### Streaming Pandora<sup>®</sup>

### 15

6 Touche de pause et lecture Pause et démarrage de la lecture.

### Opérations de base

#### Lecture des plages

- 1 Connectez un iPod à l'entrée USB 1 avec un câble USB à l'aide d'un connecteur dock pour iPod.
- Connectez un périphérique Android à l'entrée HDMI à l'aide d'un câble HDMI<sup>®</sup> haute vitesse et de la technologie Bluetooth.
- 2 Basculez la source sur Pandora.

#### Saut de plage

 $\boxed{1}$  Appuyez sur  $\blacktriangleright$  (TRK).

#### **Remarques**

! Les touches du clavier tactile non indiquées à [Utilisation](#page-32-0) de [Pandora](#page-32-0) peuvent <sup>s</sup>'afficher à l'écran.

Reportez-vous à la page 65, Liste des [indica](#page-64-0)[teurs](#page-64-0).

! Pandora limite le nombre de sauts autorisés sur son service. Si vous tentez de passer des plages au-delà de cette limite,

"Skip limit reached." <sup>s</sup>'affiche. Si vous avez atteint la limite de sauts et que vous donnez un avis défavorable à la plage musicale, la plage en cours continue à être lue mais vos retours d'informations sont enregistrés.

• !!CAUTION: There is no text.

### Sélection et lecture de stationsde radio Pandora<sup>®</sup>/aléatoire

Touchez la liste de vos stations Pandora pour sélectionner celle à écouter.

#### 1 Affichage de la liste aléatoire/de stations.

Reportez-vous à la page 33, [Utilisation](#page-32-0) de

### 2 Modifiez l'ordre de tri.

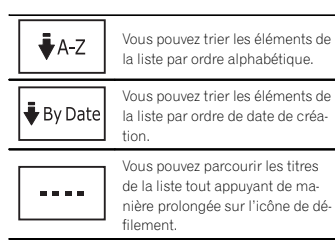

#### 3 Sélectionnez la lecture aléatoire ou la station souhaitée.

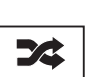

Le mode aléatoire lit les plages sur les stations sélectionnées.Vous pouvez modifier les préférences de lecture aléatoire survotre périphérique mobile.

#### Remarque

Les stations indiquées par **d** sont des stations partagées.

# Téléphone Bluetooth

### Utilisation du téléphone Bluetooth

Vous pouvez utiliser le téléphone Bluetooth.

### Important

- ! Laisser l'appareil en attente d'une connexion à votre téléphone via Bluetooth alors que le moteur est arrêté peut décharger la batterie.
- ! Les opérations avancées qui requièrent votre attention, telles que composer des numéros sur le moniteur, etc. sont interdites pendant que vous conduisez. Garez correctement votre voiture lorsque vous utilisez ces opérations avancées.
- ! Le menu de connexion Bluetooth ne peut pas être sélectionné pendant la conduite.
- ! Les opérations disponibles peuvent être limitées en fonction du téléphone cellulaire connecté à cet appareil.
- ! Lorsque vous effectuez cette opération, assurez-vous de garer votre véhicule dans un endroit sûr et de mettre le frein à main.
- ! Si vous ne parvenez pas à exécuter la connexion à l'aide de cet appareil, utilisez le périphérique à connecter à l'appareil.
- ! Si vous connectez plusieurs appareils simultanément, l'appareil connecté peut ne pas fonctionner correctement. La connexion d'unseul appareil à la fois est recommandée.

### Touches du clavier tactile

#### Affichage de l'attente téléphone

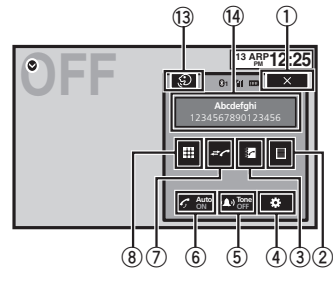

#### Quand vous passez en mode de saisie du numéro de téléphone

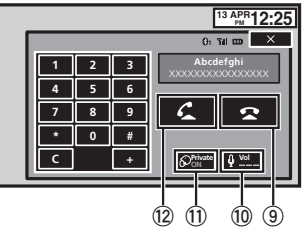

#### 1 Touche de fermeture

L'écran est fermé.

### 2 Touche de présélection

Affichage de l'écran de présélection des numéros d'appel.

#### 3 Touche d'annuaire

Commutation vers le mode d'annuaire téléphonique.

[Pandora](#page-32-0).

34

Fr

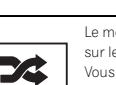

### <span id="page-34-0"></span>Téléphone Bluetooth

#### 4 Touche de réglage

Affichage du menu de connexion Bluetooth.

#### 5 Touche de tonalité

Mise en service ou hors service de la sonnerie pour les appels entrants.

#### 6 Touche de réponse automatique

Mise en ou hors service du répondeur automatique.

#### 7 Touche d'historique

Commutation entre les listes des appels reçus, manqués et composés.

#### 8 Touche du clavier

Commutation vers le mode pour saisir directement le numéro de téléphone.

#### 9 Touche raccroché

Fin d'un appel. Rejet d'un appel entrant. Annulation des appels en attente.

#### $\overline{10}$ Touche de volume

Réglage du volume d'écoute du destinataire.

#### **11 Touche de mode privé**

Mise en ou hors service du mode privé.

#### $@$  Touche décroché

Acceptation d'un appel entrant. Exécution d'un appel lors de la sélection d'un numéro de téléphone. Commutation entre les appelants en attente.

#### <sup>3</sup> Touche de contrôle vocal

#### Remarques

- ! Vous ne pouvez utiliser le mode privé que lorsque vous parlez au téléphone.
- ! Pour terminer l'appel, vous et l'appelant doivent raccrocher le téléphone.

! Les touches du clavier tactile non indiquées à Utilisation du [téléphone](#page-33-0) [Bluetooth](#page-33-0) peuvent s'afficher à l'écran.Reportez-vous à la page 65, Liste des [indica-](#page-64-0)

[teurs](#page-64-0).

### Informations textuelles

- <sup>(4)</sup> Notification d'appel entrant Indique qu'un appel entrant <sup>a</sup> été reçu et qu'il <sup>n</sup>'<sup>a</sup> pas encore été pris en compte.
	- Pas d'affichage pour les appels effectués alors que votre téléphone cellulaire est déconnecté de cet appareil.

### Réglage pour la téléphonie mains libres

Avant de pouvoir utiliser la fonction téléphonie mains libres, vous devez préparer l'appareil pour une utilisation avec votre téléphone cellulaire. Ceci implique d'établir une connexion sans fil Bluetooth entre l'appareil et votre téléphone, d'enregistrer votre téléphone sur l'appareil, et de régler le niveau du volume sonore.

#### 1 Connexion

- Vous devez, tout d'abord, connecter un téléphone Bluetooth à cet appareil.
- Pour des instructions détaillées sur la connexion de votre téléphone à cet appareil via la technologie sans fil Bluetooth, reportez-vous à la page 48, [Appairage](#page-47-0) à partir de cet appareil.
- 2 Réglage du volume Réglez le volume de l'écouteur sur votre téléphone cellulaire à votre convenance. L'appareil enregistrera le niveau de volume défini

comme réglage par défaut.

#### **Remarques**

! Le volume de la voix de l'appelant et de la sonnerie peut varier en fonction du type de téléphone cellulaire.

- ! Si la différence entre le volume de la sonnerie et celui de la voix de l'appelant est importante, le niveau de volume global peut devenir instable.
- ! Assurez-vous de régler correctement le volume avant de déconnecter le téléphone cellulaire de l'appareil. Si le volume est réglé sur silencieux (niveau zéro) sur votre téléphone cellulaire, ce volume reste sur silencieux même après la déconnexion de votre téléphone cellulaire.

### Appel d'un numéro de l'annuaire

Les contacts sur votre téléphone sont généralement et automatiquement transférés lorsque le téléphone est connecté. Si ce <sup>n</sup>'est pas le cas, utilisez le menu de votre téléphone pour transférer les contacts. La visibilité de cet appareil doit être activée lorsque vous utilisez le menu du téléphone. Reportez-vous à la page 48, [Commuta](#page-47-0)tion vers un [appareil](#page-47-0) visible.

Après avoir trouvé dans l'annuaire le numéro que vous voulez appeler, vous pouvez sélectionner l'entrée et effectuer l'appel.

#### 1 Touchez la touche d'annuaire pour activer le mode d'annuaire téléphonique.

#### 2 Sélectionnez la liste des numéros de téléphone.

La liste détaillée des numéros de téléphone de l'entrée sélectionnée est affichée.

#### 3 Sélectionnez le numéro de téléphone.

# Si vous voulez enregistrer le numéro de téléphone, touchez de façon prolongée la liste.

#### 4 Touchez la touche décroché pour passer un appel.

### 5 Touchez la touche raccroché pour mettre fin à l'appel.

### **Remarque**

Les contacts sur votre téléphone sont généralement et automatiquement transférés lorsque le téléphone est connecté. Si ce <sup>n</sup>'est pas le cas, utilisez le menu de votre téléphone pour transférer les contacts. La visibilité de cet appareil doit être activée lorsque vous utilisez le menu du téléphone. Reportez-vous à la page 48, [Commuta](#page-47-0)tion vers un [appareil](#page-47-0) visible.

### Sélection d'un numéro àl'aide du mode de recherchepar ordre alphabétique

Si un grand nombre de numéros sont enregistrés dans l'annuaire, vous pouvez rechercher le numéro de téléphone à l'aide du mode de recherche par ordre alphabétique.

1 Touchez la touche d'annuaire pour activer le mode d'annuaire téléphonique.

2 Touchez ABC pour passer en mode de recherche par ordre alphabétique.

#### 3 Touchez la première lettre de l'entrée recherchée.

Les entrées de l'annuaire commençant par cette lettre (par exemple "Ben", "Brian" et "Burt" quand "B" est sélectionné) <sup>s</sup>'affichent.

# Si vous voulez basculer en caractères russes, touchez l'icône. Touchez de nouveau l'icône pour revenir à l'affichage en français.

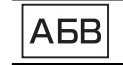

# L'ordre du prénom et du nom peut être différent de celui du téléphone cellulaire.

Section

### Téléphone Bluetooth

#### 4 Touchez la liste pour afficher la liste des numéros de téléphone de l'entrée sélectionnée.

- # Si une entrée comporte plusieurs numéros de téléphone, sélectionnez-en un en touchant la liste.
- # Si vous voulez afficher la liste de l'historique des appels, touchez l'icône.

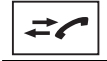

Commutation vers la liste del'historique des appels.

- 5 Touchez la touche décroché pour passer un appel.
- 6 Touchez la touche raccroché pour mettre fin à l'appel.

### Inversion des noms dansl'annuaire

Lorsque votre téléphone portable est connecté à cet appareil, les noms et prénoms de vos contacts peuvent être enregistrés dans l'annuaire dans l'ordre inverse. Vous pouvez utiliser cette fonction pour restaurer l'ordre. (Inversion des noms dans l'annuaire)

#### 1 Touchez la touche d'annuaire pour activer le mode d'annuaire téléphonique.

2 Inversez les noms dans les annuaires.

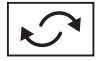

Inversion des noms dans les annuaires.

### 3 "Would you like to invert all names?" <sup>s</sup>'affiche. Touchez Yes pour continuer.

 $\bullet$  s'affiche lorsque les noms sont inversés.

■ Si l'inversion échoue, "Invert Name Error" s'affiche. Le cas échéant, réessayez depuis le début.

#### Remarque

L'inversion des noms de vos contacts à partir de cet appareil <sup>n</sup>'affecte pas les données contenues sur votre appareil Bluetooth.

### Utilisation des listes des appels reçus, manqués et composés

Les 80 appels les plus récents composés, reçus et manqués sont enregistrés dans la mémoire. Vous pouvez les parcourir et appeler des numéros à partir de ces listes.

#### 1 Touchez la touche d'historique pour afficher la liste de l'historique des appels.

#### 2 Sélectionnez Missed Calls, Dialed Calls ou Received Calls.

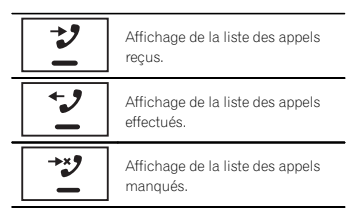

#### 3 Touchez un numéro de téléphone dans la liste pour le sélectionner.

Le nom et numéro de téléphone sont affichés dans la liste détaillée.

- # Si vous voulez enregistrer le numéro de téléphone, touchez de façon prolongée la liste.
- 4 Touchez la touche décroché pour passer un appel.
- 5 Touchez la touche raccroché pour mettre fin à l'appel.

### Téléphone Bluetooth

### Réglage de la réponse automatique

Si cette fonction est en service, cet appareil répond automatiquement à tous les appels entrants.

#### $\bullet$  Touchez la touche de réponse automatique pour activer ou désactiver le répondeur automatique.

### Réglage du volume d'écoute du destinataire

Pour conserver une excellente qualité audio, cet appareil peut régler le volume d'écoute du destinataire. Si le volume <sup>n</sup>'est pas assez fort côté destinataire, utilisez cette fonction.

### % Touchez la touche de volume pour sélectionner Far-End VOL.

 $1 - 2 - 3$ 

# Cette fonction peut être exécutée même pendant que vous parlez au téléphone.

# Il est possible de mémoriser les réglages pour chaque appareil.

### Mise en service ou horsservice de la sonnerie

Vous pouvez choisir d'utiliser ou non la sonnerie de cet appareil. Si cette fonction est activée, la sonnerie de cet appareil retentira.

1 Connectez votre téléphone cellulaire à cet appareil.

2 Touchez la touche de tonalité pour activer ou désactiver la sonnerie.

### Utilisation des listes deprésélection des numéros d'appel

Vous pouvez facilement mettre en mémoire jusqu'à six numéros de téléphone.

#### 1 Touchez la touche de présélection pour afficher l'écran de présélection.

### 2 Touchez un des numéros de téléphone pour le sélectionner.

# Si vous souhaitez supprimer un numéro de téléphone présélectionné, touchez de façon prolongée le numéro de téléphone que vous souhaitez supprimer.

3 Touchez la touche décroché pour passer un appel.

4 Touchez la touche raccroché pour mettre fin à l'appel.

### Exécution d'un appel par saisie d'un numéro de téléphone

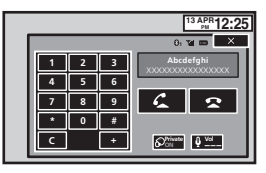

### Important

Lorsque vous effectuez cette opération, assurezvous de garer votre véhicule dans un endroit sûr et de mettre le frein à main.

1 Touchez la touche du clavier pour saisir le numéro de téléphone.

<span id="page-35-0"></span>Section15

Fr
# <span id="page-36-0"></span>Téléphone Bluetooth

2 Touchez les icônes de numéro pour saisir les numéros.

# Vous pouvez entrer un maximum de 32 chiffres.

#### 3 Touchez la touche décroché pour passer un appel.

#### 4 Touchez la touche raccroché pour mettre fin à l'appel.

#### Remarque

Le mode de saisie du numéro de téléphone ne peut être utilisé, sauf si un téléphone Bluetooth est connecté à cet appareil.

# Réglage du mode privé

Pendant une conversation, vous pouvez passer en mode privé (discussion directe sur votre téléphone cellulaire).

% Touchez la touche de mode privé pour activer ou désactiver le mode privé.

# Contrôle vocal

Si votre iPhone est connecté à cet appareil, vous pouvez utiliser les commandes vocales pour passer des appels, par exemple.

#### 1 Touchez la touche de contrôle vocal.

L'affichage bascule sur l'écran de contrôle vocal.

 Vous pouvez également passer à l'écran de contrôle vocal en appuyant de façon prolongée sur le bouton d'accueil lorsque la source est en service.

# [lecteur](#page-39-0) vidéo.

#### 2 Touche de fonction audio

Reportez-vous à la page 38, [Réglages](#page-37-0) sono[res](#page-37-0).

#### 3 Touche de fermeture

Retour à l'affichage de la source actuelle.

#### 4 Touche système

Reportez-vous à la page 42, [Réglages](#page-41-0) sys[tème](#page-41-0).

# 5 Touche de favori

Vous pouvez choisir les menus dans chaque menu (menu des fonctions audio, etc.) et les enregistrer dans ce menu favori. Reportez-vous à la page 47, [Menu](#page-46-0) Favori.

#### **Remarques**

• Vous pouvez afficher **Video Setup** lorsque la source **Disc, USB** ou SD est sélectionnée.

- ture est arrêtée.
- ! Il est impossible d'afficher le menu des fonctions Audio lorsque la fonction silencieux est en service ou lors de la lecture d'un fichierJPEG.

1 Appuyez sur la touche accueil pour passer à l'écran d'accueil.

2 Touchez <sup>n</sup>'importe quelle touche du clavier tactile pour sélectionner le menu à régler.

#### 森 **Settings Video Audio Theme Favorite Bluetooth System**

• Si vous lancez le menu Video Setup, la lec-

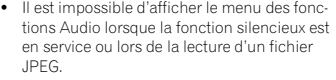

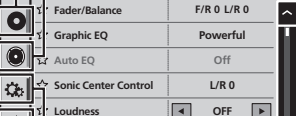

**2 3**

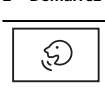

 $\times$ 

Indique que vous pouvez passer des appels continus sans interruption.

**13 ARP PM 12:25** 01 Tal **120** X

**Voice control**

<u>ಾಂ</u>

Indique que l'affichage est fermé.

#### Remarques

- ! Pour que les commandes vocales soient correctement reconnues et interprétées, veillez à ce que les conditions soient appropriées pour la reconnaissance vocale.
- ! Veuillez noter que le vent soufflant à travers l'extérieur du véhicule peuvent provoquer des interférence avec le fonctionnement dela commande vocale.
- ! Pour une reconnaissance optimale, le micro doit être placé directement devant le conducteur à une distance appropriée.
- ! Parler trop tôt après l'exécution de la commande peut provoquer l'échec de la reconnaissance vocale.
- ! Parlez lentement, posément et clairement.

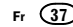

16

Français

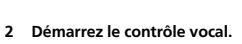

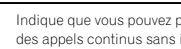

**OFF**

- 
- les vitres du véhicule et le bruit provenant de
- 
- 

# Reportez-vous à la page 40, [Configuration](#page-39-0) du

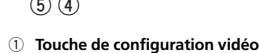

Utilisation des menusTouches du clavier tactile

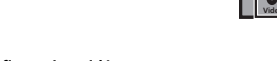

 $\overline{\mathbf{x}}$ 

 $\overline{\phantom{a}}$ 

**ON**

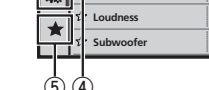

Audio

Réglages

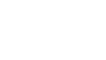

# <span id="page-37-0"></span>Utilisation du réglage de l'équilibre avant-arrière/ droite-gauche

**Fader/Balance** s'affiche lorsque le haut-parleur arrière est réglé sur Full sur le menu système. Vous pouvez modifier l'équilibre avant-arrière et droite-gauche de manière que l'écoute soit optimale quel que soit le siège occupé.

1 Appuyez sur la touche accueil pour passer à l'écran d'accueil.

2 Touchez la touche de fonction audio pour ouvrir le menu système.

3 Touchez Fader/Balance sur le menu desfonctions audio.

4  $\,$  Touchez  $\wedge$  ou  $\vee$  pour régler l'équilibre sonore entre les haut-parleurs avant et arrière.

Plage : F 15 L/R 0 à R 15 L/R 0

**EXECTE Sélectionnez F/R 0 L/R 0** lorsque deux haut-parleurs seulement sont utilisés.

5 Touchez < ou > pour régler l'équilibre sonore entre les haut-parleurs gauche et droit. Plage : F/R 0 L 15 à F/R 0 R 15

#### Remarque

Vous pouvez également régler l'équilibre avantarrière/droite-gauche en faisant glisser le point sur l'écran.

# Réglage de l'équilibre sonore

**Balance** s'affiche lorsque le haut-parleur arrière est réglé sur Subwoofer sur le menu système. Ce réglage vous permet d'ajuster l'équilibre entre la sortie audio droite/gauche.

1 Appuyez sur la touche accueil pour passer à l'écran d'accueil.

2 Touchez la touche de fonction audio pour ouvrir le menu système.

3 Touchez Balance sur le menu des fonctions audio.

4 Touchez < ou > pour régler l'équilibre sonore entre les haut-parleurs gauche et droit. Plage : L 15 à R 15

#### **Remarque**

Vous pouvez également régler l'équilibre en faisant glisser le point sur l'écran.

# Utilisation de l'égaliseur

Vous pouvez corriger les caractéristiques sonores de l'intérieur du véhicule en fonction de vosgoûts.

# Rappel d'une courbe d'égalisation

Il existe sept courbes d'égalisation enregistrées que vous pouvez facilement rappeler à <sup>n</sup>'importe quel moment. Voici une liste des courbes d'égalisation.

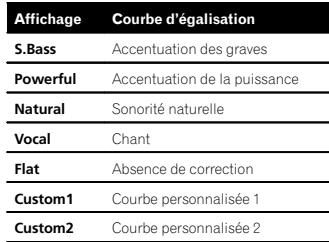

• Les courbes d'égalisation de Custom1 et **Custom2** peuvent être réglées.

# Réglages sonores

- Vous ne pouvez pas sélectionner Custom1 et **Custom2** lors de l'utilisation de l'égalisation automatique.
- Avec Flat, aucun ajustement n'est apporté au son. Vous pouvez vérifier les effets des courbes d'égalisation en basculant entre **Flat** et une autre courbe d'égalisation.

1 Appuyez sur la touche accueil pour passer à l'écran d'accueil.

2 Touchez la touche de fonction audio pour ouvrir le menu système.

#### 3 Touchez Graphic EQ sur le menu des fonctions audio.

# Vous ne pouvez pas sélectionner ou régler les courbes d'égalisation de Custom1 et Custom2 lors de l'utilisation de l'égalisation automatique.

#### 4 Touchez le réglage désiré. S.Bass—Powerful—Natural—Vocal—Flat—Custom1—Custom2

# Réglage de l'égaliseur graphique 8 bandes

Vous pouvez régler l'amplitude de chacune des bandes des courbes d'égalisation.

- Une courbe Custom1 distincte peut être créée pour chaque source. Si vous effectuez des réglages quand une courbe d'égalisation autre que **Custom2** est sélectionnée, les paramètres de la courbe d'égalisation seront enregistrés dans Custom1.
- . Il est possible de créer une courbe Custom2 commune à toutes les sources. Si vous effectuez des ajustements quand la courbe **Custom2** est sélectionnée, la courbe **Custom2** est mise à jour.

1 Appuyez sur la touche accueil pour passer à l'écran d'accueil.

2 Touchez la touche de fonction audio pour ouvrir le menu système.

3 Touchez Graphic EQ sur le menu des fonctions audio.

4 Touchez le réglage désiré. S.Bass—Powerful—Natural—Vocal—Flat—Custom1—Custom2

5 Touchez la table de mixage pour régler le niveau de la bande de l'égaliseur. Plage : +12dB à –12dB

# Utilisation de l'égalisation automatique

L'égalisation automatique est une courbe d'égalisation créée par EQ auto (reportez-vous à [la](#page-44-0) page 45, EQ auto (égalisation [automatique\)](#page-44-0)). Vous pouvez mettre l'égalisation automatique en service ou hors service.Si vous connectez un microphone en option à cet appareil, vous pouvez utiliser cette fonction.

1 Appuyez sur la touche accueil pour passer à l'écran d'accueil.

2 Touchez la touche de fonction audio pour ouvrir le menu système.

#### 3 Touchez Auto EQ pour mettre l'égalisation automatique en service ou hors service.

# Vous ne pouvez pas utiliser cette fonction si les réglages EQ auto <sup>n</sup>'ont pas été effectués.

# Utilisation du sonic centercontrol

Le son adapté à la position d'écoute peut être facilement créé avec cette fonction.

# <span id="page-38-0"></span>Réglages sonores

1 Appuyez sur la touche accueil pour passer à l'écran d'accueil.

2 Touchez la touche de fonction audio pour ouvrir le menu système.

3 Touchez Sonic Center Control sur le menudes fonctions audio.

4 Touchez  $<$  ou  $>$  pour sélectionner une position d'écoute.Plage : Left 7 à Right 7

# Réglage de la correction physiologique

La correction physiologique <sup>a</sup> pour objet d'accentuer les hautes et les basses fréquences à bas niveaux d'écoute.

1 Appuyez sur la touche accueil pour passer à l'écran d'accueil.

2 Touchez la touche de fonction audio pour ouvrir le menu système.

3 Touchez ◀ ou ▶ pour sélectionner le niveau de correction physiologique désiré. **Off** (hors service)—**Low** (faible)—**Mid** (moyen) —High (élevé)

# Utilisation de la sortie hautparleur d'extrêmes graves

Cet appareil est équipé d'une sortie haut-parleur d'extrêmes graves qui peut être mise en service ou hors service.

! La fréquence de coupure et le niveau de sortie peuvent être réglés lorsque la sortie hautparleur d'extrêmes graves est activée.

1 Appuyez sur la touche accueil pour passer à l'écran d'accueil.

2 Touchez la touche de fonction audio pour ouvrir le menu système.

3 Touchez Subwoofer sur le menu des fonctions audio.

4 Touchez On ou Off près de Subwoofer pour activer ou désactiver la sortie du hautparleur d'extrêmes graves.

5 Touchez Normal ou Reverse à côté de Phase pour choisir la phase de la sortie hautparleur d'extrêmes graves.

6 Touchez ◀ ou ▶ à côté de Level pour régler le niveau de sortie du haut-parleur d'extrêmes graves. Plage: +6 à -24

7 Touchez ◀ ou ▶ à côté de Frequency pour choisir la fréquence de coupure. 50Hz—63Hz—80Hz—100Hz—125HzSeules les fréquences inférieures à celles de la plage sélectionnée sont produites par le hautparleur d'extrêmes graves.

# Accentuation des graves

Vous pouvez renforcer le niveau des graves.

- 1 Appuyez sur la touche accueil pour passer à l'écran d'accueil.
- 2 Touchez la touche de fonction audio pour ouvrir le menu système.

3 Touchez ◀ ou ▶ pour sélectionner le niveau désiré.Plage : 0 à +6

# Réglages sonores

# Utilisation du filtre passe-haut

Lorsque vous ne souhaitez pas que les sons graves de la gamme de fréquence de la sortie hautparleur d'extrêmes graves soient émis par les haut-parleurs avant ou arrière, mettez le filtre passe-haut (HPF) en service.

1 Appuyez sur la touche accueil pour passer à l'écran d'accueil.

2 Touchez la touche de fonction audio pour ouvrir le menu système.

#### 3 Touchez ◀ ou ▶ en regard de la fréquence pour choisir la fréquence de coupure. Off (hors service)—50Hz—63Hz—80Hz— 100Hz—125Hz

 Seules les fréquences supérieures à celles de la plage sélectionnée sont émises par les haut-parleurs avant ou arrière.

# Ajustement des niveaux des sources

Avec le réglage SLA (ajustement du niveau de la source), les niveaux de volume de chaque source peuvent être ajustés pour éviter toute différence significative entre les sources.

! Les réglages sont basés sur le niveau du volume FM qui lui, demeure inchangé.

#### 1 Appuyez sur la touche accueil pour passer à l'écran d'accueil.

2 Touchez la touche de fonction audio pour ouvrir le menu système.

3 Comparez le niveau du volume FM au niveau de la source que vous voulez régler.

4 Touchez Source Level Adjuster sur le menu des fonctions audio.

5  $\,$  Touchez  $\wedge$  ou  $\vee$  pour régler le volume de la source.Plage:  $+4 \lambda -4$ 

#### **Remarques**

- **Source Level Adjuster** n'est pas disponible lorsque FM est sélectionné comme source.
- ! Le niveau du volume AM peut également être réglé avec cette fonction.
- ! Les sources CD Vidéo, CD, audio compressé, DivX, MPEG-1, MPEG-2 et MPEG-4 sont réglées automatiquement sur le même volume.
- ! Lorsqu'un iPod et un périphérique de stockage USB sont connectés à l'entrée USB 1 ou USB 2, le volume de réglage du niveau de la source de chacun est automatiquement défini sur le même niveau pour chaque entrée USB. Les entrées USB 1 et USB 2 ne sont pas définies automatiquement sur le même réglage.

Section

# <span id="page-39-0"></span>Choix de la langue des soustitres

Vous pouvez choisir une langue pour les sous-titres. Lorsque cette fonction est disponible, les sous-titres seront affichés dans la langue sélectionnée.

1 Appuyez sur la touche accueil pour passer à l'écran d'accueil.

2 Touchez la touche de configuration vidéo pour ouvrir le menu de configuration vidéo.

#### 3 Touchez Subtitle Language sur le menu Video Setup.

Un menu des langues des sous-titres <sup>s</sup>'affiche.

#### 4 Touchez la langue désirée.

La langue des sous-titres est définie.

Si vous avez sélectionné Others, reportez-vous à la page 40, Quand vous sélectionnez Others.

#### **Remarques**

- ! Si la langue sélectionnée <sup>n</sup>'est pas disponible, la langue spécifiée sur le disque est affichée.
- ! Vous pouvez également changer de langue des sous-titres en touchant la touche de changement de la langue des sous-titres pendant la lecture.
- ! Le réglage effectué ici ne sera pas affecté même si la langue des sous-titres est modifiée pendant la lecture à l'aide de la touche de changement de la langue des sous-titres.

# Quand vous sélectionnez Others

L'entrée du code de langue apparaît si Others est sélectionné. Reportez-vous à la [page](#page-72-0) 73, Tableau des codes de [langue](#page-72-0) pour les DVD.

#### % Touchez 0 à 9 pour saisir le code de langue.

- **•** Pour annuler les chiffres saisis, touchez C.
- # Pour enregistrer le code, touchez la touche suivante du clavier tactile.

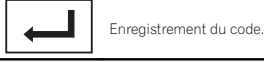

# Choix de la langue audio

Vous pouvez définir la langue audio préférée.

1 Appuyez sur la touche accueil pour passer à l'écran d'accueil.

2 Touchez la touche de configuration vidéo pour ouvrir le menu de configuration vidéo.

# 3 Touchez Audio Language sur le menu de configuration vidéo.

Un menu des langues audio <sup>s</sup>'affiche.

# 4 Touchez la langue désirée.

La langue audio est définie.

■ Si vous avez sélectionné **Others**, reportez-vous à la page 40, Quand vous sélectionnez Others.

#### **Remarques**

- Si la langue sélectionnée n'est pas disponible, la langue spécifiée sur le disque est utilisée.
- ! Vous pouvez également changer de langue audio en touchant la touche de changement de la langue audio pendant la lecture.
- ! Le réglage effectué ici ne sera pas affecté même si la langue audio est modifiée pendant la lecture à l'aide de la touche de changement de la langue audio.

# Configuration du lecteur vidéo

#### Choix de la langue des menus Définition du ratio d'aspect

Vous pouvez choisir la langue préférée dans laquelle afficher les menus enregistrés sur un disque.

1 Appuyez sur la touche accueil pour passer à l'écran d'accueil.

2 Touchez la touche de configuration vidéo pour ouvrir le menu de configuration vidéo.

#### 3 Touchez Menu Language sur le menu Video Setup.

Un menu des langues des menus <sup>s</sup>'affiche.

#### 4 Touchez la langue désirée.

La langue des menus est définie.

**E** Si vous avez sélectionné Others, reportez-vous à la page 40, Quand vous sélectionnez Others.

#### **Remarque**

Si la langue sélectionnée <sup>n</sup>'est pas disponible, la langue spécifiée sur le disque est affichée.

# Réglage de l'affichage des DVD sous plusieurs angles

L'icône d'angle peut être définie pour apparaître sur les scènes où l'angle peut être changé.

#### 1 Appuyez sur la touche accueil pour passer à l'écran d'accueil.

2 Touchez la touche de configuration vidéo pour ouvrir le menu de configuration vidéo.

3 Touchez Multi Angle sur le menu Video Setup pour mettre l'affichage de l'icône d'angle en ou hors service.

Il existe deux types d'affichage : un affichage écran large possédant un ratio largeur à hauteur (ratio d'aspect TV) de 16:9 et un affichage standard possédant un aspect TV de 4:3. Assurezvous de sélectionner l'aspect TV approprié pour l'écran connecté à **V OUT**.

- ! Quand vous utilisez un affichage standard, sélectionnez **Letter Box** ou **Pan Scan**. Sélectionner **16:9** peut résulter en une image non naturelle.
- ! Si vous choisissez le ratio d'aspect TV, l'affichage de l'appareil <sup>s</sup>'adapte en fonction de ce réglage.

#### 1 Appuyez sur la touche accueil pour passer à l'écran d'accueil.

2 Touchez la touche de configuration vidéo pour ouvrir le menu de configuration vidéo.

#### 3 Touchez TV Aspect sur le menu Video Setup pour choisir le ratio d'aspect TV. Touchez répétitivement TV Aspect jusqu'à ce que le ratio d'aspect souhaité apparaisse.

- 16:9 L'image écran large (16:9) est affichée telle quelle (réglage initial)
- **Letter Box** L'image a la forme d'une boîte à lettre avec des bandes noires en haut et enbas de l'écran
- Pan Scan L'image est tronquée à droite et à gauche de l'écran

#### Remarques

- ! Lors de la lecture de disques qui ne spécifient pas Pan Scan, le disque est lu suivant l'affichage Letter Box même si vous sélectionnez le réglage Pan Scan. Confirmez si l'emballage du disque porte le marquage **16 : 9 LB** .
- ! Il est impossible de modifier le ratio d'aspect TV de certains disques. Pour les détails, reportez-vous aux instructions du disque.

40Fr

# <span id="page-40-0"></span>Configuration du lecteur vidéo

# Réglage de l'intervalle du diaporama

Il est possible de consulter les fichiers JPEG sous forme de diaporama sur cet appareil. Dans ce réglage, l'intervalle entre chaque image peut être défini.

1 Appuyez sur la touche accueil pour passer à l'écran d'accueil.

2 Touchez la touche de configuration vidéo pour ouvrir le menu de configuration vidéo.

#### 3 Touchez Time Per Photo Slide sur le menuVideo Setup pour sélectionner l'intervalle du diaporama.

Touchez répétitivement Time Per Photo Slide jusqu'à ce que le réglage souhaité apparaisse.

- **5sec** Les images JPEG changent avec un intervalle de 5 secondes
- **.** 10sec Les images JPEG changent avec un intervalle de 10 secondes
- **.** 15sec Les images JPEG changent avec un intervalle de 15 secondes
- . Manual Vous pouvez changer d'image JPEG manuellement

# Réglage du verrouillage parental

Certains disques DVD vidéo vous permettent d'utiliser le verrouillage parental pour empêcher les enfants de regarder des scènes violentes ou destinées aux adultes. Vous pouvez régler le verrouillage parental sur le niveau souhaité.

. Quand vous avez défini un niveau de verrouillage parental et que vous lisez un disque disposant du verrouillage parental, des indications sur l'entrée d'un code peuvent <sup>s</sup>'afficher. Le cas échéant, la lecture commencera quand le code approprié aura été saisi.

# Réglage du code et du niveau

Un code doit être enregistré pour lire les disques disposant du verrouillage parental.

1 Appuyez sur la touche accueil pour passer à l'écran d'accueil.

2 Touchez la touche de configuration vidéo pour ouvrir le menu de configuration vidéo.

3 Touchez Parental sur le menuVideo Setup.

#### 4 Touchez 0 à 9 pour entrer un code à quatre chiffres.

- Pour annuler les chiffres saisis, touchez C.
- # Pour enregistrer le code, touchez la touche suivante du clavier tactile.

Enregistrement du code.

Le code est défini et le niveau peut désormais être défini.

# 5 Touchez 1 à 8 pour sélectionner le niveau désiré.

#### 6 Touchez Enter.

Le niveau de verrouillage parental est défini.

- 8 La lecture de la totalité du disque est possible (réglage initial)
- 7 à 2 La lecture des disques pour enfants et tout public est possible
- 1 Seule la lecture de disques pour enfants est possible

#### **Remarques**

• Nous vous recommandons de garder une trace de votre code dans le cas où vous l'oublieriez.

- ! Le niveau de verrouillage parental est enregistré sur le disque. Recherchez l'indication de ce niveau écrite sur l'emballage du disque, la documentation incluse ou le disque lui-même. Le verrouillage parental de cet appareil <sup>n</sup>'est pas utilisable si le niveau de verrouillage parental <sup>n</sup>'est pas enregistré sur le disque.
- ! Avec certains disques, le verrouillage parental peut <sup>n</sup>'être actif que pour certains niveaux de scènes. La lecture de ces scènes sera sautée. Pour les détails, reportez-vous au mode d'emploi fourni avec le disque.

### Changement du niveau

Vous pouvez changer le niveau de verrouillage parental programmé.

1 Appuyez sur la touche accueil pour passer à l'écran d'accueil.

2 Touchez la touche de configuration vidéo pour ouvrir le menu de configuration vidéo.

3 Touchez Parental sur le menuVideo Setup.

4 Touchez 0 à 9 pour saisir le code enregistré.

#### 5 Enregistrement du code.

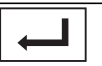

Enregistrement du code.

Le code est défini et le niveau peut désormais être modifié.

- # Si vous entrez un numéro de code incorrect, l'icône  $\mathcal \heartsuit$  s'affiche. Touchez  $\mathsf C$  et entrez le code correct.
- Si vous oubliez votre numéro de code, reportezvous à la page 41, Si vous oubliez votre code.

6 Touchez 1 à 8 pour sélectionner le niveau désiré.

#### 7 Touchez Enter.

Le nouveau niveau de verrouillage parental est défini.

# Si vous oubliez votre code

% Appuyez sur RESET.

# Paramétrage du fichier de sous-titres DivX

Vous pouvez choisir d'afficher ou non les soustitres externes DivX.

! S'il <sup>n</sup>'existe aucun fichier de sous-titres externes DivX, les sous-titres DivX seront affichés même quand **Custom** est sélectionné.

1 Appuyez sur la touche accueil pour passer à l'écran d'accueil.

2 Touchez la touche de configuration vidéo pour ouvrir le menu de configuration vidéo.

#### 3 Touchez DivX® Subtitle sur le menu Video Setup pour sélectionner le réglage des sous-titres désiré.

- Original Affichage des sous-titres DivX
- Custom Affichage des sous-titres externes DivX

#### **Remarques**

- ! Un maximum de 42 caractères peut être affiché sur une ligne. Si plus de 42 caractères sont définis, les caractères sont affichés sur la ligne suivante.
- ! Un maximum de 126 caractères peuvent être affichés sur un écran. Si plus de 126 caractères sont définis, les caractères en excès ne seront pas affichés.

# Configuration du lecteur vidéo

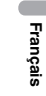

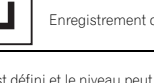

# <span id="page-41-0"></span>Configuration du lecteur vidéo

19

# Affichage de votre code d'enregistrement VOD DivX<sup>â</sup>

Pour pouvoir lire des contenus VOD (vidéo à la demande) DivX sur cet appareil, vous devez d'abord enregistrer l'appareil auprès de votre fournisseur de contenus VOD DivX. Pourl'enregistrement, générez un code d'enregistrement VOD DivX et soumettez-le à votre fournisseur.

! Conservez ce code car vous en aurez besoin lors de l'enregistrement de votre appareil auprès d'un fournisseur de VOD DivX.

1 Appuyez sur la touche accueil pour passer à l'écran d'accueil.

2 Touchez la touche de configuration vidéo pour ouvrir le menu de configuration vidéo.

3 Touchez DivX® VOD sur le menuVideo Setup.

Registration Code et Deregistration Code <sup>s</sup>'affichent.

4 Touchez Registration Code. Votre code d'enregistrement <sup>s</sup>'affiche.

# Affichage du code de désenregistrement

Si votre périphérique est déjà enregistré, désenregistrez-le en saisissant le code de désenregistrement.

1 Appuyez sur la touche accueil pour passer à l'écran d'accueil.

2 Touchez la touche de configuration vidéo pour ouvrir le menu de configuration vidéo.

3 Touchez DivX® VOD sur le menuVideo Setup.

#### 4 Touchez Deregistration Code.

**Pour annuler le désenregistrement, touchez** Cancel.

5 Touchez OK.

Le désenregistrement est terminé.

# Lecture automatique des DVD

Quand un disque DVD avec un menu DVD est inséré, l'appareil annule automatiquement le menu et commence la lecture à partir du premier chapitre du premier titre.

! Certains DVD peuvent ne pas fonctionner correctement. Si cette fonction <sup>n</sup>'est pas pleinement opérationnelle, mettez-la hors service et commencez la lecture.

1 Appuyez sur la touche accueil pour passer à l'écran d'accueil.

2 Touchez la touche de configuration vidéo pour ouvrir le menu de configuration vidéo.

#### 3 Touchez DVD Auto Play pour activer la lecture automatique.

**.** Touchez à nouveau **DVD Auto Play** pour désactiver la lecture automatique.

# Réglages système

# Setting the App Connection

Refer to la page 26, Setting the App [Connection](#page-25-0).

# Mise en service ou horsservice de l'entrée auxiliaire

Activez ce réglage lorsque vous utilisez un appareil auxiliaire connecté à cet appareil.

1 Appuyez sur la touche accueil pour passer à l'écran d'accueil.

2 Touchez la touche système pour ouvrir le menu système.

3 Touchez AUX Input sur le menu système pour mettre AUX Input en ou hors service.

# Réglage de l'entrée AV

Activez ce réglage lorsque vous utilisez un composant vidéo externe connecté à cet appareil.

1 Appuyez sur la touche accueil pour passer à l'écran d'accueil.

2 Touchez la touche système pour ouvrir le menu système.

3 Touchez AV Input sur le menu système pour mettre AV Input en ou hors service.

# Réglage de l'entrée RGB

Vous pouvez changer le réglage de l'entrée RGB.

1 Appuyez sur la touche accueil pour passer à l'écran d'accueil.

2 Touchez la touche système pour ouvrir le menu système.

#### 3 Touchez RGB Input sur le menu système pour sélectionner l'entrée RGB. iPhone—QVGA NAVI—WVGA NAVI

**Example 3** Si vous utilisez **AppRadio Mode**, réglez sur iPhone.

# Lors de la connexion d'un système de navigation, réglez QVGA NAVI ou WVGA NAVI en fonction du réglage qui correspond aux spécifications du système.

# Réglage du mixage audio de l'application

Reportez-vous à la page 27, [Réglage](#page-26-0) du mixage audio de l'[application](#page-26-0).

# Mise à jour du firmware

Cette fonction est utilisée pour effectuer une mise à jour de cet appareil avec le firmware le plus récent.

#### Important

- ! Seule l'entrée USB 1 prend en charge la mise à jour du firmware.
- ! Ne mettez jamais l'appareil hors service et ne débranchez jamais le périphérique de stockage USB lors de la mise à jour du firmware.
- ! Vous ne pouvez démarrer la mise à jour du firmware que lorsque le véhicule est à l'arrêt et le frein à main serré.

1 Connectez le périphérique de stockage USB contenant le fichier de mise à jour uniquement.

2 Appuyez sur la touche accueil pour passer à l'écran d'accueil.

3 Touchez la touche système pour ouvrir le menu système.

#### 4 Touchez Firmware Update.

#### 5 Touchez Start pour afficher le mode de transfert des données.

# Suivez les instructions à l'écran pour finir la mise à jour du firmware.

# Cet appareil se réinitialise automatiquement une fois la mise à jour du firmware terminée si celle-ci <sup>a</sup> réussi.

#### **Remarques**

- ! Lorsque la mise à jour du firmware démarre, la source est mise hors service et la connexion Bluetooth est déconnectée.
- Si "**Update Failed!**" apparaît à l'écran, touchez **Continue** pour démarrer la séquence de récupération.

# Affichage de la version du firmware

Si cet appareil ne fonctionne pas correctement, vous devrez peut-être consulter votre revendeur pour le faire réparer. Dans ce cas, vous devrez peut-être indiquer la version du firmware. Procédez comme suit pour vérifier la version sur cet appareil.

#### 1 Appuyez sur la touche accueil pour passer à l'écran d'accueil.

2 Touchez la touche système pour ouvrir le menu système.

3 Touchez Firmware Information pour afficher la version du firmware de cet appareil.

# Réglage du mode MIXTRAX

Reportez-vous à la page 32, [Réglage](#page-31-0) du mode [MIXTRAX](#page-31-0).

# Modification des réglages de l'image

Vous pouvez régler **Brightness** (luminosité), **Contrast** (contraste), **Color** (couleur), **Hue** (teinte), Dimmer (atténuateur de luminosité) et Temperature (température de couleur) pour chaque source et caméra de vue arrière.

- Vous ne pouvez pas régler Hue pour la source audio.
- Vous ne pouvez pas régler Color et Hue pour NAVI et Apps.

#### 1 Appuyez sur la touche accueil pour passer à l'écran d'accueil.

2 Touchez la touche système pour ouvrir le

menu système.

#### 3 Si vous souhaitez régler Picture Adjustment, sélectionnez l'unité.

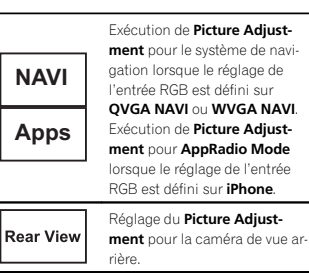

**Source**Réglage du Picture Adjust**ment** de la source.

# Réglages système

4 Touchez <sup>n</sup>'importe quelle touche du clavier tactile pour sélectionner la fonction à régler.

Les éléments de **Picture Adjustment** s'affichent.

- Brightness Règle l'intensité du noir
- Contrast Règle le contraste
- Color Règle la saturation de la couleur
- Hue Règle la tonalité de la couleur (le rouge ou le vert est accentué)
- Dimmer Règle la luminosité de l'écran
- Temperature Règle la température de couleur, ce qui se traduit par un meilleur équilibre des blancs
- Vous pouvez régler Hue uniquement lorsque le système de couleur est réglé sur NTSC.
- # Avec certaines caméras de vue arrière, le réglage de l'image peut ne pas être possible.

#### 5 Touchez ◀ ou ▶ pour régler l'élément sélectionné.

Chaque fois que vous touchez  $\triangleleft$  ou  $\triangleright$ , le niveau de l'élément sélectionné augmente ou diminue.

- **Dimmer** peut être réglé de +1 à +48.
- **Exercise 1 Temperature** peut être réglé de +3 à -3.

#### **Remarques**

- Vous ne pouvez pas utiliser cette fonction pendant la conduite.
- Différents réglages Brightness/Contrast/ **Dimmer** peuvent être définis lorsque le commutateur d'éclairage est en position ON ou OFF.

# Sélection de la langue du système

Vous pouvez choisir la langue du système. Si des informations textuelles telles que le nom du titre, le nom de l'interprète ou un commentaire sont incorporées dans une langue européenne, cet appareil peut également les afficher.

- La langue peut être changée pour les menus suivants :
	- Menu audio
	- Menu système
	- Menu de configuration vidéo
- Menu Bluetooth
- Langue des informations de précaution Certaines opérations sur cet appareil sont interdites pendant la conduite ou requièrent votre attention. Dans ce cas, un message de précaution <sup>s</sup>'affiche sur l'écran. Vous pouvez changer la langue des messages de précaution à l'aide de ce réglage.
- Si la langue incorporée et la langue sélectionnée sont différentes, les informations textuelles peuvent ne pas <sup>s</sup>'afficher correctement.
- ! Certains caractères peuvent ne pas <sup>s</sup>'afficher correctement.

#### 1 Appuyez sur la touche accueil pour passer à l'écran d'accueil.

2 Touchez la touche système pour ouvrir le menu système.

3 Touchez System Language sur le menu système pour sélectionner la langue désirée.

#### 4 Touchez la langue désirée.

**English** (Anglais)**—Français** (Français)**—** Español (Espagnol)-Portuguese (Portugais)-中文 (Chinois simplifié)

# Réglage de SiriusXM Tune Start $\scriptstyle\mathsf{TM}$

Reportez-vous à la page 17, [Réglage](#page-16-0) de [SiriusXM](#page-16-0) Tune [Start](#page-16-0)<sup>ä</sup>.

Section

# Réglage du mode démonstration

Lorsque le mode démonstration est activé, l'écran de démonstration s'affiche.Reportez-vous à la page 7, Mode de [démonstra](#page-6-0)[tion](#page-6-0).

1 Appuyez sur la touche accueil pour passer à l'écran d'accueil.

2 Touchez la touche système pour ouvrir le menu système.

3 Touchez Demo mode sur le menu système pour mettre Demo mode en ou hors service.

- On L'écran de démonstration s'affiche.
- Off L'écran de démonstration ne s'affiche pas.

# Mise en service ou horsservice de la coupure/ atténuation du son

Le son émis par l'appareil est automatiquement coupé ou atténué quand un signal en provenance d'un équipement possédant la fonction silencieux est reçu.

! Le son émis par l'appareil redevient normal quand la coupure ou atténuation du son est annulée.

1 Appuyez sur la touche accueil pour passer à l'écran d'accueil.

2 Touchez la touche système pour ouvrir le menu système.

#### 3 Touchez Mute/ATT jusqu'à ce que le réglage souhaité apparaisse.

Touchez **Mute/ATT** jusqu'à ce que le réglage désiré apparaisse sur l'écran.

- Mute Silencieux
- **ATT-20dB** Atténuation (ATT-20dB a un effet plus fort que ATT –10dB)
- ATT-10dB Atténuation
- Off Met hors service la coupure/atténuation du son

#### **Remarques**

- Si **Mute** s'affiche, le son est coupé et aucun réglage audio <sup>n</sup>'est possible.
- Si ATT s'affiche, le son est atténué et seul le volume peut être réglé. (Aucun autre réglage audio <sup>n</sup>'est possible.)
- ! Le fonctionnement retourne à la normale quand la connexion téléphonique est terminée.

# Réglage de la sortie arrière et du contrôleur de hautparleur d'extrêmes graves

La sortie arrière de cet appareil (sortie de connexion des haut-parleurs arrière et sortie arrière RCA) peut être utilisée pour la connexion d'un haut-parleur pleine gamme (Full) ou d'un hautparleur d'extrêmes graves (Subwoofer). Si vous basculez le réglage de la sortie arrière sur Subwoofer, vous pouvez connecter une borne de haut-parleur arrière à un haut-parleur d'extrêmes graves directement, sans utiliser un amplificateur auxiliaire.

Initialement, cet appareil est réglé pour la connexion d'un haut-parleur pleine gamme (Full).

#### 1 Mettez la source hors service.

Reportez-vous à la page 8, Mise [en/hors](#page-7-0) service de la [source](#page-7-0).

2 Appuyez sur la touche accueil pour passer à l'écran d'accueil.

3 Touchez la touche système pour ouvrir le menu système.

Réglages système

#### 4 Touchez Rear Speaker dans le menu système pour changer le réglage de la sortie haut-parleur d'extrêmes graves ou de la sortie haut-parleur pleine gamme.

- # Quand aucun haut-parleur d'extrêmes graves <sup>n</sup>'est connecté à la sortie arrière, sélectionnez Full (haut-parleur pleine gamme).
- # Quand un haut-parleur d'extrêmes graves est connecté à la sortie arrière, choisissez Subwoofer (haut-parleur d'extrêmes graves).

#### **Remarques**

- ! Même si vous modifiez ce réglage, aucun signal ne sera émis aussi longtemps que la sortie vers le haut-parleur d'extrêmes graves <sup>n</sup>'est pas en service (reportez-vous à la [page](#page-38-0) 39, Utilisation de la sortie [haut-parleur](#page-38-0) d'extrêmes [graves](#page-38-0)).
- ! Les sorties de connexion des haut-parleurs arrière et la sortie RCA sont commutées simultanément par ce réglage.

# Réglage de l'avance d'étiquette

Des données musicales (étiquette) peuvent être enregistrées de la station HD Radio sur votre iPod.

#### 1 Appuyez sur la touche accueil pour passer à l'écran d'accueil.

2 Touchez la touche système pour ouvrir le menu système.

3 Touchez Avance d'étiquette sur le menu Système pour définir USB1 ou USB2.

# Utilisation du clavier

Keyboard est uniquement disponible avec AppRadio Mode.

Reportez-vous à la page 26, [Réglage](#page-25-0) du clavier.

# Réglage du défilement permanent

Quand la fonction de défilement permanent est réglée sur On, les informations textuelles enregistrées défilent en permanence. Réglez la fonction sur **Off** si vous préférez que l'information défile une fois seulement.

1 Appuyez sur la touche accueil pour passer à l'écran d'accueil.

2 Touchez la touche système pour ouvrir le menu système.

3 Touchez Ever Scroll sur le menu système pour mettre le défilement permanent en ou hors service.

# Réglage de l'audio Bluetooth

Pour utiliser un lecteur audio Bluetooth, vous devez activer la source **Bluetooth Audio**.

1 Appuyez sur la touche accueil pour passer à l'écran d'accueil.

2 Touchez la touche système pour ouvrir le menu système.

3 Touchez Bluetooth Audio sur le menu système pour mettre l'audio Bluetooth en ou hors service.

Fr

# <span id="page-44-0"></span>Effacement de la mémoireBluetooth

#### the Important

Ne mettez jamais l'appareil hors service lors de l'effacement de la mémoire Bluetooth.

#### 1 Mettez la source hors service.

Reportez-vous à la page 8, Mise [en/hors](#page-7-0) service de la [source](#page-7-0).

2 Appuyez sur la touche accueil pour passer à l'écran d'accueil.

3 Touchez la touche système pour ouvrir le menu système.

4 Touchez Bluetooth Memory Clear sur le menu système.

### 5 Touchez Clear.

Après que vous avez sélectionné un élément désiré, un affichage de confirmation apparaît. Touchez **OK** pour effacer la mémoire.

# Si vous ne voulez pas effacer la mémoire, touchez **Cancel**.

# Mise à jour du logiciel de connexion Bluetooth

Cette fonction est utilisée pour effectuer une mise à jour de cet appareil avec le logiciel Bluetooth le plus récent. Pour plus de détails sur le logiciel Bluetooth et la mise à jour, consultez notre site Web.

# Important

Ne mettez jamais l'appareil hors service et ne débranchez jamais le téléphone lors de la mise à jour du logiciel.

#### 1 Mettez la source hors service.Reportez-vous à la page 8, Mise [en/hors](#page-7-0) service de la [source](#page-7-0).

2 Appuyez sur la touche accueil pour passer à l'écran d'accueil.

3 Touchez la touche système pour ouvrir le menu système.

4 Touchez BT Software Update.

#### 5 Touchez Start pour afficher le mode de transfert des données.

# Suivez les instructions à l'écran pour finir la mise à jour du logiciel Bluetooth.

# Affichage de la version du système Bluetooth

Si l'appareil ne fonctionne pas correctement, vous devrez peut-être consulter votre revendeur pour le faire réparer. Le cas échéant, vous serez invité à spécifier la version du système. Exécutez la procédure suivante pour vérifier la version sur cet appareil.

1 Mettez la source hors service.Reportez-vous à la page 8, Mise [en/hors](#page-7-0) service de la [source](#page-7-0).

2 Appuyez sur la touche accueil pour passer à l'écran d'accueil.

3 Touchez la touche système pour ouvrir le menu système.

4 Touchez Bluetooth Version Informationpour afficher la version du module Bluetooth de cet appareil.

# Réglages système

# Réglage de la caméra de vue arrière (caméra de recul)

# **A** PRÉCAUTION

 Pioneer recommande d'utiliser une caméraqui génère des images inversées (images miroir). Dans le cas contraire, l'image sur l'écran peut apparaître inversée.

Cet appareil possède une fonction qui bascule automatiquement sur la vidéo de la caméra de vue arrière (R.C IN) quand une caméra de vue arrière est installée sur votre voiture et que le levier de vitesse est en position **MARCHE ARRIÈRE** (R). (Pour plus de détails, consultez votre revendeur.)

You can also switch the rear view image by pressing the touch panel key.

Pour les détails, reportez-vous à la [page](#page-9-0) 10, Utilisation de la vue [arrière](#page-9-0).

- ! Après avoir effectué le réglage de la caméra de vue arrière, placez le levier de vitesse en position MARCHE ARRIÈRE (R) et vérifiez qu'une image vidéo de la caméra de vue arrière est visible sur l'écran.
- ! Modifiez ce réglage si l'écran bascule sur la vidéo de la caméra de vue arrière par erreur pendant une marche avant.
- ! Pour arrêter de regarder la vidéo de caméra de vue arrière et revenir à l'affichage de la source, appuyez de façon prolongée sur **MUTE**
- Touchez l'icône RearView pour afficher l'image de la caméra de vue arrière tout en conduisant. Touchez à nouveau l'icône de la source pour mettre la caméra de vue arrière hors service. Pour les détails, reportez-vous à la page 8, [Choix](#page-7-0) d'une source.

1 Appuyez sur la touche accueil pour passer à l'écran d'accueil.

2 Touchez la touche système pour ouvrir le menu système.

#### 3 Touchez Camera Polarity sur le menu système pour sélectionner le réglage approprié.

- Battery Quand la polarité du fil connecté est positive lorsque le levier de vitesse est dans la position MARCHE ARRIÈRE (R)
- Ground Quand la polarité du fil connecté est négative lorsque le levier de vitesse est dans la position MARCHE ARRIÈRE (R)
- Off Quand il n'y a pas de caméra de vue arrière connectée à l'appareil
- ! Le réglage de la touche de vue arrière est également désactivé sur l'écran d'accueil.

# EQ auto (égalisation automatique)

L'égalisation automatique mesure automatiquement les caractéristiques acoustiques de l'habitacle de la voiture puis crée une courbe d'égalisation automatique en fonction de ces informations.

• Pour réaliser cette fonction, un microphone dédié (par exemple, CD-MC20) est requis.

# **A** ATTENTION

Comme une forte tonalité (bruit) peut être émise à partir des haut-parleurs lors de la mesure des caractéristiques acoustiques de l'habitacle, <sup>n</sup>'effectuez jamais le réglage TA et EQ auto lorsque vous conduisez.

# **A** PRÉCAUTION

 $\overline{\bullet}$  Vérifiez soigneusement les conditions avant d'exécuter le réglage EQ auto car vous pourriez endommager les haut-parleurs si ces fonctions sont exécutées lorsque :

Section

- Les haut-parleurs sont connectés de manière incorrecte. (Par exemple, un haut-parleur arrière est connecté à la sortie haut-parleur d'extrêmes graves.)
- Un haut-parleur est connecté à un amplificateur de puissance délivrant une puissance de sortie supérieure à la puissance d'entrée maximum admissible par le haut-parleur.
- Si le microphone est placé dans une position inadéquate, la tonalité de mesure peut devenir forte et la mesure peut prendre longtemps, ce qui entraîne une décharge de la batterie. Assurez-vous de placer le microphone à l'emplacement spécifié.

# Avant d'utiliser la fonction EQ auto

- ! Effectuez le réglage EQ auto dans un endroit aussi calme que possible, avec le moteur et la climatisation coupés. Mettez également hors tension les téléphones de voiture ou les téléphones portables qui se trouvent dans la voiture, ou sortez-les de la voiture avant d'effectuer le réglage EQ auto. Les sons autres que la tonalité de mesure (sons environnants, son du moteur, sonneries de téléphones, etc.) peuvent empêcher une mesure correcte des caractéristiques acoustiques de l'habitacle de la voiture.
- ! Assurez-vous d'effectuer le réglage EQ auto en utilisant le microphone en option. L'utilisation d'un autre microphone peut empêcher la mesure, ou conduire à une mesure incorrecte des caractéristiques acoustiques de l'habitacle de la voiture.
- ! Pour exécuter la fonction EQ auto, vous devez connecter le haut-parleur avant.
- ! Quand cet appareil est connecté à un amplificateur de puissance disposant d'un contrôle du niveau d'entrée, le réglage EQ auto peut ne pas être possible si le niveau d'entrée de l'amplificateur de puissance est inférieur au niveau standard.
- ! Quand cet appareil est connecté à un amplificateur de puissance équipé d'un filtre passe-bas, mettez le filtre passe-bas hors service avant d'effectuer le réglage EQ auto. Définissez également la fréquence de coupure pour le filtre passe-bas intégré d'un haut-parleur d'extrêmes graves actif sur la fréquence la plus haute.
- ! La distance <sup>a</sup> été calculée par ordinateur comme étant le retard optimum pour donner des résultats précis pour les circonstances considérées, veuillez donc continuer à utiliser cette valeur.
	- Le son réfléchi à l'intérieur du véhicule est fort et des retards se produisent.
	- Le filtre passe bas sur les haut-parleurs d'extrêmes graves ou les amplis externes retardent les sont inférieurs.
- ! Le réglage EQ auto modifie les réglages audio comme suit :
	- Les réglages équilibre avant-arrière/ droite-gauche reviennent à la position centrale. (Reportez-vous à la [page](#page-37-0) 38, Utilisation du réglage de l'[équilibre](#page-37-0) avant-ar[rière/droite-gauche](#page-37-0).)
	- La courbe d'égalisation bascule sur **Flat**. (Reportez-vous à la page 38, [Rappel](#page-37-0) d'une courbe d'[égalisation](#page-37-0).)
	- Les haut-parleurs avant, central et arrière seront automatiquement réglés au moyen d'un réglage de filtre passe-haut.
- ! Le réglage EQ auto précédent sera écrasé.

# Exécution de la fonction EQ auto

1 Arrêtez la voiture dans un endroit calme, fermez toutes les portières, les vitres et le toit ouvrant, puis coupez le moteur.

Si vous laissez tourner le moteur, son bruit peut empêcher un réglage EQ auto correct.

# Réglages système

#### 2 Attachez le microphone fourni au centre du repose-tête du conducteur, en l'orientant vers l'avant.

Le résultat du réglage EQ auto peut différer selon l'endroit où vous placez le microphone. Si vous le désirez, placez le microphone sur le siège du passager avant pour effectuer le réglage EQ auto.

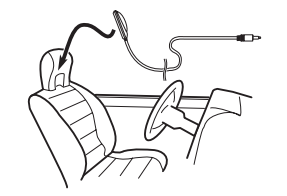

#### 3 Placez le contact d'allumage sur ON ou ACC.

Si la climatisation ou le chauffage de la voiture sont en service, coupez-les. Le bruit du ventilateur de la climatisation ou du chauffage peut empêcher une exécution correcte du réglage EQ auto.

#### 4 Appuyez sur la touche accueil pour passer à l'écran d'accueil.

5 Touchez la touche système pour ouvrir le menu système.

6 Touchez Auto EQ Measurement pour passer en mode de mesure EQ auto.

7 Branchez le microphone dans le jack d'entrée microphone sur cet appareil.

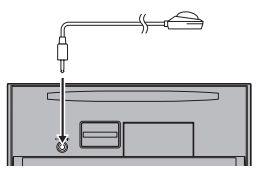

8 Touchez Start pour exécuter la fonction EQ auto.

#### <sup>9</sup> À partir du début du décomptage de <sup>10</sup> secondes, sortez de la voiture et fermez la porte dans les 10 secondes.

La tonalité de mesure (bruit) est émise par les haut-parleurs, et la mesure EQ auto commence. Quand la fonction EQ auto est terminée. The

#### measurement has finished. Please disconnectthe microphone and then push HOME key. s'affiche.

Si une mesure correcte des caractéristiques acoustiques de l'habitacle de la voiture est impossible, un message d'erreur <sup>s</sup>'affiche. (Reportez-vous à la page 64, [Signification](#page-63-0) des messages d'erreur du [réglage](#page-63-0) EQ auto.)

- # Il faut environ neuf minutes pour terminer la mesure EQ auto lorsque tous les haut-parleurs sont connectés.
- **Pour arrêter la fonction EQ auto, touchez Stop.**

#### 10 Conservez le microphone dans la boîte à gants ou un autre endroit sûr.

Si le microphone est exposé à la lumière directe du soleil pendant une période prolongée, les températures élevées peuvent provoquer une distorsion, une modification de la couleur ou un dysfonctionnement.

# <span id="page-46-0"></span>Réglage du signal vidéo

Lorsque vous connectez un équipement AV à cet appareil, sélectionnez le réglage du signal vidéo approprié.

- ! Comme cette fonction est initialement réglée sur **Auto**, l'appareil règle automatiquement les paramètres du signal vidéo.
- ! Vous ne pouvez utiliser cette fonction que pour l'entrée d'un signal vidéo dans l'entrée AV.

1 Appuyez sur la touche accueil pour passer à l'écran d'accueil.

2 Touchez la touche système pour ouvrir le menu système.

#### 3 Touchez Video Signal Setting sur le menu des fonctions.

Les éléments de **Video Signal Setting** s'affichent.

- AV Règle le signal vidéo AV
- AUX Règle le signal vidéo AUX
- Camera Règle le signal vidéo de la caméra de vue arrière

4 Touchez ◀ ou ▶ pour sélectionner le signal vidéo désiré. Auto—PAL—NTSC—PAL-M—PAL-N—SECAM

# Menu Favori

# Utilisation du menu Favori

1 Affichez les colonnes de menu à enregistrer.

.<br>Reportez-vous à la page 37, [Utilisation](#page-36-0) des [menus](#page-36-0).

# Vous pouvez personnaliser les menus à l'exception du menu **Video Setup**.

#### 2 Touchez l'icône en forme d'étoile dans la colonne menu du menu souhaité pour l'enregistrer.

L'icône en forme d'étoile du menu sélectionnéest remplie.

# Pour supprimer l'enregistrement, touchez à nouveau l'icône en forme d'étoile de la colonne menu.

#### 3 Affichez le menu Favori et sélectionnezun menu enregistré.

Reportez-vous à la page 37, [Utilisation](#page-36-0) des [menus](#page-36-0).

#### Remarque

Vous pouvez enregistrer jusqu'à 12 colonnes.

Section

19

 $20<sup>2</sup>$ 

# Menu de connexion Bluetooth

# Utilisation du menu deconnexion Bluetooth

Si vous utilisez un téléphone cellulaire pouvant être connecté via la technologie sans fil Bluetooth, nous vous conseillons d'utiliser votre téléphone pour rechercher cet appareil et pour établir une connexion entre l'appareil et votre téléphone. Par défaut, le code PIN est fixé à 0000. Le nom de produit de cet appareil <sup>s</sup>'affiche sur votre téléphone en tant que nom de l'appareil. Pour les détails, reportez-vous à la page 48, Saisie du code PIN pour la connexion sans fil Bluetooth. Pour de plus amples détails sur les procédures d'établissement d'une connexion sans fil Bluetooth, reportez-vous au mode d'emploi du téléphone.

# Appairage à partir de cet appareil

1 Appuyez sur la touche accueil pour passer à l'écran d'accueil.

2 Touchez la touche Bluetooth pour ouvrir le menu de connexion Bluetooth.

3 Touchez Connection pour sélectionner un périphérique.

4 Démarrez la recherche.

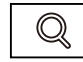

Démarrage de la recherche.

Pendant la recherche,  $\bigcirc$  s'affiche et, quand des périphériques disponibles sont trouvés, leur nom ou adresse de périphérique Bluetooth (si le nom ne peut pas être obtenu) <sup>s</sup>'affiche.

# Si vous voulez basculer entre les noms d'appareil et les adresses de périphérique Bluetooth, touchez cette icône.

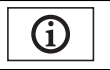

Basculer entre les noms d'appareil et les adresses de périphérique Bluetooth.

■ Pour annuler la recherche, touchez Stop.

# Si trois périphériques sont déjà appairés, Memory Full apparaît et l'appairage est impossible. Le cas échéant, supprimez un périphérique appairé au préalable. Reportez-vous à la page 48.

# S'il est impossible de trouver des périphériques, **Not Found** apparaît. Le cas échéant, vérifiez l'état du périphérique Bluetooth et recommencez la recherche.

#### 5 Touchez un nom de périphérique pour sélectionner le périphérique à connecter.

Pendant la connexion, Pairing <sup>s</sup>'affiche. Si la connexion est établie. Paired s'affiche.

**Bridge 15 Si votre périphérique prend en charge SSP (Se**cure Simple Pairing, appairage simple et sécurisé), un nombre de six chiffres s'affiche sur l'écran de l'appareil. Une fois la connexion établie, ce nombre disparaît.

■ Si la connexion échoue, **Error** s'affiche. Le cas échéant, réessayez depuis le début.

■ Le code PIN est défini sur 0000 par défaut mais vous pouvez le modifier. Reportez-vous à la page 48, Saisie du code PIN pour la connexion sans fil Bluetooth.

 $\blacksquare$  Une fois la connexion établie, le nom de l'appareil s'affiche.

Touchez le nom de l'appareil pour le déconnecter.

# Si vous souhaitez supprimer un téléphone Bluetooth appairé, affichez Delete OK?. Touchez **Yes** pour supprimer le périphérique.

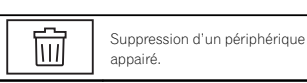

# Ne mettez jamais l'appareil hors service lorsque le téléphone Bluetooth appairé est en cours de suppression.

# Menu de connexion Bluetooth

# Connexion automatique à un périphérique Bluetooth

Si cette fonction est activée, la connexion entre votre périphérique Bluetooth et cet appareil <sup>s</sup>'effectuera automatiquement dès que les deux équipements sont à une distance inférieure à quelques mètres l'un de l'autre. Initialement, cette fonction est en service.

1 Appuyez sur la touche accueil pour passer à l'écran d'accueil.

2 Touchez la touche Bluetooth pour ouvrir le menu de connexion Bluetooth.

#### 3 Touchez Auto Connect pour activer la connexion automatique.

Si votre périphérique Bluetooth est prêt pour une connexion sans fil Bluetooth, la connexion à cet appareil sera établie automatiquement.

**■** Touchez à nouveau **Auto Connect** pour désactiver la connexion automatique.

Si la connexion échoue, "Auto connection failed. Retry?" s'affiche. Touchez Yes pour rétablir la connexion.

4 Lorsque vous tournez de nouveau le contact ACC de votre véhicule en position sous tension, une connexion est établie automatiquement.

## Commutation vers un appareil visible

Cette fonction permet de définir si cet appareil est visible par l'autre périphérique. Initialement, cette fonction est en service.

1 Appuyez sur la touche accueil pour passer à l'écran d'accueil.

2 Touchez la touche Bluetooth pour ouvrir le menu de connexion Bluetooth.

#### 3 Touchez Visibility pour désactiver la visibilité.

**Touchez à nouveau Visibility** pour activer la visibilité.

# Saisie du code PIN pour la connexion sans fil Bluetooth

Pour connecter votre périphérique Bluetooth à cet appareil via la technologie sans fil Bluetooth, vous devez entrer un code PIN sur le périphérique Bluetooth pour vérifier la connexion. Le code par défaut est 0000, mais vous pouvez le modifier en utilisant cette fonction.

1 Appuyez sur la touche accueil pour passer à l'écran d'accueil.

2 Touchez la touche Bluetooth pour ouvrir le menu de connexion Bluetooth.

3 Touchez PIN Code Input pour sélectionner PIN Code Input.

4 Touchez 0 à 9 pour saisir le code PIN.

5 Après avoir entré le code PIN (jusqu'à 8 chiffres), enregistrez-le sur cet appareil.

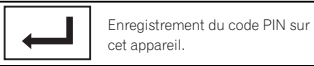

# Affichage de l'adresse du périphérique Bluetooth

Cet appareil affiche son adresse de périphérique Bluetooth.

1 Appuyez sur la touche accueil pour passer à l'écran d'accueil.

2 Touchez la touche Bluetooth pour ouvrir le menu de connexion Bluetooth.

3 Touchez Device Information pour afficher les informations sur le périphérique.

L'adresse du périphérique Bluetooth <sup>s</sup>'affiche.

48Fr

# Menu de thème

# Choix de la couleur del'éclairage

Cet appareil dispose d'un éclairage multicolore.

# Sélection directe à partir des couleurs d'éclairage présélectionnée

Vous pouvez sélectionner une couleur d'éclairage dans la liste des couleurs.

1 Appuyez sur la touche accueil pour passer à l'écran d'accueil.

2 Touchez la touche de thème pour ouvrir les réglages de thème.

3 Touchez Illumination, puis une couleur dans la liste.

# Personnalisation de la couleurd'éclairage

1 Appuyez sur la touche accueil pour passer à l'écran d'accueil.

2 Touchez la touche de thème pour ouvrir les réglages de thème.

- 3 Touchez Illumination puis Custom.
- 4 Affichez le menu de personnalisation.

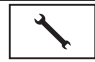

Affichage du menu de personnalisation.

5 Touchez la barre de couleurs pour personnaliser la couleur.

6 Touchez ◀ ou ▶ pour un ajustement fin de la couleur.

#### 7 Touch and hold the icon to store the customized color in the memory.

**Memo** Mémorisation de la couleur personnalisée.

La couleur personnalisée <sup>a</sup> été enregistrée dans la mémoire.

La couleur en mémoire est rappelée lorsque vous touchez à nouveau la même icône.

# Choix de la couleur OSD(affichage à l'écran)

Vous pouvez modifier la couleur OSD.

1 Appuyez sur la touche accueil pour passer à l'écran d'accueil.

2 Touchez la touche de thème pour ouvrir les réglages de thème.

- 3 Touchez Screen.
- 4 Touchez une des couleurs de la liste.

# Choix de l'affichage d'arrière-plan

Vous pouvez modifier l'arrière-plan visible lors de l'écoute d'une source.

1 Appuyez sur la touche accueil pour passer à l'écran d'accueil.

2 Touchez la touche de thème pour ouvrir les réglages de thème.

3 Touchez Background.

# Menu de thème

# 4 Touchez le réglage désiré.

# Si aucune image JPEG <sup>n</sup>'<sup>a</sup> été stockée dans cet appareil, vous ne pouvez pas sélectionner de photos. Pour enregistrer une image JPEG sur cet appareil, consultez la page 30, [Capture](#page-29-0) d'une image dans des [fichiers](#page-29-0) JPEG.

# Si vous voulez supprimer l'image JPEG capturée, touchez de façon prolongée la touche de l'image JPEG.

■ Vous pouvez afficher les réglages masqués en déplaçant l'écran.

# <span id="page-49-0"></span>Réglage des positions de réponse des claviers tactiles (calibrage du clavier tactile)

Si vous pensez que les touches du clavier tactile à l'écran ont dévié des positions réelles qui répondent à votre toucher, réglez les positions de réponse du clavier tactile. Il existe deux méthodes de réglage : réglage en quatre points, dans lequel vous touchez les quatre coins de l'écran ; et réglage en 16 points, dans lequel vous affinez le réglage de l'écran entier.

- ! Garez votre voiture dans un endroit sûr pour utiliser cette fonction. N'utilisez pas cette fonction pendant la conduite.
- ! Touchez doucement l'écran pour effectuer les réglages. Appuyez avec force sur le clavier tactile peut l'endommager. N'utilisez pas un outil pointu comme un stylo bille ou un stylo mécanique. Ceci peut endommager l'écran.
- ! S'il est impossible de régler correctement le clavier tactile, consultez votre distributeur local Pioneer.

#### 1 Mettez la source hors service.

Reportez-vous à la page 8, Mise [en/hors](#page-7-0) service de la [source](#page-7-0).

#### 2 Appuyez de façon prolongée sur la touche accueil pour lancer l'étalonnage de l'écran tactile.

L'écran de réglage du clavier tactile en quatre points <sup>s</sup>'affiche. Lorsque deux points <sup>s</sup>'affichent en même temps, touchez les deux.

#### 3 Touchez chacune des flèches dans lesquatre coins de l'écran.

# Pour annuler le réglage, appuyez de façon prolongée sur la touche accueil.

4 Appuyez sur la touche accueil pour terminer le réglage en quatre points.

Les données de la position réglée sont sauvegardées.

# Ne coupez pas le moteur pendant la sauvegarde des données.

#### 5 Appuyez sur la touche accueil pour effectuer le réglage en 16 points.

L'écran de réglage du clavier tactile en 16 points s'affiche.

# Pour annuler le réglage, appuyez de façon prolongée sur la touche accueil.

#### 6 Touchez doucement le centre de lamarque <sup>+</sup> affichée sur l'écran.

Après avoir touché toutes les marques, les données de la position réglée sont sauvegardées.

# Ne coupez pas le moteur pendant la sauvegarde des données.

#### 7 Appuyez de façon prolongée sur la touche accueil pour effectuer le réglage.

# Utilisation d'une source AUX

Un appareil auxiliaire ou portable vendu séparément peut être connecté à cet appareil.

### Quelques mots sur les méthodes de connexion AUX

Vous pouvez connecter des périphériques auxiliaires à cet appareil.

# Câble à mini prise (AUX)

Lors de la connexion d'un appareil auxiliaire avec un câble à mini prise

Un iPod et un lecteur audio/vidéo portable peuvent être connectés à cet appareil via un câble à mini prise.

! Si un iPod disposant de fonctions vidéo est connecté à cet appareil avec un câble à prise 3,5 mm (quatre pôles) (par exemple CD-V150M), vous pouvez profiter du contenu

Autres fonctions

vidéo de l'iPod connecté.! Vous pouvez connecter un lecteur audio/ vidéo portable à l'aide d'un câble à prise 3,5 mm (quatre pôles) avec un câble RCA (vendu séparément). Toutefois, selon le câble, une connexion inverse entre le câble rouge (audio côté droit) et le câble jaune (vidéo) peut être requise pour reproduire correctement le son et l'image vidéo.

### % Insérez la mini prise stéréo dans le jack d'entrée AUX de cet appareil.

Reportez-vous à la page 52, Connexion.

# Réinitialisation dumicroprocesseur

En appuyant sur RESET, vous pouvez réinitialiser le microprocesseur sur ses réglages initiaux sans changer les informations de signets. Le microprocesseur doit être réinitialisé dans les situations suivantes :

- ! Avant d'utiliser cet appareil après son installation
- ! En cas d'anomalie de fonctionnement de l'appareil
- ! Quand des messages étranges ou incorrects s'affichent sur l'écran
- 1 Coupez le contact.

#### 2 Appuyez sur RESET avec la pointe d'un stylo ou un autre instrument pointu.

Reportez-vous à la page 7, [Description](#page-6-0) de l'appa[reil](#page-6-0).

#### **Remarque**

Mettez le moteur de la voiture en route ou placez le contact en position ACC ou ON avant d'appuyer sur RESET dans les situations suivantes :

- ! Après avoir effectué toutes les connexions
- ! Lors de la suppression de tous les paramètres enregistrés
- ! Lors de la réinitialisation des réglages usine initiaux de l'appareil

# **AL** ATTENTION

· Dans certains états ou pays, il peut être illégal même pour des personnes autres que le conducteur de regarder des images sur un écran à l'intérieur d'un véhicule. Quand cette réglementation est applicable, elle doit être respectée, et les fonctions DVD de cet appareil ne doivent pas être utilisées.

# **AL** PRÉCAUTION

- $\overline{\bullet}$  Ne percez pas de trous vers le compartiment moteur pour connecter le câble jaune de l'écran à la batterie du véhicule. Les vibrations du moteur peuvent provoquer un défaut d'isolement à l'endroit où le fil passe du compartiment passager au compartiment moteur. Apportez une attention particulière à la fixation du fil à cet endroit.
- ! Assurez-vous que les câbles <sup>n</sup>'interfèrent pas avec des parties mobiles du véhicule, telles que le levier de vitesse, le frein de parking ou le mécanisme de glissement des sièges.

# **ATTENTION**

• Utilisez des haut-parleurs avec une puissance de sortie de 50 W et une impédance de 4  $\Omega$  à 8  $\Omega$ . N'utilisez pas des haut-parleurs d'impédance 1  $\Omega$  à 3  $\Omega$  avec cet appareil.

! Le câble noir est la masse. Lorsque vous installez cet appareil ou un amplificateur de puissance (vendu séparément), assurez-vous de connecter le fil de masse en premier. Assurez-vous que le fil de masse est connecté correctement aux parties métalliques de la carrosserie du véhicule à l'aide d'une cosseà fourche disponible dans le commerce. Le fil de masse de l'amplificateur de puissance et celui de cet appareil ou de tout autre appareil doivent être connectés au véhicule séparément et avec des vis différentes. Si la vis du fil de masse se desserre ou tombe, il peut en résulter un incendie, de la fumée ou un dysfonctionnement.

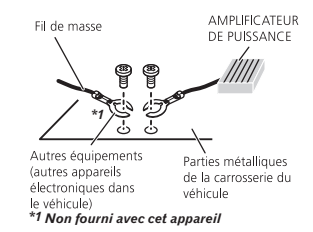

#### Important

! Cet appareil ne peut pas être installé dans un véhicule ne disposant pas d'une position ACC (accessoire) sur le contact d'allumage.

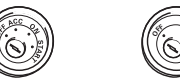

**ON TART**

Avec position ACC Sans position ACC

! Utilisez cet appareil uniquement sur des véhicules avec une batterie 12 volts et unemise à la masse du négatif. Le non respect de cette prescription peut engendrer un incendie ou un dysfonctionnement.

- ! Pour éviter un court-circuit, une surchauffe ou un dysfonctionnement, assurez-vous de respecter les instructions suivantes.
	- Déconnectez la borne négative de la batterie avant l'installation.
	- Fixez le câblage avec des serre-fils ou de la bande adhésive. Pour protéger le câblage, enroulez dans du ruban adhésif les parties du câblage en contact avec des pièces en métal.
	- Placez les câbles à l'écart de toutes les parties mobiles, telles que le levier de vitesse et les rails des sièges.
	- Placez les câbles à l'écart de tous les endroits chauds, par exemple les sorties de chauffage.
	- Ne reliez pas le câble jaune à la batterie à travers le trou dans le compartiment moteur.
	- Recouvrez tous les connecteurs de câbles qui ne sont pas connectés avec du ruban adhésif isolant.
	- Ne raccourcissez pas les câbles.
	- Ne coupez jamais l'isolation du câble d'alimentation de cet appareil pour partager l'alimentation avec d'autres appareils. La capacité en courant du câble est limitée.
	- Utilisez un fusible correspondant aux caractéristiques spécifiées.
	- Ne câblez jamais le câble négatif du haut-parleur directement à la masse.
	- Ne réunissez jamais ensemble les câbles négatifs de plusieurs haut-parleurs.
- Lorsque cet appareil est sous tension, les signaux de commande sont transmis via le câble bleu/blanc. Connectez ce câble à la télécommande du système d'un amplificateur de puissance externe ou à la borne de commande du relais de l'antenne motorisée du véhicule (max. 300 mA 12 V CC). Si le véhicule est équipé d'une antenne intégrée à la lunette arrière, connectez-le à la borne d'alimentation de l'amplificateur d'antenne.

! Ne reliez jamais le câble bleu/blanc à la borne d'alimentation d'un amplificateur de puissance externe. De même, ne le reliez pas à la borne d'alimentation de l'antenne motorisée. Dans le cas contraire, il peut en résulter un déchargement de la batterie ou un dysfonctionnement.

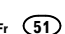

Section

Section

24

Connexion

# Connexion du cordon d'alimentation

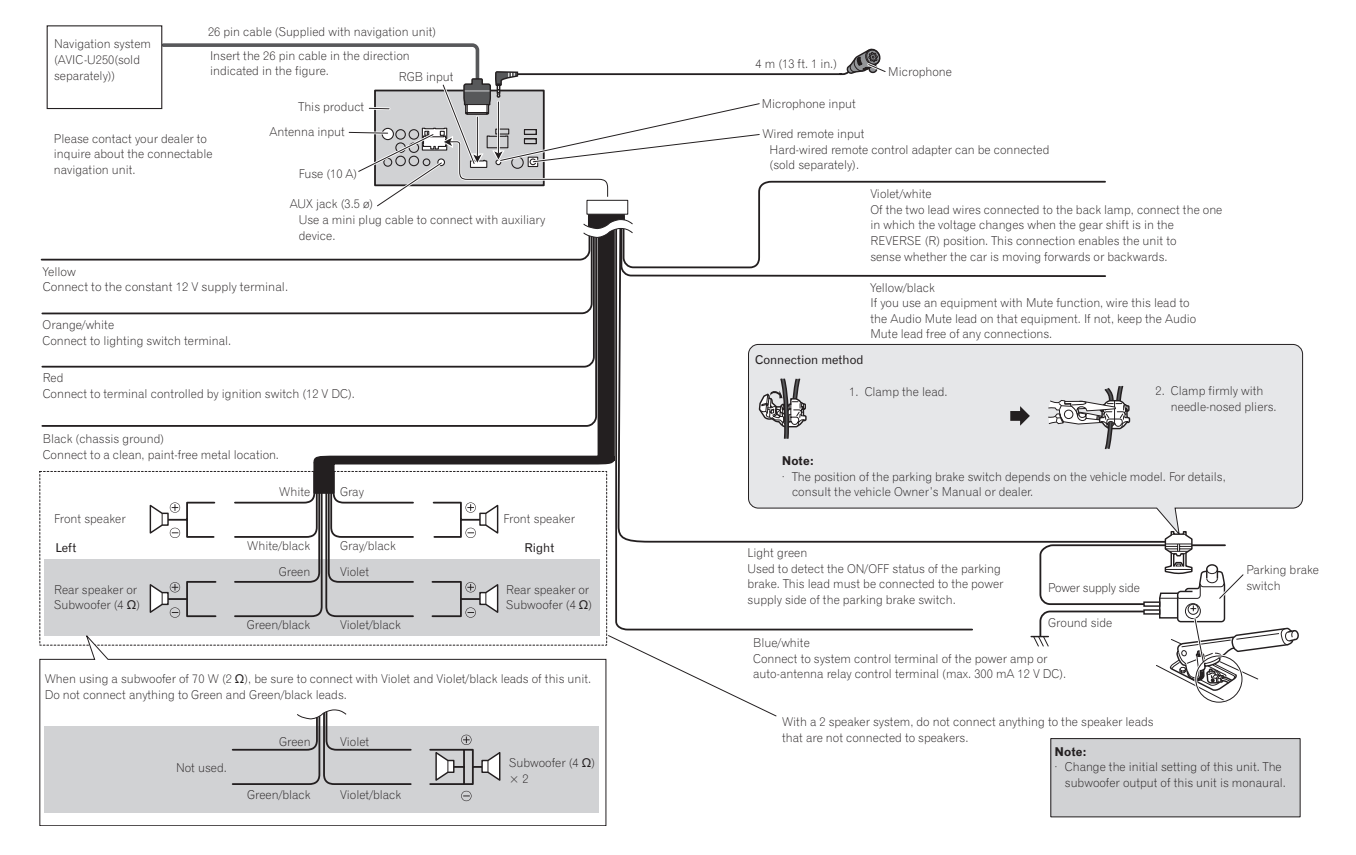

# Connexion

# Lors de la connexion à un amplificateur de puissance vendu

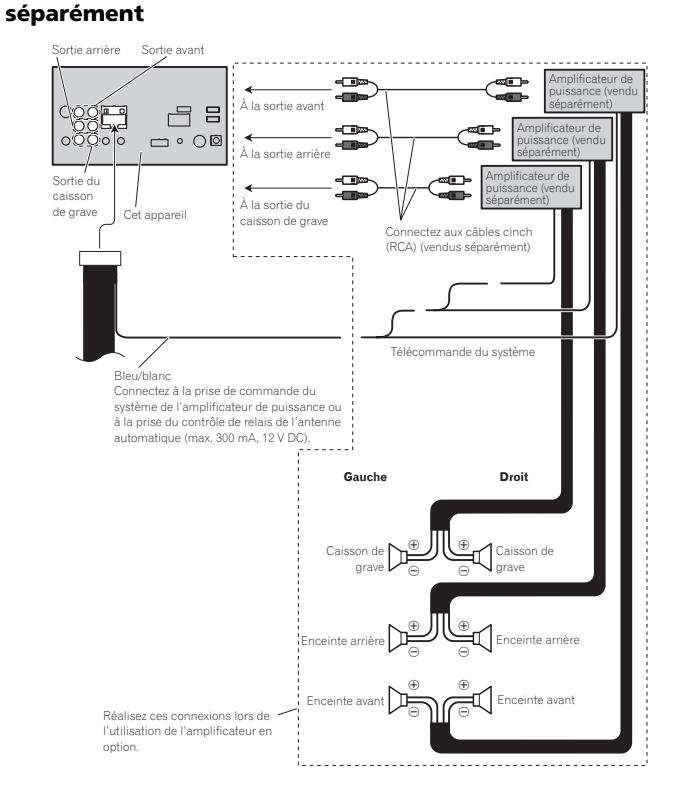

# Lors de la connexion du composant vidéo externe et de l'écran

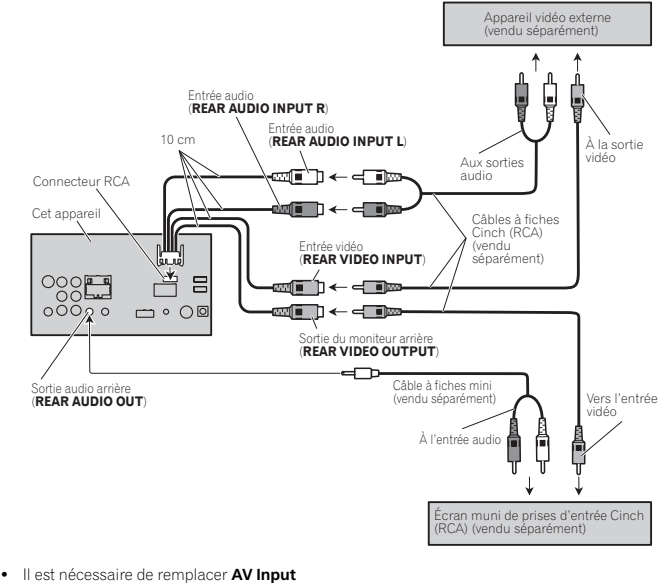

dans le menu système lors de la connexion du composant vidéo externe. Reportez-vous à la page 42, [Réglage](#page-41-0) de l'en[trée](#page-41-0) AV.

La sortie vidéo arrière et la sortie audio arrièrede cet appareil sont prévues pour connecter un écran afin de permettre aux passagers des sièges arrières de regarder des DVD, etc.

Section

Section24

# Connexion

# **ATTENTION**

! N'installez jamais d'écran arrière dans un endroit où il est visible du conducteur lorsque le véhicule circule.

# Lors de la connexion à unecaméra de vue arrière

If you switch the shift lever to REVERSE (R), the display on this unit will automatically switch to the rear view image. You need to set the Camera Polarity properly in the system unit to use. For details on settings, refer to la [page](#page-44-0) 45, Réglage de la caméra de vue arrière [\(caméra](#page-44-0) de [recul\)](#page-44-0).

You can also switch to the rear view image by pressing the touch panel key. For details, refer to la page 10, [Utilisation](#page-9-0) de la vue arrière.

#### **ATTENTION**  UTILISEZ CETTE ENTRÉE SEULEMENT POUR UNE CAMÉRA DE VUE ARRIÈREDONNANT UNE IMAGE INVERSÉE OU MI-ROIR. TOUTE AUTRE UTILISATION PEUTPROVOQUER DES BLESSURES OU DES DOMMAGES.

# **AL** PRÉCAUTION

- ! Vous devez utiliser une caméra qui génère des images inversées (images miroir).
- ! L'image sur l'écran peut apparaître inversée.
- ! La fonction caméra de vue arrière doit être utilisée comme une aide pour avoir un <sup>œ</sup>il sur une remorque ou lors d'une marche arrière. Ne l'utilisez pas à des fins de divertissement.
- ! Les objets sur la vue arrière peuvent apparaître plus près ou plus loin qu'ils ne le sont en réalité.

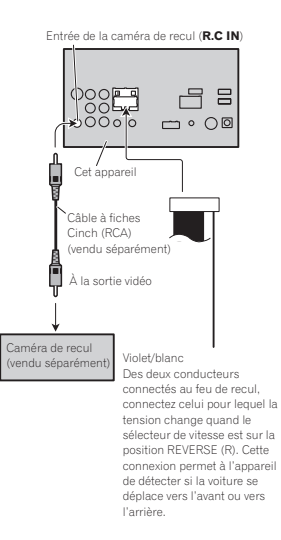

# Connexion

# When connecting with Lightning to USB Cable

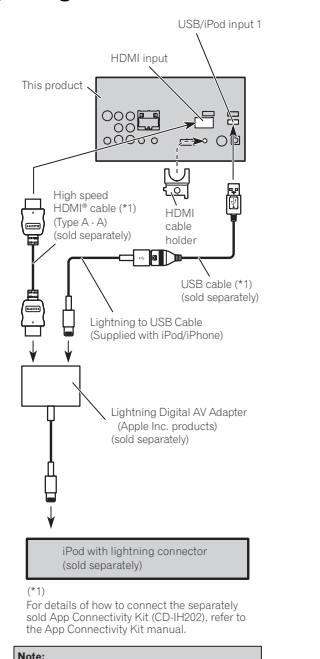

 · When you connect the High speed HDMI cable, use the HDMI cable holder to fix it

securely.

# iPod with lightning connector  $\;$  When connecting with optional CD-IH202 cable

This product USB/iPod input 2 Remove the cover before use.refer to *USB/iPod input 1 and USB/iPod input 2*

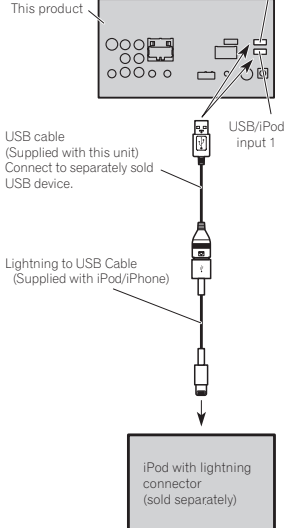

# iPod with doc connector

Connexion

# Lors de la connexion avec lecâble CD-IU201V en option

Entrée USB/iPod 2 Retirez le couvercle avant utilisation. Reportez-vous à *Entrée USB/iPod 1 et Entrée USB/iPod 2*Cet appareil  $\frac{1}{2}$ 日 -83  $0000p$  $\Box$   $\circ$   $\circ$   $\circ$ Entrée AUX Entrée USB/iPod 1(**AUX**) iPod avec capacité vidéo (vendu séparément) Connecteur Dock1,5 mGD (T Câble USB (Fourni avec cet appareil) Connectez à un périphérique USB vendu séparément. Câble d'interface(CD-IU201V) (vendu séparément)

# Lors de la connexion avec lecâble CD-IU201S en option

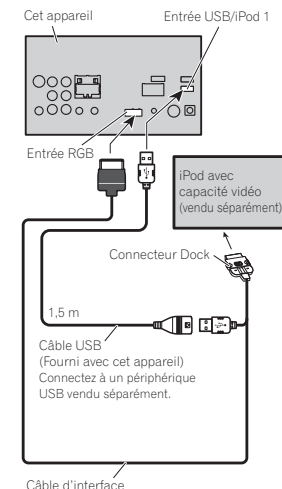

Câble d'interface(CD-IU201S) (vendu séparément) Section

# Android

# Lors de la connexion d'unpériphérique Android au port MHL

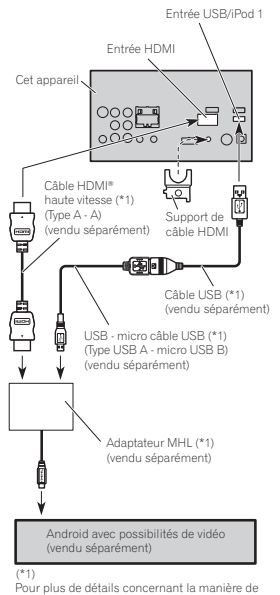

connecter le kit de connexion aux applications (CD-AH200) vendu séparément, reportez-vous au manuel du kit de connexion aux applications.

#### **Remarques:**

(56)

Fr

Lorsque vous connectez le Câble HDMI haute vitesse, utilisez le support du câble HDMI pour le fixer solidement.

 · Aucun adaptateur MHL ne sera utilisé si vous utilisez le câble d'adaptateur.

# Lors de la connexion d'un périphérique Android au port HDMI

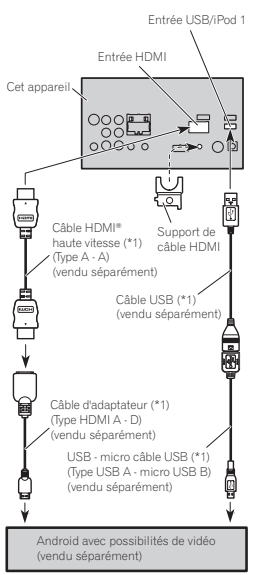

#### (\*1)

 Pour plus de détails concernant la manière de connecter le kit de connexion aux applications (CD-AH200) vendu séparément, reportez-vous au manuel du kit de connexion aux applications.

#### **Remarques:**

Lorsque vous connectez le Câble HDMI haute vitesse, utilisez le support du câble HDMI pour le fixer solidement. · Un câble d'adaptateur ne sera pas utilisé si vous employez l'adaptateur MHL.

# Connexion

# Installation du support de câble HDMI

% Positionnez le support de câble HDMI afin d'insérer ses deux pattes inférieures dans la rainure de l'appareil, puis serrez les vis (3 mm <sup>×</sup> 5 mm) pour fixer le support de câble HDMI.

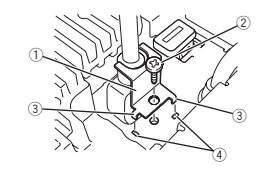

- 1 Support de câble HDMI
- $2$  Vis (3 mm  $\times$  5 mm)
- 3 Patte
- 4 Rainure
- ! Utilisez le support de câble HDMI lorsque vous connectez cet appareil à l'aide du kit de connexion aux applications (CD-AH200) vendu séparément.
- ! Ne saisissez jamais le support avec force ou <sup>n</sup>'exercez aucune force excessive dessus lorsdu retrait ou de l'installation.

# Connexion du syntoniseur SiriusXM en option

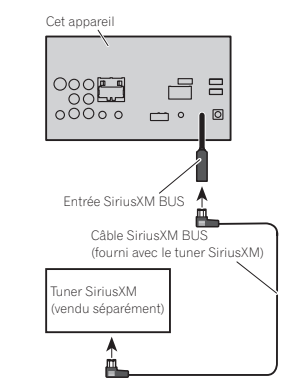

# Installation

#### **Remarques**

- ! Vérifiez toutes les connexions et tous les systèmes avant l'installation finale.
- ! N'utilisez pas de pièces non autorisées car il peut en résulter des dysfonctionnements.
- ! Consultez votre revendeur si l'installation nécessite le perçage de trous ou d'autres modifications du véhicule.
- ! N'installez pas cet appareil là où :
- il peut interférer avec l'utilisation du véhicule. — il peut blesser un passager en cas d'arrêt soudain du véhicule.
- ! Le laser à semi-conducteur sera endommagé <sup>s</sup>'il devient trop chaud. Installez cet appareil à l'écart de tous les endroits chauds, par exemple les sorties de chauffage.
- ! Des performances optimales sont obtenues quand l'appareil est installé à un angle inférieur à 30°.

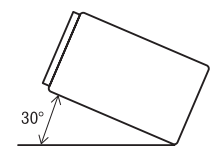

• Lors de l'installation, pour assurer une dispersion correcte de la chaleur quand cet appareil est utilisé, assurez-vous de laisser un espace important derrière la face arrière et enroulez les câbles volants de façon qu'ils ne bloquent pas les orifices d'aération.

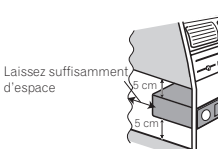

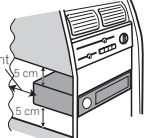

! Cet appareil ne peut pas être correctement installé dans certains véhicules. Dans cecas, utilisez le kit d'installation en option (ADT-VA133).

# Installation à l'aide des trousde vis sur les côtés de l'appareil

% Fixation de l'appareil sur le support de montage radio d'usine.

Positionnez l'appareil de sorte que les trous des vis soient alignés avec les trous des vis sur le support, puis serrez les vis aux trois emplacements de chaque côté de l'appareil.

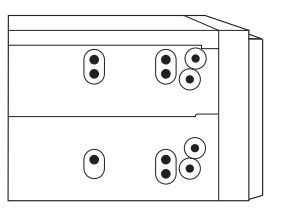

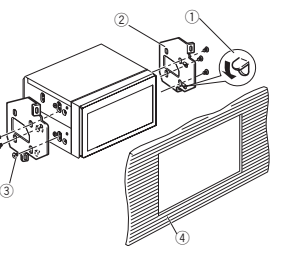

1 Courbez la languette vers le bas si elle gêne. 2 Support de montage radio d'usine

- 3 Utilisez des vis à tête bombée (5 mm <sup>×</sup> 8 mm) ou des vis en affleurement (5 mm <sup>×</sup> 9 mm), selon la forme des trous de vis dans le support.
- 4 Tableau de bord ou console

Installation

# Fixation de la face avant

Si vous ne souhaitez pas détacher la face avant, elle peut être fixée avec les vis fournies.

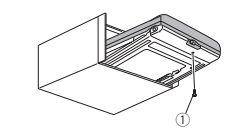

 $\textcircled{\scriptsize{1}}$  Vis (2 mm  $\times$  6 mm)

# Installation du microphone

# **A** PRÉCAUTION

 Il est extrêmement dangereux de laisser le fil du microphone <sup>s</sup>'enrouler autour de la colonne de direction ou du levier de vitesse. Assurez-vousd'installer cet appareil de telle manière qu'il ne gêne pas la conduite.

#### **Remarque**

Installez le microphone dans une position et une orientation qui lui permette de capter la voix de la personne qui utilise le système.

# Si vous installez le microphone sur le pare-soleil

1 Insérez le fil du microphone dans la fente.

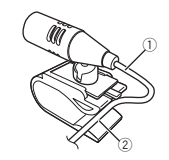

1 Fil du microphone 2 Rainure

#### 2 Installez le clip microphone sur le paresoleil.

Avec le pare-soleil relevé, installez le clip microphone. (Abaisser le pare-soleil réduit le taux de reconnaissance vocale.)

Section

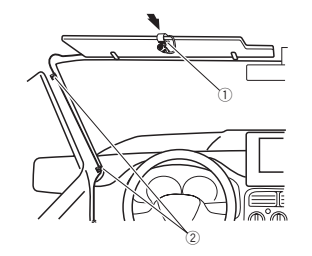

- 1 Clip microphone
- 2 Serre-fils

Utilisez des serre-fils vendus séparément pour fixer le fil là où <sup>c</sup>'est nécessaire dans le véhicule.

# Si vous installez le microphone sur la colonne de direction

#### 1 Détachez la base pour microphone du clip microphone.

Pour détacher la base pour microphone du clip microphone, faites-la glisser.

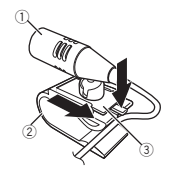

- 1 Microphone
- 2 Clip microphone
- 3 Base pour microphone

2 Installez le microphone sur la colonne de direction.

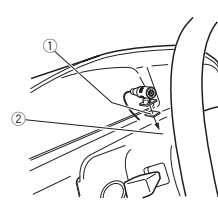

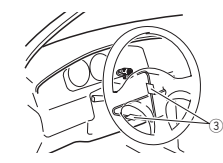

- 1 Bande double face
- 2 Installez le microphone sur la face arrière de la colonne de direction.
- 3 Serre-fils Utilisez des serre-fils vendus séparément pour fixer le fil là où <sup>c</sup>'est nécessaire dans le véhicule.

# Réglage de l'angle du microphone

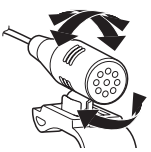

L'angle du microphone peut être réglé.

# Informations complémentaires

# Dépannage

#### Commun

de.

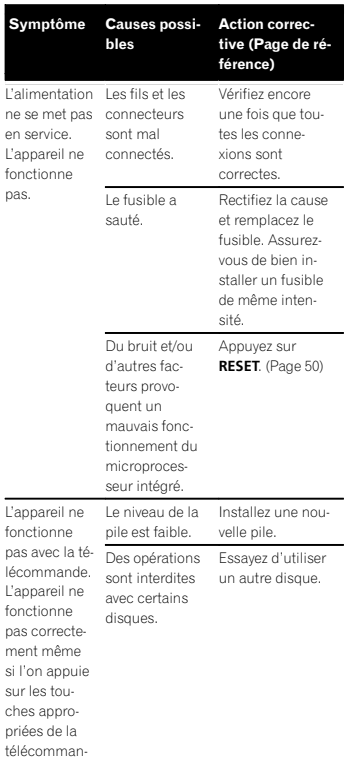

Symptôme Causes possiblesAction correc-<br>tive (Page de référence) La lecture<sup>n</sup>'est pas possible.Le disque est sale.Nettoyez le disque. Le type de disque chargé ne peut pas être lu par cet appareil.Vérifiez le type de disque. Le disque chargé <sup>n</sup>'est pas compatible avec ce système vidéo.Remplacez le disque par un autre qui est compatible avec ce système vidéo. Absence deson.Le volume neveut pas augmenter.Les câbles nesont pas connectés correctement.Connectez les câbles correctement.L'appareil est en Il <sup>n</sup>'y <sup>a</sup> aucun son mode de lecture - en mode de lecimage fixe, ralenti ou image par image. ture image fixe, ralenti ou image par image. Aucune image <sup>n</sup>'est affichée.Le câble dufrein de parking <sup>n</sup>'est pas connecté.Connectez un câble de frein deparking, et serrez le frein de parking. Le frein de parking <sup>n</sup>'est pas serré.Connectez un câble de frein deparking, et serrez le frein de parking.

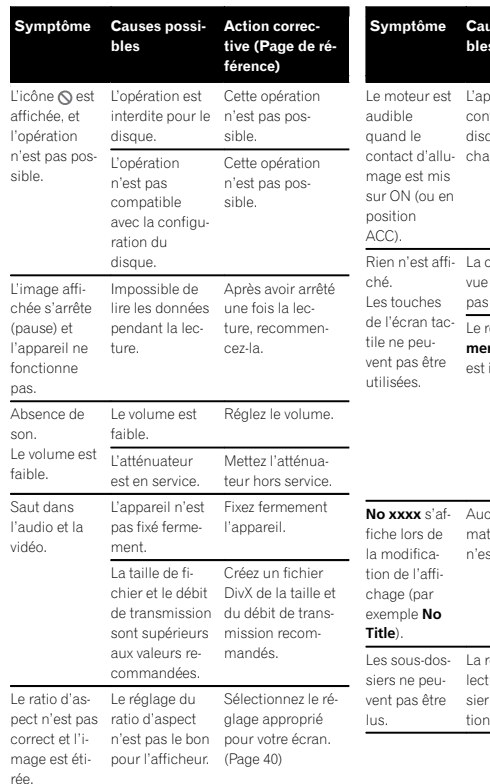

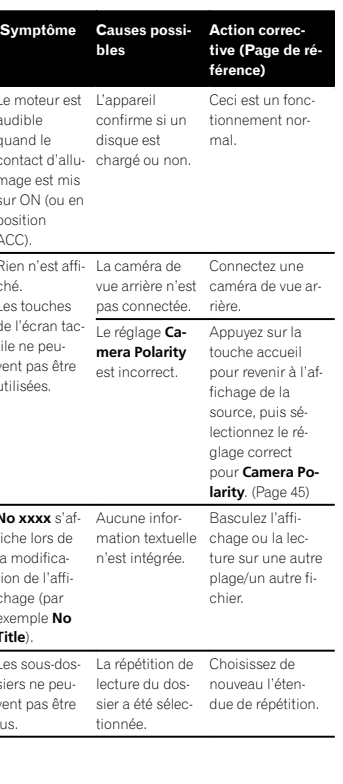

#### Symptôme Causes possiblesAction correc-<br>tive (Page de référence) L'étendue derépétition de lecturechange automatiquement. Un autre dossier a été sélec-nouveau l'étentionné pendant la répétition de lecture.Choisissez dedue de répétition. La recherche de Choisissez de plage ou l'avance/le retour rapide <sup>a</sup> été exécuté pendant la répétition de lecture d'un fichier.nouveau l'étendue de répétition. DVDSymptôme Causes possiblesAction correc-<br>tive (Page de référence) La lecture<sup>n</sup>'est pas possible.Le disque chargé <sup>a</sup> un nu-disque par un méro de région autre ayant le différent decelui de cet appareil. Remplacez le même numéro derégion que cet appareil. Un message de verrouillage parental est affiché etla lecture<sup>n</sup>'est pas possible.Le verrouillage parental est activé.Désactivez le verrouillage parental ou changez le niveau. ([Page](#page-40-0) 41) Le verrouillage parental ne peut pas être annulé.Le code est incorrect. Entrez le code correct. [\(Page](#page-40-0) 41) Vous avez ou-Vous avez ou- Appuyez sur<br>blié votre numé- **RESET**. ([Page](#page-49-0) 50)<br>ro de code. Symptôme Causes possiblesAction correc-<br>tive (Page de référence) On ne peut pas changer la langue audio (et la langue des sous-titres). Le DVD encours de lecture pas choisir parmi ne supporte pas les enregistrements en plusieurs langues. Vous ne pouvez plusieurs langues si elles ne sontpas enregistrées sur le disque. Vous pouvez seulement choi-gue en utilisant le sir entre les éléments indiqués sur le menu dudisque. Changez la lanmenu du disque. Aucun soustitre <sup>n</sup>'est affiché.un sous- Le DVD en les sous-titres ne:<br>n'est affi- cours de lecture lsont pas affichés :<br>e comporte la s'ils ne sont pas . pas de sous-titres.Les sous-titres ne<sup>s</sup>'ils ne sont pas enregistrés sur le disque. Vous pouvez seulement choisir entre les éléments indiqués sur le menu dudisque. Changez la langue en utilisant le menu du disque. La lecture nes'effectue pas cours de lecture pas basculer avec les choix ne comporte de langue audio et delangue des sous-titres sélectionnésdans le menuVideo Setup. Le DVD enpas de dialogues ou de sous-titres dans enregistrées sur la langue sélec-le disque. tionnée.Vous ne pouvez entre des langues sélectionnées sielles ne sont pas

Informations complémentaires

ro de code

Français

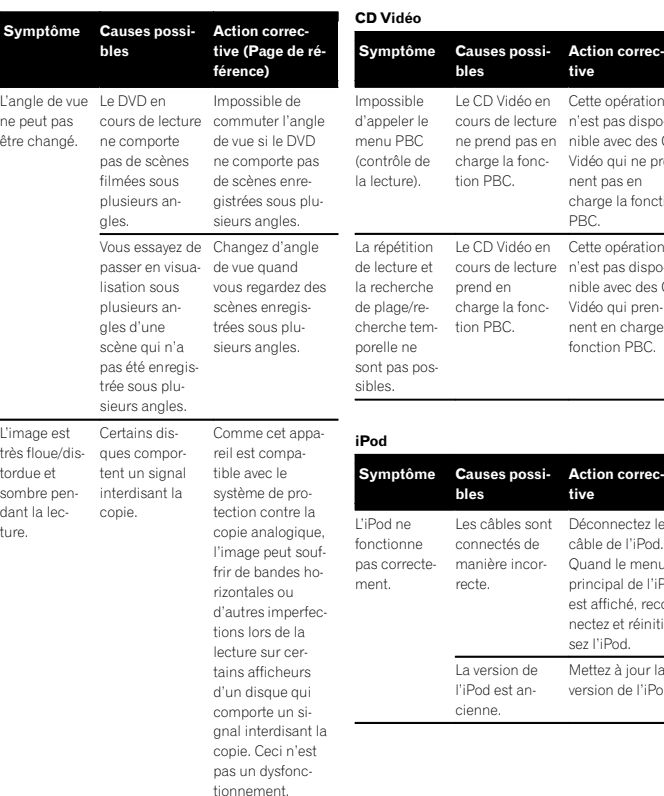

#### Vidéo Symptôme Causes possi- Action correc- tiveblestive ossible d'appeler le menu PBCtrôle de cture). Le CD Vidéo en Cette opération cours de lecture <sup>n</sup>'est pas dispone prend pas en nible avec des CDcharge la fonc- Vidéo qui ne prention PBC.nent pas en PBC.épétition ecture et la recherche lage/re-Le CI cours prend charg

bles

connectés demanière incorrecte.

La version de l'iPod est ancienne.

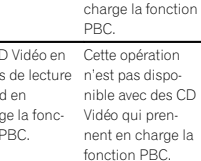

Les câbles sont Déconnectez le

câble de l'iPod. Quand le menu.<br>principal de l'iPod est affiché, reconnectez et réinitialisez l'iPod.

Mettez à jour la version de l'iPod.

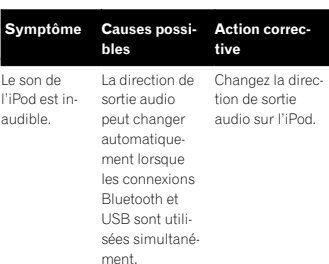

Informations complémentaires

#### Audio/Téléphone Bluetooth

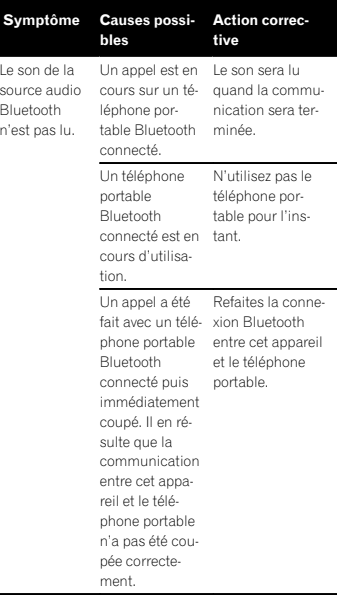

# Messages d'erreur

Quand vous contactez votre distributeur ou le Service d'entretien agréé par Pioneer le plus proche, <sup>n</sup>'oubliez pas de noter le message d'erreur.

# Informations complémentaires

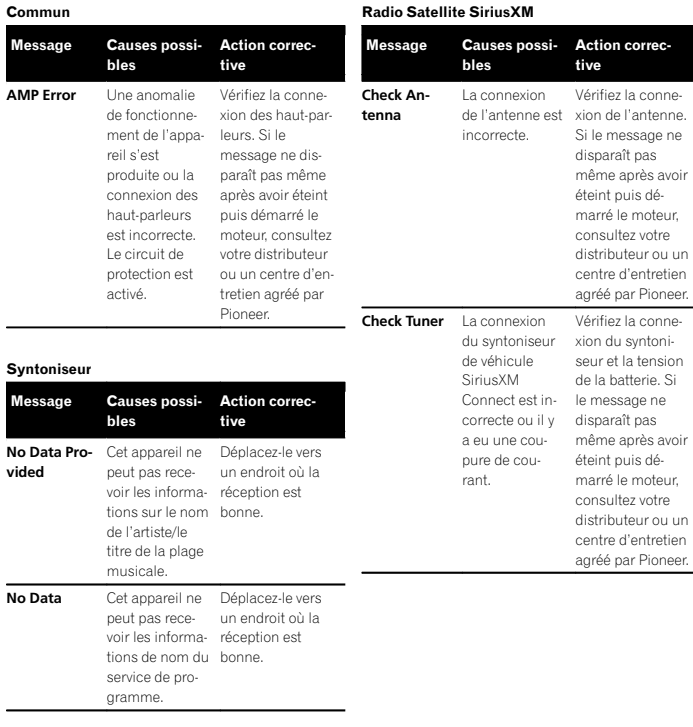

Radio Satellite SiriusXM

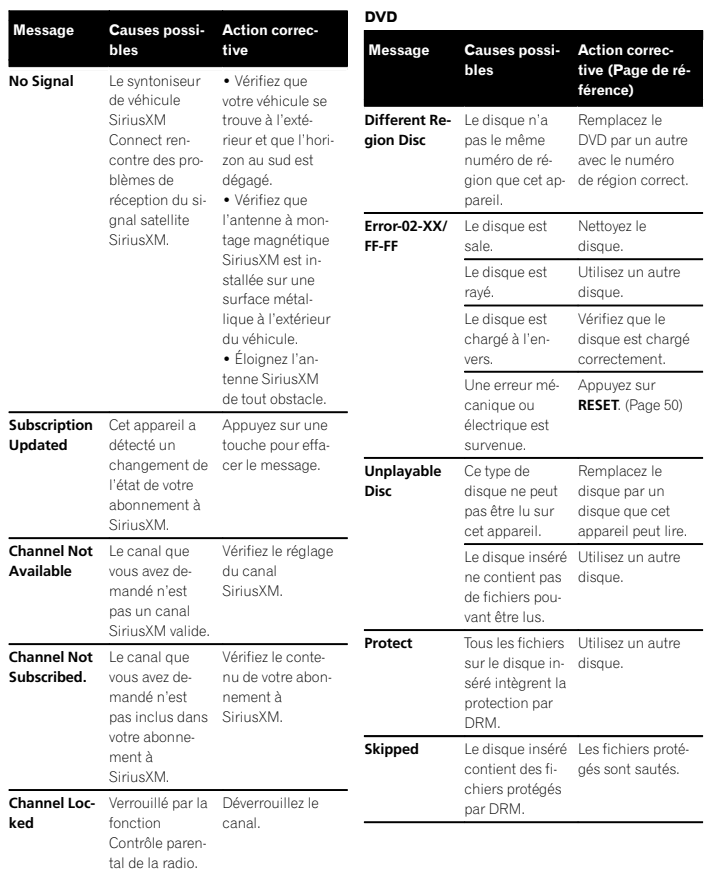

Français

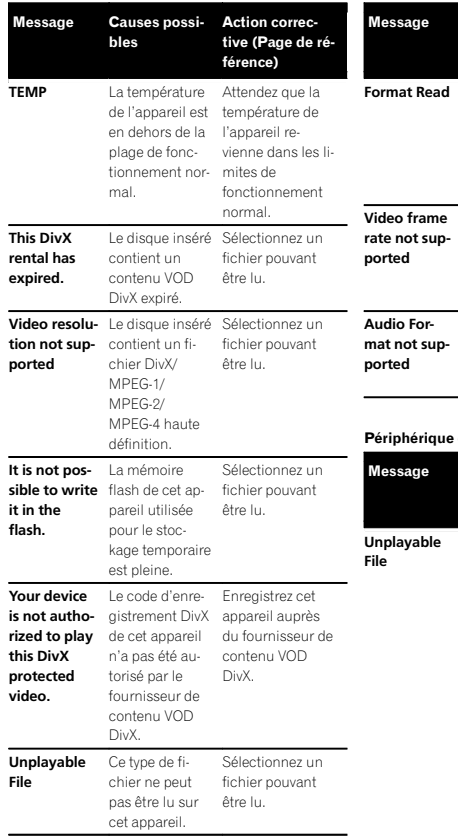

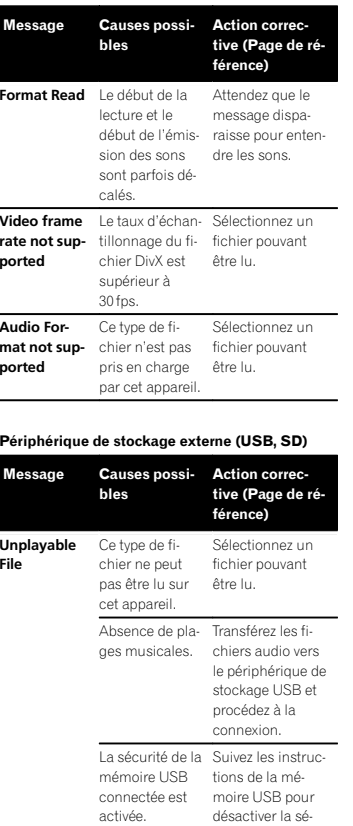

curité.

#### Message Causes possiblesAction correc-<br>tive (Page de référence) **Format Read** Le début de la lecture et le début de l'émis-raisse pour entension des sonssont parfois décalés.Attendez que le message dispadre les sons.Protect**t** Tous les fichiers Remplacez le pésur le périphérique de stockage USB connecté intègrent la protection par DRM. riphérique de stockage USB. Skipped Le périphérique de stockage USB connectécontient des fichiers protégés par DRM. Les fichiers protégés sont sautés. **Incompatible** Le périphérique USBUSB connecté<sup>n</sup>'est pas pris en charge par cet appareil. • Connectez un périphérique de stockage de masse USB compatible. · Déconnectez votre périphérique et remplacez-le par un périphérique de stockage USB compatible. L'appareil USB <sup>n</sup>'est pas formaté avecFAT12, FAT16 ou FAT12, FAT16 ou FAT32.L'appareil USB connecté doit êtreformaté avecFAT32.Message Causes possiblesAction correc-<br>tive (Page de référence) **Incompatible** La carte mé-SDmoire SD non prise en charge en charge. est insérée.Utilisez la cartemémoire SD prise Périphérique de Déconnectezstockage SD in- votre périphérique compatible et remplacez-le par un périphérique de stockage SD compatible. Le périphérique SD <sup>n</sup>'est pas formaté avecFAT12, FAT16 ou FAT12, FAT16 ou FAT32.Le périphérique SD connecté doitêtre formaté avecFAT32.Check USB Le connecteur USB ou le câble - connecteur USB USB est en court-circuit.Vérifiez que le ou le câble USB <sup>n</sup>'est pas coincé ou endommagé. Le périphérique Déconnectez lede stockage USB connectéconsomme plus ne l'utilisez pas. que le courant maximal autorisé.périphérique de stockage USB et Mettez le contactsur OFF, puis sur ACC ou ON, et ne connectez que des périphériques de stockage USB compatibles.

Informations complémentaires

62) Fr

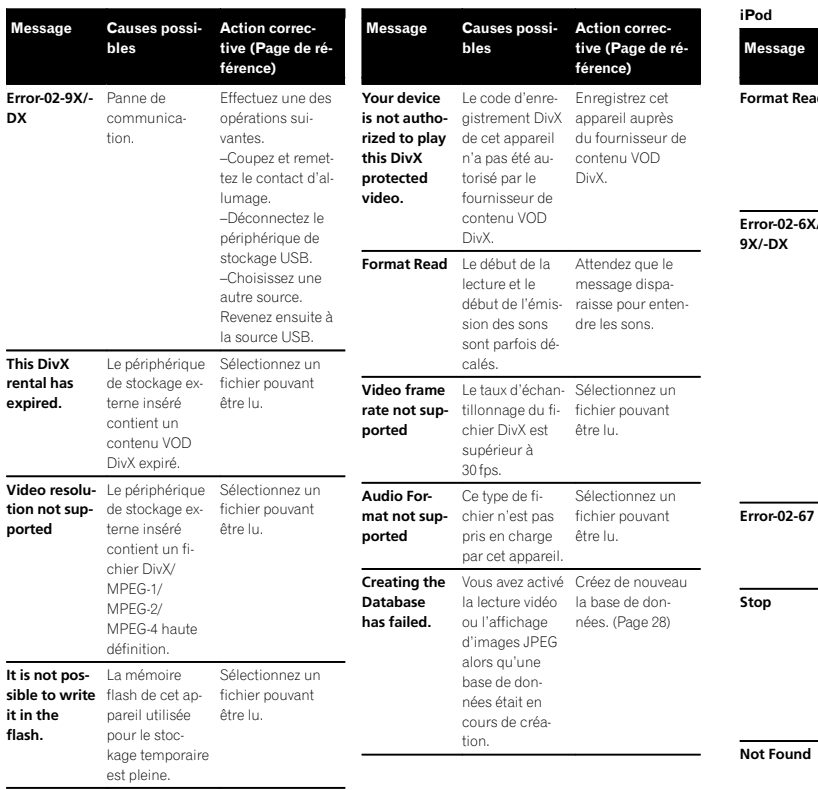

#### Message Causes possi- Action correc- tiveblesFormat Readd Le début de la lecture et ledébut de l'émis-raisse pour entension des sonssont parfois décalés.Attendez que le message dispadre les sons.Error-02-6X/-Panne decommunication.Déconnectez lecâble de l'iPod.Quand le menuprincipal de l'iPod est affiché, reconnectez et réinitialisez l'iPod.Panne iPod. Déconnectez lecâble de l'iPod.Quand le menuprincipal de l'iPod est affiché, reconnectez et réinitialisez l'iPod. La version dufirmware del'iPod est ancienne.Mettez à jour la version de l'iPod.Absence de pla-Absence de pla- Transférez les pla-<br>ges musicales. ges musicales sur Étiquetage iTunes Message Causes possiblesAction correc-<br>tive iPod full.Tags not transferred.La mémoire uti-Synchronisez lisée pour les in-l'iPod avec iTunesformations d'éti-et remettez dequette sur l'iPod l'ordre dans laest pleine. liste de lecture étiquetée. **Memory full.** La mémoire **Tags not sto-** flash de cet apred. ConnectiPod.pareil utilisée pour le stockage temporaire transférées autoest pleine. Les informationsd'étiquettes présentes sur cet appareil sont matiquement vers l'iPod lorsqu'un iPod estconnecté.Tag transfer failed. Reconnect your de cet appareil iPod.Les informations d'étiquette essayez de noune peuvent pas être transféréesvers l'iPod.Vérifiez l'iPod etveau.Tag store fai- Les informa- tions <sup>d</sup>'étiquette led.ne peuvent pas être enregistrées sur cet ap-Essayez de noutions d'étiquette veau.

pareil.

 Built-in FLASHROM encountered an error.

Coupez ou mettez le contact d'allumage.

Error-8D

l'iPod.

Informations complémentaires

Sélectionnez uneliste qui contient les plages musicales.

Transférez les plages musicales sur l'iPod.

Aucune plage musicale dansla liste encours.

 Aucune plage musicaleconnexe.

Français

<span id="page-63-0"></span>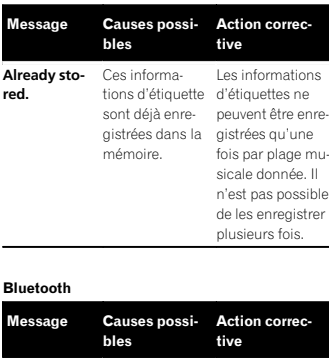

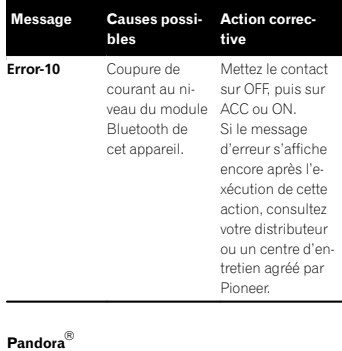

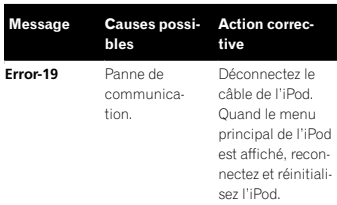

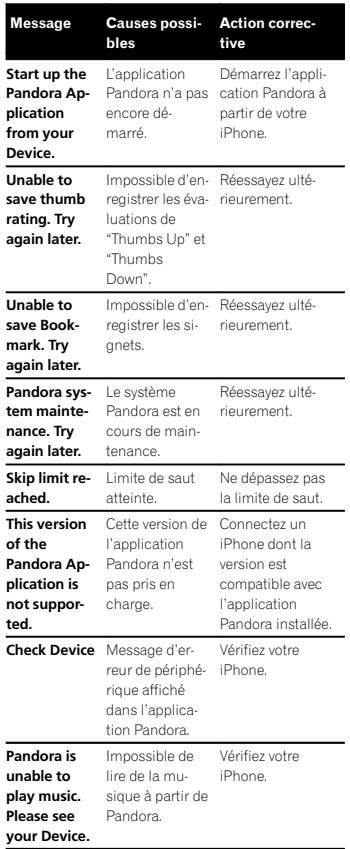

 $\sim$ 

# Informations complémentaires

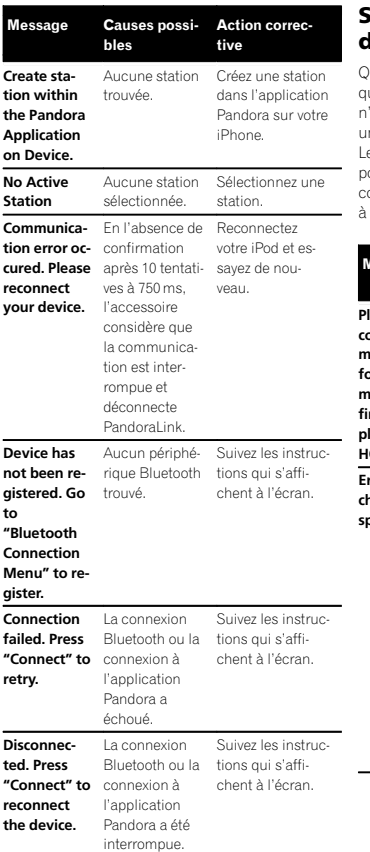

# Signification des messages d'erreur du réglage EQ auto

Quand une mesure correcte des caractéristiques acoustiques de l'habitacle de la voiture <sup>n</sup>'est pas possible à l'aide du réglage EQ auto, un message d'erreur peut <sup>s</sup>'afficher sur l'écran. Le cas échéant, consultez le tableau ci-après pour déterminer le problème et découvrir comment y remédier. Après avoir vérifié, essayez à nouveau.

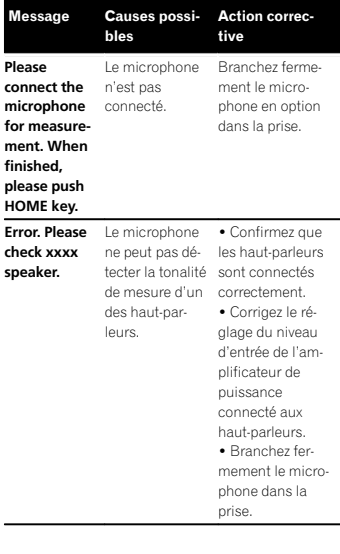

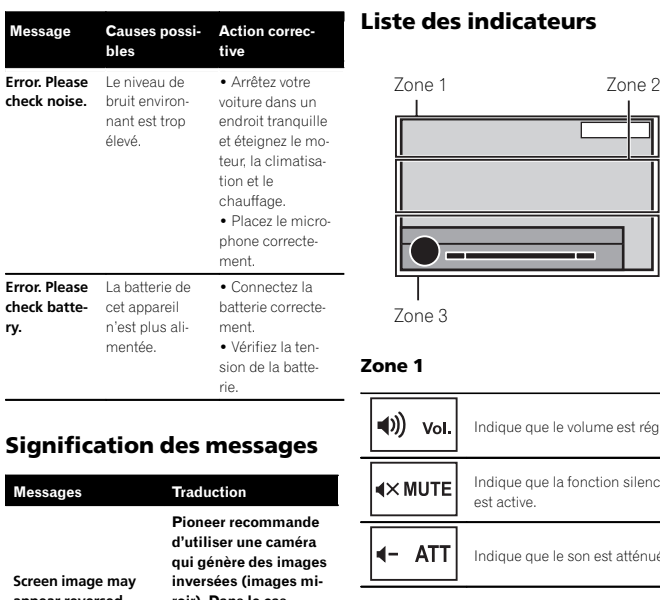

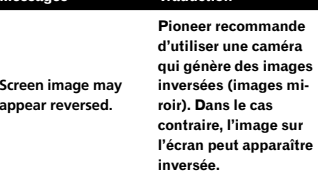

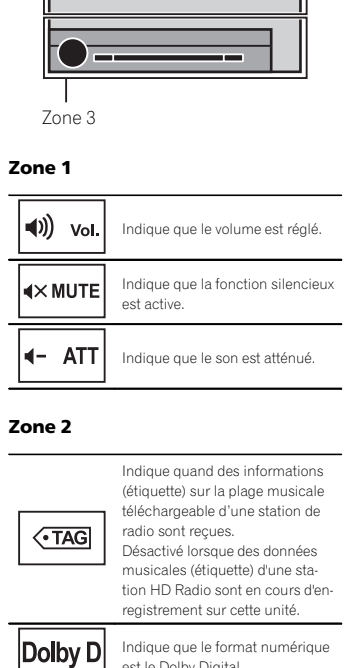

est le Dolby Digital.

# Informations complémentaires

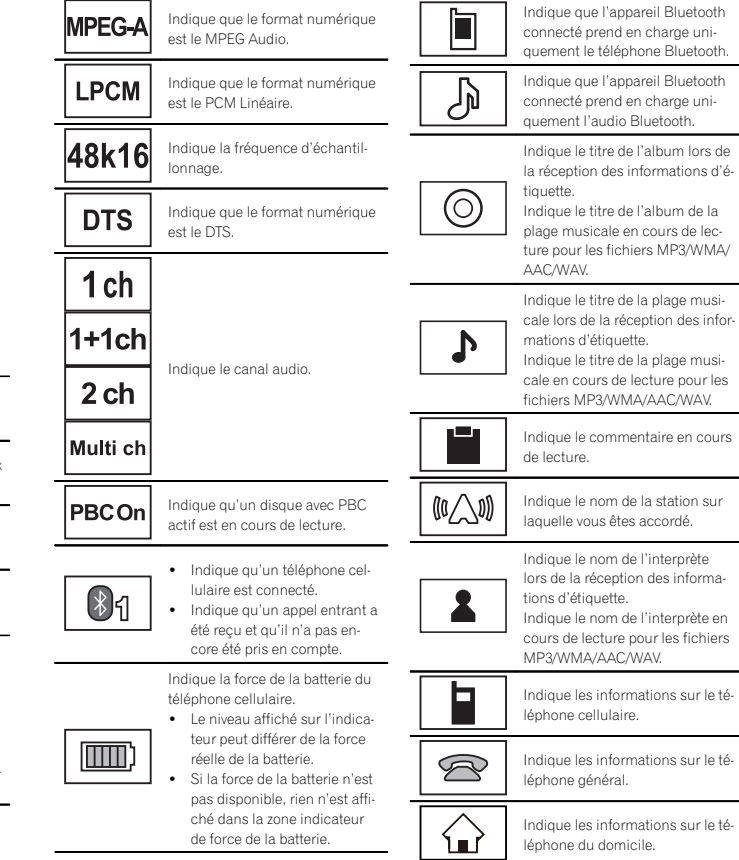

# Informations complémentaires

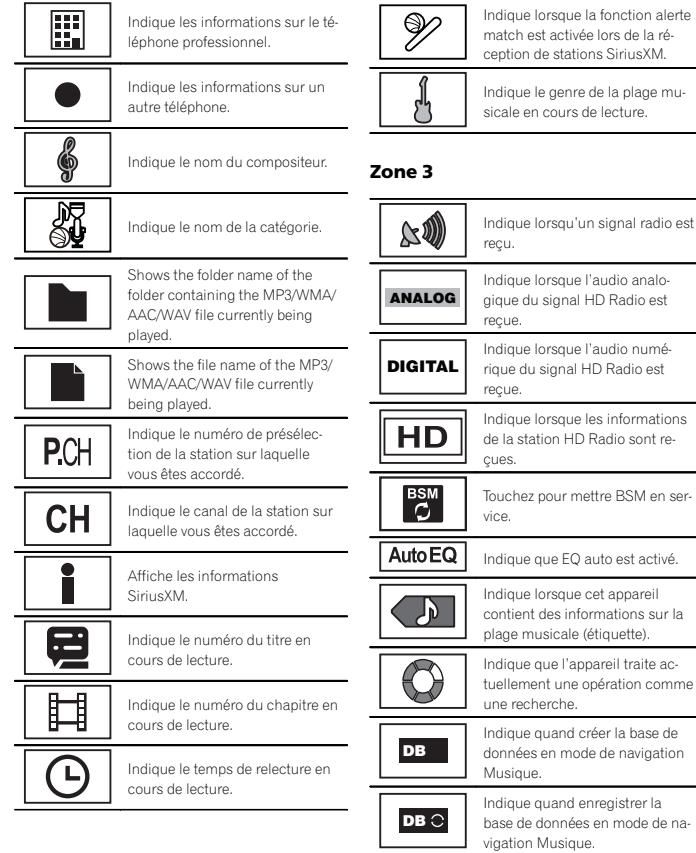

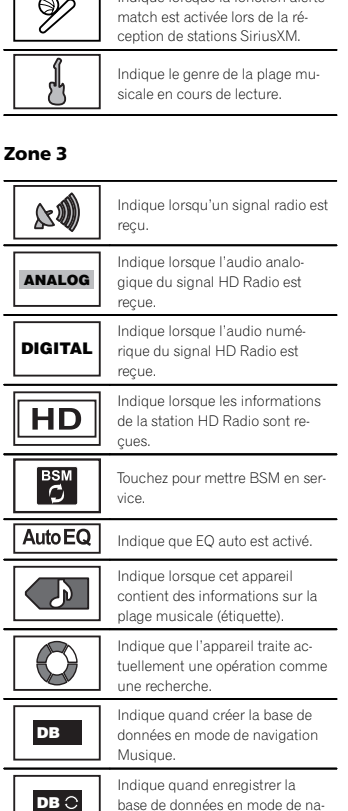

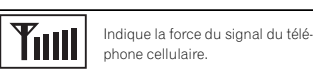

\$

Indique qu'un téléphone Bluetooth est connecté.

# Conseils sur la manipulation

### Disques et lecteur

Utilisez des disques affichant l'un des logos suivants.

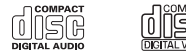

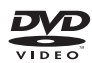

Utilisez des disques 12 cm. N'utilisez pas de disques 8 cm ni un adaptateur pour disques 8 cm.

Utilisez seulement des disques conventionnels de forme circulaire. N'utilisez pas de disques ayant une forme particulière.

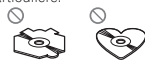

Insérez uniquement un DVD-R/RW ou un CD-R/ RW dans le logement de chargement des disques.

N'utilisez pas de disques fendillés, ébréchés, voilés ou présentant d'autres défauts, car ils peuvent endommager le lecteur.

Les disques CD-R/RW non finalisés ne peuvent pas être lus.

Ne touchez pas la surface enregistrée des disques.

Rangez les disques dans leur coffret dès que vous ne les écoutez plus.

Ne posez aucune étiquette sur la surface des disques, <sup>n</sup>'écrivez pas sur un disque, <sup>n</sup>'appliquez aucun agent chimique sur un disque.

Pour nettoyer un disque, essuyez le disque avec un chiffon doux en partant du centre vers l'extérieur.

La condensation peut perturber temporairement le fonctionnement du lecteur. Laissez celui-ci s'adapter à la température plus élevée pendant une heure environ. Essuyez également les disques humides avec un chiffon doux.

La lecture de certains disques peut être impossible en raison des caractéristiques du disque, de son format, de l'application qui l'a enregistré, de l'environnement de lecture, des conditions de stockage ou d'autres conditions.

Les cahots de la route peuvent interrompre la lecture d'un disque.

Certaines fonctions peuvent ne pas être disponibles sur certains DVD vidéo.

Il peut ne pas être possible de lire certains disques vidéo DVD.

Il <sup>n</sup>'est pas possible de lire des disques DVD-RAM.

Cet appareil <sup>n</sup>'est pas compatible avec des disques enregistrés au format AVCHD (Advanced Video Codec High Definition). N'insérez pas de disques AVCHD car vous risquez de ne pas pouvoir les éjecter.

Lors de l'utilisation de disques dont la surface de l'étiquette est imprimable, vérifiez les instructions et les avertissements des disques. L'insertion et l'éjection peuvent ne pas être possibles selon les disques. L'utilisation d'un tel disque risque d'endommager cet appareil.

Ne posez aucune étiquette disponible dans le commerce ou tout autre matériau sur la surfacedes disques.

- ! Les disques pourraient se déformer et devenir injouables.
- ! Les étiquettes pourraient se décoller pendant la lecture et empêcher l'éjection des disques, ce qui pourrait endommager l'appareil.

#### Périphérique de stockage externe (USB, SD)

En fonction du périphérique de stockage externe (USB, SD), les problèmes suivants peuvent survenir.

- Le fonctionnement peut varier.
- ! Le périphérique de stockage peut ne pas être reconnu.
- ! Les fichiers peuvent ne pas être lus correctement.

### Périphérique de stockage USB

Posez toutes les questions utiles concernant votre périphérique de stockage USB au fabricant du périphérique.

Les connexions via un concentrateur USB ne sontpas prises en charge.

Ne connectez aucun périphérique autre qu'un périphérique de stockage USB.

Fixez fermement le périphérique de stockage USB lors de la conduite. Ne laissez pas le périphérique de stockage USB tomber sur le plancher, où il pourrait gêner le bon fonctionnement de la pédale de frein ou d'accélérateur.

En fonction du périphérique de stockage USB, les problèmes suivants peuvent survenir.

- Le fonctionnement peut varier.
- ! Le périphérique de stockage peut ne pas être reconnu.
- ! Les fichiers peuvent ne pas être lus correctement.
- ! Le périphérique peut générer des interférences sonores lorsque vous écoutez la radio.

#### Carte mémoire SD

Cet appareil prend uniquement en charge les types suivants de cartes mémoire SD.

 $\cdot$  SD

• SDHC

Conservez la carte mémoire SD hors de portée des enfants. Au cas où la carte mémoire SD serait avalée, consultez immédiatement un médecin.

Ne touchez pas les connecteurs de la carte mémoire SD directement avec vos doigts ou avec un ustensile métallique.

N'insérez rien d'autre qu'une carte mémoire SD dans le logement prévu à cet effet. Si un objet métallique (une pièce, par exemple) est inséré dans le logement, les circuits internes peuvent se casser et entraîner des anomalies de fonctionnement.

N'insérez pas une carte mémoire SD endommagée (ondulée, étiquette décollée, par exemple), faute de quoi elle risque de ne pas être éjectée du logement.

N'insérez pas la carte mémoire SD de force dans le logement prévu à cet effet, faute de quoi la carte ou l'appareil risque d'être endommagé.

Lors de l'éjection d'une carte mémoire SD, appuyez sur la carte et maintenez-la jusqu'à ce qu'un déclic soit émis. Veillez à ne pas relâcher immédiatement le doigt après avoir appuyé sur la carte car celle-ci peut être éjectée de son logement et de provoquer une détérioration ou une blessure. Si la carte est éjectée de son logement, vous risquez également de la perdre.

# iPod

Pour garantir un fonctionnement correct, reliez le câble du connecteur de la station d'accueil del'iPod directement à cet appareil.

Attachez fermement l'iPod pendant que vous conduisez. Ne laissez pas l'iPod tomber sur le plancher, où il pourrait gêner le bon fonctionnement de la pédale de frein ou d'accélérateur.

Quelques mots sur les réglages de l'iPod

- $\bullet$  Lorsqu'un iPod est connecté, cet appareil désactive le réglage EQ (égaliseur) de l'iPod afin d'optimiser l'acoustique. Le réglage EQ original est rétabli lorsque l'iPod est déconnecté.
- ! Vous ne pouvez pas mettre la fonction de répétition hors service sur l'iPod quand vous utilisez cet appareil. La fonction de répétition est positionnée automatiquement sur répétition de toutes les plages quand vous connectez l'iPod à cet appareil.

Tout texte incompatible enregistré sur l'iPod ne sera pas affiché par cet appareil.

#### Disques DVD-R/RW

Les disques DVD-R/RW non finalisés qui ont été enregistrés avec le format Vidéo (mode vidéo) ne peuvent pas être lus.

La lecture de disques DVD-R/RW peut ne pas être possible à cause des caractéristiques du disque, de rayures ou de poussière sur le disque, ou de saleté, de condensation, etc. sur la lentille de cet appareil.

Selon les paramètres de l'application et l'environnement, la lecture de disques enregistrés sur un ordinateur personnel peut ne pas être possible. (Pour les détails, contactez le fabricant de l'application.)

#### Disques CD-R/RW

Quand vous utilisez des disques CD-R/RW, la lecture <sup>n</sup>'est possible qu'avec des disques qui ont été finalisés.

La lecture de disques CD-R/RW enregistrés sur un graveur de CD musicaux ou un ordinateur personnel peut ne pas être possible à cause des caractéristiques du disque, de rayures ou de poussière sur le disque, ou de saleté, de condensation, etc. sur la lentille de l'appareil.

Selon les paramètres de l'application et l'environnement, la lecture de disques enregistrés sur un ordinateur personnel peut ne pas être possible. (Pour les détails, contactez le fabricant de l'application.)

La lecture de disques CD-R/RW peut devenir impossible en cas d'exposition directe à la lumière du soleil, de températures élevées, ou en raison des conditions de stockage dans le véhicule. Les titres et autres informations textuelles gravées sur les CD-R/RW peuvent ne pas être affichés par cet appareil (en cas de données audio (CD-DA)).

### DualDiscs

Les DualDiscs sont des disques à deux faces avec un CD enregistrable pour l'audio sur une face et un DVD enregistrable pour la vidéo sur l'autre. La lecture de la face DVD est possible avec cet appareil. Cependant, comme la face CD des DualDiscs <sup>n</sup>'est pas physiquement compatible avec le standard CD général, la lecture de la face CD sur cet appareil peut ne pas être possible.

Charger et éjecter fréquemment un DualDisc peut provoquer des rayures sur le disque. Des rayures importantes peuvent entraîner des problèmes de lecture sur cet appareil. Dans certains cas, un DualDisc peut se retrouver bloqué dans le logement pour CD et ne sera pas éjecté. Pour éviter cela, nous vous recommandons de vous abstenir d'utiliser des DualDiscs avec cet appareil. Pour des informations plus détaillées sur les DualDiscs, veuillez vous reporter aux informations fournies par le fabricant des disques.

#### Fichiers image JPEG

JPEG est un acronyme pour Joint Photographic Experts Group et fait référence à un standard de technologie de compression d'image fixe.

Les fichiers sont compatibles avec les images fixes Baseline JPEG et EXIF 2.1 jusqu'à une résolution de 8 192  $\times$  7 680. (Le format EXIF est le plus souvent utilisé avec les appareils photo numériques.)

La lecture du format de fichier EXIF qui a été traité par un ordinateur personnel peut ne pas être possible.

Il <sup>n</sup>'y <sup>a</sup> pas de compatibilité JPEG progressif.

#### Fichiers vidéo DivX

En fonction de la composition de l'information sur les fichiers telle que le numéro de stream audio ou la taille de fichier, il peut se produire un léger retard lors de la lecture des disques.

Certaines opérations spéciales peuvent être interdites à cause de la composition des fichiers DivX.

Des fichiers DivX téléchargés seulement à partir d'un site partenaire DivX sont une garantie de fonctionnement correct. Les fichiers DivX non autorisés peuvent ne pas fonctionner correctement.

Les fichiers de location DRM ne peuvent pas être utilisés jusqu'à ce que la lecture ait démarré.

Taille de fichier recommandée : 2 Go maximumavec un débit de transmission de 2 Mbits/s maximum.

Le code ID de cet appareil doit être enregistré auprès d'un fournisseur de VOD DivX pour lire des fichiers VOD DivX. Pour plus d'informations sur les codes ID, reportez-vous à la page 42, [Affichage](#page-41-0) de votre code d'[enregistrement](#page-41-0) VOD DivX<sup>®</sup>.

Pour plus de détails sur DivX, visitez le site suivant :

http://www.divx.com/

#### Fichiers vidéo MPEG-1/MPEG-2/MPEG-4

La durée de lecture écoulée peut ne pas être affichée correctement.

#### terent≘. Important

- ! Quand vous donnez un nom à un fichier image JPEG, ajoutez l'extension de nom de fichier correspondante (.jpg, .jpeg ou .jpe).
- ! Cet appareil lit des fichiers avec ces extensions (.jpg, .jpeg ou .jpe) comme des fichiers image JPEG. Pour éviter des dysfonctionnements, <sup>n</sup>'utilisez pas ces extensions pour des fichiers autres que des fichiers image JPEG.

# Formats audio compatibles (USB)

#### WAV

Extension de fichier: .wav

Bits de quantification : 8 et 16 (LPCM), 4 (MS ADPCM)

Fréquence d'échantillonnage : 16 kHz à 48 kHz (LPCM), 22,05 kHz et 44,1 kHz (MS ADPCM)

# Compatibilité des formats audio compressés (disque, USB, SD)

#### WMA

Extension de fichier : .wma

Débit binaire : 48 kbit/s à 320 kbit/s (CBR), VBR

Fréquence d'échantillonnage : 32 kHz à 48 kHz

Windows Media™ Audio Professional, Lossless, Voice/DRM Stream/Stream avec vidéo : incompatible

## MP3

Extension de fichier: .mp3

Débit binaire : 8 kbit/s à 320 kbit/s (CBR), VBR

Fréquence d'échantillonnage : 8 kHz à 48 kHz (32 kHz, 44,1 kHz, 48 kHz pour accentuation)

Version étiquette ID3 compatible : 1.0, 1.1, 2.2, 2.3, 2.4 (la Version 2.x de l'étiquette ID3 <sup>a</sup> priorité sur la Version 1.x.)

Liste de lecture m3u : incompatible

MP3i (MP3 interactif), mp3 PRO : incompatible

# AAC

Format compatible : AAC encodé par iTunes

#### Extension de fichier : m4a

Fréquence d'échantillonnage : 11,025 kHz à 48 kHz

Débit binaire : 16 Kbits/s à 320 Kbits/s

Apple Lossless : incompatible

Fichier AAC acheté sur le iTunes Store (extension de fichier .m4p) : incompatible

# Compatibilité DivX

Format compatible : format vidéo DivX implémenté en relation avec les standards DivX

Extensions de fichier : .avi ou .divx

Format DivX Ultra : incompatible

Format DivX HD : incompatible

Fichiers DivX sans données vidéo : incompatible

DivX plus : incompatible

Codec audio compatible : MP2, MP3, Dolby Digital

LPCM : compatible

Débit binaire : 8 kbit/s à 320 kbit/s (CBR), VBR

Fréquence d'échantillonnage : 8 kHz à 48 kHz

Extension de fichier de sous-titres externescompatible : .srt

# Vidéo MPEG-1/MPEG-2/MPEG-4

Extensions de fichier : .mpg ou .mpeg (MPEG-1/ MPEG-2), .avi (MPEG-4)

Codec audio compatible : MP2 (MPEG-1/MPEG-2), MP2, MP3, Dolby Digital (MPEG-4)

H.264 (MPEG-4AVC) : compatible

LPCM : incompatible

Débit binaire : 8 Kbits/s à 320 Kbits/s (CBR), VBR

Fréquence d'échantillonnage : 8 kHz à 48 kHz

# Informations supplémentaires

Certains caractères d'un nom de fichier (incluant l'extension de fichier) ou d'un nom de dossier peuvent ne pas être affichés.

Cet appareil peut ne pas fonctionner correctement selon l'application utilisée pour encoder les fichiers WMA.

Il peut se produire un léger retard au début de la lecture de fichiers audio intégrés avec des données image ou de fichiers audio stockés sur un périphérique de stockage USB avec de nombreuses hiérarchies de dossiers.

# Disque (CD/DVD)

Dossiers pouvant être lus : jusqu'à 99 sur CD-R/ RW

Dossiers pouvant être lus : jusqu'à 700 sur DVD-R/ RW

Fichiers pouvant être lus : jusqu'à 999 sur CD-R/ RW

Fichiers pouvant être lus : jusqu'à 3 500 sur DVD-R/RW

Système de fichiers : ISO 9660 Niveau 1 et 2, Romeo, Joliet, UDF 1.02 (DVD-R/RW)

Lecture multi-session : compatible

# Informations complémentaires

#### Transfert des données en écriture par paquet : incompatible

Quelle que soit la durée du silence entre les plages musicales de l'enregistrement original, la lecture des disques d'audio compressé <sup>s</sup>'effectue avec une courte pause entre les plages musicales.

## Périphérique de stockage externe (USB, SD)

Dossiers pouvant être lus : jusqu'à 1 500 (jusqu'à 700 pour DivX/MPEG-1/MPEG-2/MPEG-4)

Fichiers pouvant être lus : jusqu'à 15 000

Lecture des fichiers protégés par des droits d'auteur : incompatible

Périphérique de stockage externe partitionné (USB) : seule la première partition pouvant être lue sera lue.

Les cartes MMC (Multi Media Card) ne sont pas compatibles.

# **A** PRÉCAUTION

- ! Pioneer <sup>n</sup>'accepte aucune responsabilité en cas de perte de données sur le périphérique de stockage USB, même si la perte de données se produit pendant l'utilisation de cet appareil.
- ! Pioneer ne garantit pas la compatibilité avec tous les périphériques de stockage de masse USB et décline toute responsabilité en cas de perte de données sur des lecteurs multimédia, smartphones ou autres périphériques lors de l'utilisation de ce produit.
- ! Ne laissez pas les disques, le périphérique de stockage externe (USB, SD) ou l'iPod dans un lieu où les températures sont élevées.

# Compatibilité iPod

Cet appareil prend en charge uniquement les modèles d'iPod suivants. Les versions du logiciel iPod prises en charge sont indiquées ci-dessous. Les versions antérieures ne sont pas prises en charge.

Conçu pour

- iPod touch 5th generation (software version X.X.X)
- ! iPod touch 4ème génération (version logicielle 5.1.1)
- ! iPod touch 3ème génération (version logicielle 5.1.1)
- ! iPod touch 2ème génération (version logicielle 4.2.1)
- iPod touch 1ère génération (version logicielle 3.1.3)
- iPod classic 160 Go (version logicielle 2.0.4)
- ! iPod classic 120 Go (version logicielle 2.0.1)
- ! iPod classic (version logicielle 1.1.2)
- ! iPod avec vidéo (version logicielle 1.3)
- iPod nano 7th generation (software version X.X)
- ! iPod nano 6ème génération (version logicielle 1.2)
- ! iPod nano 5ème génération (version logicielle 1.0.2)
- iPod nano 4ème génération (version logicielle 1.0.4)
- iPod nano 3ème génération (version logicielle 1.1.3)
- ! iPod nano 2ème génération (version logicielle 1.1.3)
- ! iPod nano 1ère génération (version logicielle 1.3.1)
- iPhone 5 (software version X.X.X)
- iPhone 4S (version logicielle 5.1.1)
- iPhone 4 (version logicielle 5.1.1)
- iPhone 3GS (version logicielle 5.1.1)
- iPhone 3G (version logicielle 4.2.1)
- iPhone (version logicielle 3.1.3)

Selon la génération ou la version de l'iPod, certaines fonctions peuvent ne pas être disponibles.

Les opérations peuvent différer selon la version du logiciel iPod.

Pour des détails sur la compatibilité fichier/format, reportez-vous aux manuels de l'iPod.

Livre audio, podcast : compatible

# **AL** PRÉCAUTION

 Pioneer <sup>n</sup>'accepte aucune responsabilité en cas de perte de données sur l'iPod, même si la perte de données se produit pendant l'utilisation de cet appareil.

## Quelques mots sur l'étiquetage iTunes

Cette fonction ne peut pas être utilisée avec les modèles d'iPods suivants.

- iPod touch 4ème génération
- iPod touch 3ème génération
- iPod touch 2ème génération
- iPod touch 1ère génération
- iPod classic 160 Go
- iPod classic 120 Go
- iPod classic
- iPod avec vidéo
- iPod nano 6ème génération
- iPod nano 5ème génération
- iPod nano 4ème génération
- iPod nano 3ème génération
- iPhone 4S
- iPhone 4
- iPhone 3GS
- iPhone 3G
- iPhone

Les informations sur la plage musicale (étiquette) peuvent être enregistrées sur votre iPod à partir de la station d'émission. Les plages musicales se présenteront sous forme de liste de lecture appelée "Liste de lecture étiquetée" dans iTunes lors de la synchronisation suivante de votre iPod. Vous pouvez ensuite directement acheter des plages musicales auprès du magasin iTunes Store.

 Les plages musicales étiquetées et la plage musicale que vous pouvez acheter auprès du magasin iTunes Store peuvent différer. N'oubliez pas de valider la plage musicale avant de procéder à son achat.

 Si vous ne pouvez pas utiliser normalement cette fonction, mettez à jour le firmware de votre iPod.

# Séquence des fichiers audio

Sur cet appareil, l'utilisateur ne peut pas affecter de numéros de dossier ni spécifier les séquences de lecture.

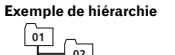

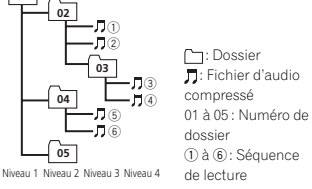

#### Disque

La séquence de sélection des dossiers ou d'autres opérations peut différer en fonction du logiciel de codage ou d'écriture.

# Informations complémentaires

#### Périphérique de stockage externe (USB, SD)

La séquence de lecture est la même que la séquence enregistrée dans le périphérique de stockage externe (USB, SD).

Pour spécifier la séquence de lecture, la méthode suivante est recommandée.

- 1 Créez un nom de fichier en incluant des nombres qui spécifient la séquence de lecture (par exemple, 001xxx.mp3 et 099yyy.mp3).
- 2 Placez ces fichiers dans un dossier.
- 3 Enregistrez le dossier contenant les fichiers sur le périphérique de stockage externe (USB, SD).

Toutefois, avec certains environnements système, vous ne pouvez pas spécifier la séquence de lecture.

Pour les lecteurs audio portables USB, la séquence est différente et dépend du lecteur.

# Utilisation correcte del'afficheur

# **AL** PRÉCAUTION

- · Si un liquide ou un corps étranger pénètre à l'intérieur de cet appareil, coupez immédiatement l'alimentation et consultez votre revendeur ou le Centre d'Entretien agréé par PIONEER le plus proche. N'utilisez pas l'appareil dans cette situation parce que cela pourrait provoquer un incendie, une électrocution ou une autre panne.
- ! Si vous remarquez de la fumée, un bruit ou une odeur étrange, ou tout autre signe anormal en provenance de l'écran, coupez immédiatement l'alimentation et consultez votrerevendeur ou le Centre d'Entretien agréé par PIONEER le plus proche. L'utilisation de cet appareil dans cette situation peut provoquer des dommages permanents pour le système.

! Ne démontez pas et ne modifiez pas cet appareil, car il existe à l'intérieur des composants haute tension qui peuvent provoquer une électrocution. Consultez toujours votre revendeur ou le Centre d'Entretien agréé par PIONEER le plus proche pour tout examen, réglage ou réparation internes.

# Soin à apporter à l'afficheur

- Ne touchez jamais l'écran avec autre chose que votre doigt quand vous utilisez la fonction clavier tactile. L'écran se raye facilement.
- ! Quand l'écran est soumis à la lumière directe du soleil pendant une période prolongée, il devient très chaud, ce qui peut entraîner des dommages pour l'écran LCD. Évitez autant que possible <sup>d</sup>'exposer le module d'affichage à la lumière directe du soleil.
- ! L'afficheur doit être utilisé dans les plages de température comprises entre 14 °F et 140 °F. À des températures supérieures ou inférieures à cette plage de température de fonctionnement, l'afficheur peut ne pas fonctionner normalement.
- ! L'écran LCD est exposé pour accroître sa visibilité à l'intérieur du véhicule. N'appuyez pas fortement dessus car cela pourrait l'endommager.
- Ne poussez pas l'écran LCD avec force car cela pourrait le rayer.

# Écran <sup>à</sup> cristaux liquides (LCD)

! La chaleur du chauffage peut endommager l'écran LCD, et l'air froid de la climatisation peut provoquer la formation d'humidité à l'intérieur de l'écran, pouvant entraîner des dommages.

- . Des petits points noirs ou blancs (points brillants) peuvent apparaître sur l'écran LCD. Ceux-ci sont dus au caractéristiques de l'écran LCD et <sup>n</sup>'indiquent pas un dysfonctionnement.
- ! Quand vous utilisez un téléphone cellulaire, maintenez l'antenne éloignée de l'écran pour éviter la perturbation des images vidéo par l'apparition de taches, de bandes colorées, etc.

# Rétroéclairage à DEL (diode électroluminescente)

- ! À des températures basses, <sup>l</sup>'utilisation du rétroéclairage à DEL peut accentuer le retard d'image et diminuer la qualité de l'image en raison des caractéristiques de l'écran LCD. La qualité de l'image <sup>s</sup>'améliorera avec une augmentation de la température.
- Pour protéger le rétroéclairage à DEL, l'afficheur s'assombrit dans les environnementssuivants :
	- Sous le rayonnement direct du soleil
- Près d'un évent de chauffage
- ! La durée de vie du rétroéclairage à DEL est supérieure à 10 000 heures. Elle peut toutefois diminuer lorsque les températures sont élevées.
- ! Quand le rétroéclairage à DEL atteint la fin de sa durée de vie, l'écran devient sombre et l'image <sup>n</sup>'est plus affichée. Le cas échéant, consultez votre revendeur ou le Centre d'Entretien agréé par PIONEER le plus proche.

# Comment garder l'afficheur en bon état

! Pour enlever la poussière de l'écran ou nettoyer l'afficheur, mettez d'abord le système hors tension, puis essuyez avec un chiffon doux et sec.

! Quand vous essuyez l'écran, faites attention de ne pas en rayer la surface. N'utilisez pas de produits de nettoyage chimiques durs ou abrasifs.

# Profils Bluetooth

Pour utiliser la technologie sans fil Bluetooth, les appareils doivent pouvoir interpréter certains profils. Cet appareil est compatible avec les profils suivants.

- ! GAP (Generic Access Profile)
- SDP (Service Discovery Protocol)
- ! OPP (Object Push Profile)
- HFP (Hands Free Profile)
- HSP (Head Set Profile)
- ! PBAP (Phone Book Access Profile)
- ! A2DP (Advanced Audio Distribution Profile)
- ! AVRCP (Audio/Video Remote Control Profile)
- 1.3
- ! SPP (Serial Port Profile) 1.1

# Licence, Avis de nonresponsabilité de garantie et Limites de responsabilité

Ce produit fait appel à des principes technologiques destinés à interdire la piraterie des œuvresprotégées par des droits d'auteur, principes qui sont eux-mêmes couverts aux États-Unis par des brevets et d'autres formes de propriété intellectuelle appartenant à Rovi Corporation. La rétrotechnique et le désassemblage sont proscrits.

# Informations complémentaires

#### Avis de non-responsabilité

LES GARANTIES STIPULÉES DANS LA GARAN-TIE LIMITÉE DE PIONEER SONT LES SEULES GARANTIES PROPOSÉES PAR PIONEER OU <sup>L</sup>'UN DE SES CONCÉDANTS DE LICENCE, LE CAS ÉCHÉANT. PIONEER ET SES CONCÉ-DANTS DE LICENCE DÉCLINENT EXPRESSÉ-MENT TOUTE AUTRE GARANTIE, EXPRESS OU IMPLICITE, NOTAMMENT MAIS SANS S'Y LIMI-TER, DES GARANTIES DE VALEUR MAR-CHANDE ET D'ADAPTATION À UN USAGEPARTICULIER.

#### Limites de responsabilité

DANS LES LIMITES AUTORISÉES PAR LA LOI, NI PIONEER NI SES CONCÉDANTS DE LI-CENCE NE SERONT TENUS POUR RESPON-SABLE ENVERS VOUS OU TOUTE AUTREPARTIE POUR TOUT DOMMAGE INDIRECT, CONSÉCUTIF, ACCIDENTEL, PUNITIF OU SPÉ-CIAL, QUELLE QUE SOIT LA FORME D'ACTION, SOUS CONTRAT OU À TORT, NOTAMMENT UNE NÉGLIGENCE, MÊME SI LESDITES PAR-TIES ONT ÉTÉ INFORMÉES DE LA POSSIBILITÉDE TELS DOMMAGES.

 DANS LES LIMITES AUTORISÉES PAR LA LOI, LA RESPONSABILITÉ TOTALE DE PIONEER OUDE SES CONCÉDENTS DE LICENCE QUELLE SOIT LIÉE OU NON À VOTRE UTILISATION DES PRODUITS, NOTAMMENT MAIS SANS S'Y LIMI-TER, TOUTE RÉCLAMATION DE GARANTIE OU TOUTE RÉCLAMATION DE DOMMAGE DE BIEN, DÉCÈS OU INCAPACITÉ, QUELLLE QUE SOIT LA FORME ET QUE <sup>L</sup>'ACTION OU LA RÉ-CLAMATION S'APPUIE SUR UN CONTRAT OU À TORT (NOTAMMENT UNE NÉGLIGENCE), LA RESPONSABILITÉ DU PRODUIT OU TOUTE AUTRE THÉORIE JURIDIQUE, NE DÉPASSERA PAS MILLLE DOLLARS (1 000 \$ USD).

CERTAINES JURIDICTIONS N'AUTORISENT PASL'EXCLUSION DE DOMMAGES OU LA LIMITA-TION DE RESPONSABILITÉ ET LES EXCLU-SIONS OU LIMITATIONS CI-DESSUS, DANS LES LIMITES AUTORISÉES PAR LA LOI, PEUVENT NE PAS S'APPLIQUER À VOUS. VOS DROITS SPÉCIFIQUES PEUVENT VARIER <sup>D</sup>'UNE JURI-DICTION À UNE AUTRE.

#### Bluetooth

La marque de mot et les logos Bluetooth<sup>®</sup> sont des marques déposées appartenant à Bluetooth SIG, Inc. et toute utilisation de ces marques par PIONEER CORPORATION est faite sous licence.Les autres marques de commerce ou noms commerciaux sont la propriété de leur propriétaire respectif.

# DVD vidéo

DUP est une marque commerciale de DVD Format/Logo Licensing Corporation.

#### iTunes

Apple et iTunes sont des marques commerciales <sup>d</sup>'Apple Inc., enregistrées aux États-Unis et dans d'autres pays.

#### MP3

La vente de ce produit comporte seulement une licence d'utilisation privée, non commerciale, et ne comporte pas de licence ni <sup>n</sup>'implique aucun droit d'utilisation de ce produit pour une diffusion commerciale (c'est-à-dire générant des revenus) en temps réel (terrestre, par satellite, câble et/ou tout autre média), diffusion/streaming via internet, des intranets et/ou d'autres systèmes électroniques de distribution de contenu, telles que les applications audio payante ou audio à la demande. Une licence indépendante est requise pour de telles utilisations. Pour les détails, veuillez visiter le site http://www.mp3licensing.com.

# WMA

 Windows Media est une marque déposée ou une marque commerciale de Microsoft Corporation aux États-Unis et/ou dans <sup>d</sup>'autres pays.

Ce produit intègre une technologie détenue par Microsoft Corporation, qui ne peut être utilisée et distribuée que sous licence de Microsoft Licensing, Inc.

#### Carte mémoire SD

Le logo SD est une marque commerciale de SD-3C, LLC. Le logo SDHC est une marque commerciale de SD-3C, LLC.

#### iPod et iPhone

iPhone, iPod, iPod classic, iPod nano et iPod touch sont des marques commerciales <sup>d</sup>'Apple Inc., déposées aux États-Unis et dans d'autres pays.

Les accessoires électroniques portant la mention « Made for iPod » et « Made for iPhone »ont été conçus pour fonctionner respectivement avec un iPod ou un iPhone et sont certifiésconformes aux exigences d'Apple par le fabricant. Apple <sup>n</sup>'est pas responsable pour le fonctionnement de cet appareil ou de sa compatibilité avec les normes réglementaires et de sécurité. Veuillez noter que l'emploi de cet accessoire avec un iPod ou un iPhone peut affecter les performances sans fil.

#### Android™ & Google Play

Android et Google Play sont des marques commerciales de Google Inc.

#### $H$ DMI $^{\circ}$

Les termes HDMI et HDMI High-Definition Multimedia Interface ainsi que le logo HDMI sont des marques commerciales ou des marques déposées de HDMI Licensing, LLC aux États-Unis et dans d'autres pays.

#### MHL

MHL, le logo MHL, et Mobile High-Definition Link sont des marques commerciales ou des marques déposées de MHL, LLC aux États-Unis et dans d'autres pays.

#### Dolby Digital

Fabriqué sous licence de Dolby Laboratories. Dolby et le symbole double-D sont des marques déposées de Dolby Laboratories.

## DivX

DivX<sup>®</sup>, DivX Certified<sup>®</sup> et les logos associés sont des marques commerciales de Rovi Corporation ou de ses filiales et sont utilisés sous licence.À PROPOS DE LA VIDÉO DIVX : DivX<sup>®</sup> est un format vidéo numérique créé par DivX, LLC, qui est une filiale de Rovi Corporation. Ceci est un appareil DivX Certified<sup>®</sup> officiel qui lit la vidéo DivX. Visitez le site divx.com pour plus d'informations sur les outils logiciels permettant de convertir vos fichiers en vidéos DivX. À PROPOS DE LA VIDÉO DIVX À LA DE-**MANDE** : Cet appareil certifié DivX<sup>®</sup> doit être enregistré afin de pouvoir lire des vidéos DivX à la demande (VOD). Pour obtenir votre code d'enregistrement, localisez la section VOD DivX dans Affichage de votre code d'[enregistrement](#page-41-0)  $VOD$   $DivX^{\circledast}$  $DivX^{\circledast}$ . Allez sur le site vod.divx.com pour savoir comment terminer votre enregistrement.

#### Radio Satellite SiriusXM

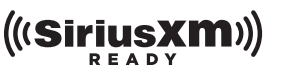

SiriusXM et tous les autres logos et marques connexes sont des marques de commerce de Sirius XM Radio, Inc. Tous droits réservés.

# Informations complémentaires

# Radio Pandora*®* sur Internet

PANDORA, le logo PANDORA et la robe de la marque Pandora sont des marques de commerce ou des marques déposées de Pandora Media, Inc. Utilisation soumise à autorisation.

#### MIXTRAX

 MIXTRAX est une marque commerciale de PIONEER CORPORATION.

#### libpng

Sachez que Pioneer ne répondra à aucune question sur le contenu du code source.Cette licence légale <sup>a</sup> été, à l'origine, rédigée en anglais et ici traduite uniquement pour permettre au lecteur d'en comprendre le contenu. En conséquence, la licence traduite NE correspond PAS légalement au texte anglais d'origine. Cette copie des avis libpng est fournie pour votre commodité. En cas de divergence entre cette copie et les avis dans le fichier png.h faisant partie de la distribution libpng, ce dernier prévaut.

MENTION DE DROITS D'AUTEUR, LIMITATION DE RESPONSABILITÉ et LICENCE :

Si vous modifiez libpng, vous pouvez insérer des avis supplémentaires immédiatement après cette phrase.

Ce code est accordé avec la licence libpng. Les versions libpng 1.2.6, 15 août 2004, à 1.5.0, 6 janvier 2011 sont des droits d'auteur (c) 2004, 2006-2010 Glenn Randers-Pehrson, et sont distribuées conformément à l'avis de non-responsabilité et à la licence de libpng-1.2.5 avec les personnes suivantes ajoutées à la liste des auteurs de rédactionCosmin Truta

La version libpng 1.0.7 du 1er juillet 2000 à la version 1.2.5 du 3 octobre 2002 sont protégées par les droits d'auteur (c) 2000-2002 Glenn Randers-Pehrson, et sont distribuées sous les mêmes conditions de limitation de responsabilité et de licence que libpng-1.0.6 avec les ajouts suivants à la liste d'auteurs contributeursSimon-Pierre CadieuxEric S. Raymond Gilles Vollant et avec les ajouts suivants à la limitation de responsabilité :

Il <sup>n</sup>'existe aucune garantie contre les possibilités de privation de jouissance de la bibliothèque ou contre les infractions aux droits des tiers. Il <sup>n</sup>'y <sup>a</sup> aucune garantie que notre travail ou la bibliothèque réponde à vos besoins ou usages particuliers. Cette bibliothèque est fournie avec tous les défauts qu'elle contient, l'utilisateur prend à sa charge la totalité des risques de qualité satisfaisante, de performances, d'exactitude et d'effort.

La version libpng 0.97 de janvier 1998 à la version 1.0.6 du 20 mars 2000 sont protégées par les droits d'auteur (c) 1998, 1999 Glenn Randers-Pehrson, et sont distribuées sous les mêmes conditions de limitation de responsabilité et de licence que libpng-0.96 avec les ajouts suivants à la liste d'auteurs contributeurs :Tom Lane

Glenn Randers-Pehrson

Willem van Schaik

 La version libpng 0.89 de juin 1996 à la version 0.96 de mai 1997 sont protégées par les droits d'auteur (c) 1996, 1997 Glenn Randers-Pehrson, et sont distribuées sous les mêmes conditions de limitation de responsabilité et de licence que libpng-0.88 avec les ajouts suivants à la liste d'auteurs contributeurs :

72

Fr
# Informations complémentaires

### John Bowler

Kevin Bracey

- Sam Bushell
- Magnus Holmgren
- Greg Roelofs
- Tom Tanner

La version libpng 0.5 de mai 1995 à la version 0.88 de janvier 1996 sont protégées par les droits d'auteur (c) 1995, 1996 Guy Eric Schalnat, Group 42, Inc.

Pour les besoins de cette mention de droits d'auteur et de licence, "auteurs contributeurs" est défini comme l'ensemble de personnes suivantes :

Andreas Dilger

Dave Martindale

Guy Eric Schalnat

- Paul Schmidt
- Tim Wegner

La bibliothèque de référence PNG est fournie "TEL QUELLE". Les auteurs contributeurs et Group 42 Inc. réfutent toute garantie, explicite ou implicite, y compris mais sans limitation, les garanties de valeur marchande et d'adaptation à un usage quelconque. Les auteurs contributeurs et Group 42 Inc. ne sauraient être tenus responsables des dommages directs, indirects, accessoires, spéciaux, dommages et intérêts ou dommages consécutifs, pouvant survenir suite à l'utilisation de la bibliothèque de référence PNG, même <sup>s</sup>'ils ont été avertis de la possibilité de tels dommages.

Il est autorisé par le présent document d'utiliser, de copier, de modifier et de distribuer ce code source, ou des portions de celui-ci, à quelque fin que ce soit, gratuitement, sous réserve des restrictions suivantes :

1. L'origine de ce code source ne doit pas être présentée de manière mensongère.

2. Les versions modifiées doivent être clairementidentifiées comme telles et ne doivent pas être présentées fallacieusement comme étant la source originale.

3. Cette mention de droit d'auteur ne doit pas être ôtée ou modifiée de toute source ou distribution de source modifiée.

Les auteurs contributeurs et Group 42, Inc. autorisent expressément, gratuitement, et encouragent à l'utilisation de ce code source en tant que composant soutenant le format de fichier PNG dans les produits commerciaux. Si vous utilisez ce code source dans un produit, nous apprécierions que vous nous mentionniez, mais ceci <sup>n</sup>'est pas une obligation.

Une fonction "png\_get\_copyright" vous est proposée, que vous pourrez utiliser facilement dans les cases "à propos de" et autres : printf("%s",png\_get\_copyright(NULL)); De plus, le logo PNG (en format PNG évidemment) est fourni dans les fichiers "pngbar.png" et "pngbar.jpg" (88x31) et "pngnow.png" (98x31). Libpng est un logiciel OSI Certified Open Source. OSI Certified Open Source est une marque de certification de l'Open Source Initiative.

Glenn Randers-Pehrsonglennrp at users.sourceforge.net 6 janvier 2011

# Tableau des codes de langue pour les DVD

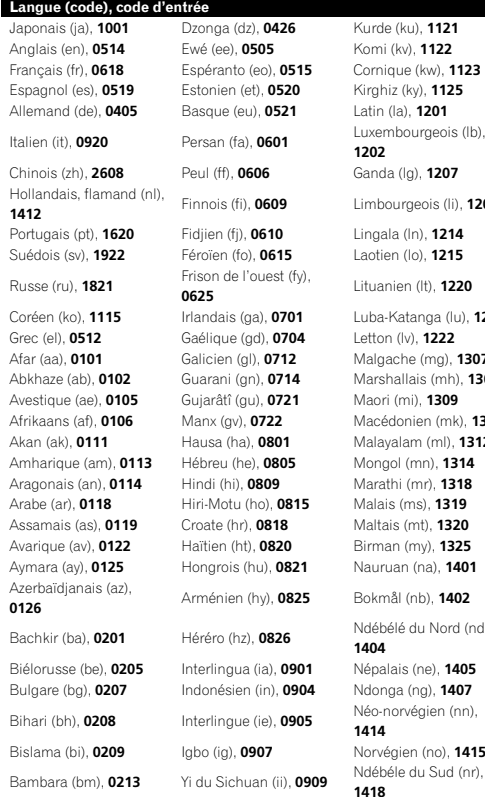

Kurde (ku), 1121 Kinyarwanda (rw), 1823 Komi (kv), 1122 Sanskrit (sa), 1901 **Francis Cornique (kw), 1123** Sarde (sc), 1903 Kirghiz (ky), 1125 Sindhi (sd), 1904 Latin (la), 1201 Sami du Nord (se), 1905 Luxembourgeois (lb), Sango (sg), 1907<br>1202 Ganda (lg), **1207** Singhalais (si), **1909** Limbourgeois (li), 1209 Slovaque (sk), 1911 Lingala (In), 1214 Slovène (sl), 1912 Laotien (lo), 1215 Samoan (sm), 1913 Lituanien (lt), 1220 Shona (sn), 1914 Luba-Katanga (lu), 1221 Somali (so), 1915 Letton (lv), 1222 Albanais (sq), 1917 Malgache (mg), 1307 Serbe (sr), 1918 Marshallais (mh), 1308 Swazi (ss), 1919 Maori (mi), 1309 Sotho du Sud (st), 1920 Macédonien (mk), 1311 Soudanais (su), 1921 Malayalam (ml), 1312 Swahili (sw), 1923 Mongol (mn), 1314 Tamil (ta), 2001 Marathi (mr), 1318 Télougou (te), 2005 **5** Malais (ms), **1319** Tadjik (tg), **2007** Maltais (mt), 1320 Thaï (th), 2008 Birman (my), 1325 Tigrinya (ti), 2009  $A = \text{Nauruan (na)}$ , 1401 Turkmène (tk), 2011 25 Bokmål (nb), 1402 Tagalog (tl), 2012 Ndébélé du Nord (nd),<br>1404

Setswana (tn), 2014 **01** Népalais (ne), **1405** Tongien (to), **2015 94** Ndonga (ng), **1407** Turc (tr), **2018** Néo-norvégien (nn),<br>1414<br>1920 Tsonga (ts), 2019 Bislama (bislama 1415 Tatar (tt), 2020 Ndébéle du Sud (nr),<br>1418

Annexe

# Informations complémentaires

# Langue (code), code d'entrée

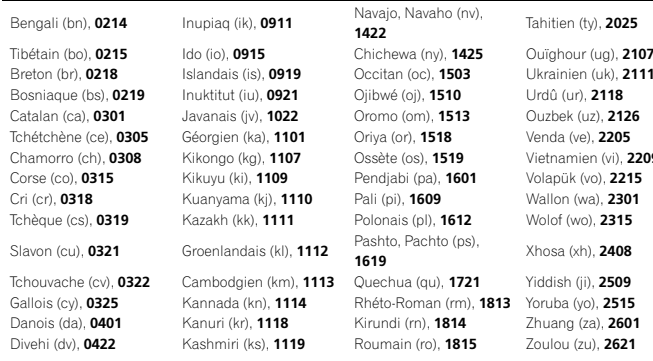

# $(v)$ , 2025  $(ug)$ , 2107 en (vi), 2209

# Informations complémentaires

# Caractéristiques techniques

# Généralités

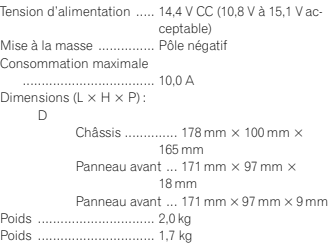

# Affichage

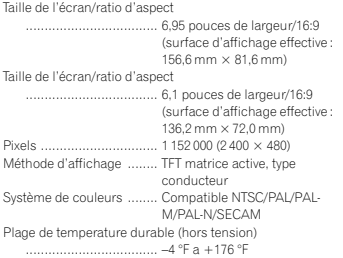

### Audio

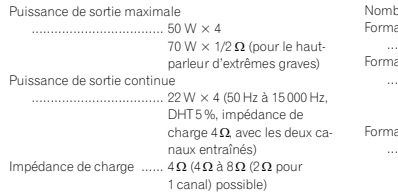

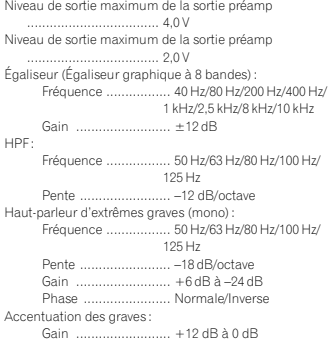

# Lecteur DVD

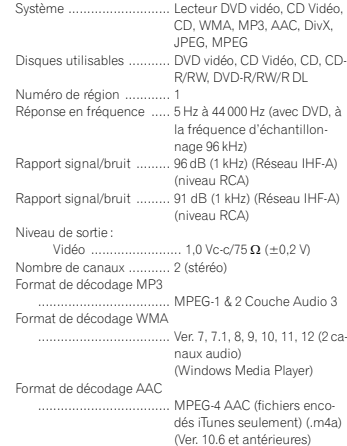

# Informations complémentaires

Annexe

### JPEG :

Format de décodage JPEG ............................ .jpeg, .jpg, .jpe Échantillonnage des pixels ............................ 4:2:2, 4:2:0 Taille de décodage ..... MAX :8 192(H) <sup>x</sup> 7 680(L), MIN :32(H) <sup>x</sup> 32(L) Format de décodage DivX ................................... Home Theater versions 3, 4, 5.2, 6 (sauf ultra et HD) (.avi, .divx) Format de décodage vidéo MPEG ................................... MPEG1, MPEG2, MPEG4

# USB

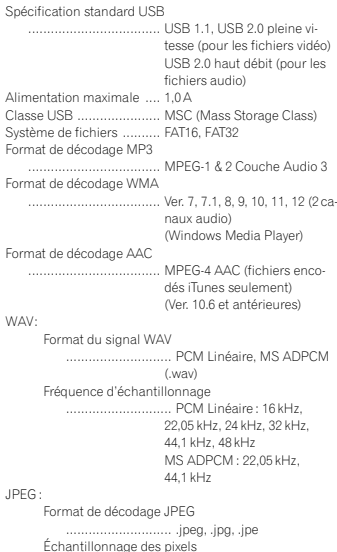

............................ 4:2:2, 4:2:0 Taille de décodage ..... MAX :8 192(H) <sup>x</sup> 7 680(L), MIN :32(H) <sup>x</sup> 32(L)

### Format de décodage DivX

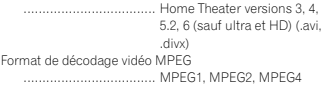

## Syntoniseur FM

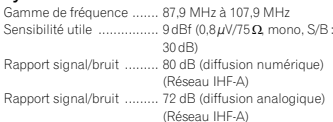

# **Syntoniseur AM**<br>Gamme de fréquence

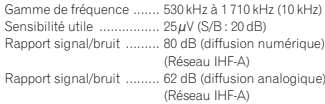

### BluetoothVersion ..

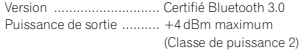

# Caractéristiques CEA2006

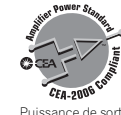

Puissance de sortie .......... 14 W eff. x 4 voies (4 $\Omega$  et  $\leq$  1 % DHT+N) Rapport S/B ..................... 91 dBA (référence : 1 W sur 4 $\Omega)$ 

# Remarque

Les caractéristiques et la présentation peuvent être modifiées sans avis préalable.

> $(75)$ Fr

Register your product at Enregistrez votre produit au Registre su producto en

# http://www.pioneerelectronics.com

in Canada au Canada http://www.pioneerelectronics.ca en Canadá

### PIONEER CORPORATION

 1-1, Shin-ogura, Saiwai-ku, Kawasaki-shi, Kanagawa 212-0031, JAPAN

PIONEER ELECTRONICS (USA) INC. P.O. Box 1540, Long Beach, California 90801-1540, U.S.A. TEL: (800) 421-1404

PIONEER EUROPE NV Haven 1087, Keetberglaan 1, B-9120 Melsele, Belgium/Belgique TEL: (0) 3/570.05.11

PIONEER ELECTRONICS ASIACENTRE PTE. LTD.253 Alexandra Road, #04-01, Singapore 159936 TEL: 65-6472-7555

PIONEER ELECTRONICS AUSTRALIA PTY. LTD.5 Arco Lane, Heatherton, Victoria, 3202 Australia TEL: (03) 9586-6300

PIONEER ELECTRONICS OF CANADA, INC. 340 Ferrier Street, Unit 2, Markham, Ontario L3R 2Z5, Canada TEL: 1-877-283-5901TEL: 905-479-4411

PIONEER ELECTRONICS DE MEXICO, S.A. de C.V. Blvd.Manuel Avila Camacho 138 10 piso

Col.Lomas de Chapultepec, Mexico, D.F. 11000 TEL: 55-9178-4270

先鋒股份有限公司 台北市內湖區瑞光路407號8樓電話: 886-(0)2-2657-3588

先鋒電子(香港)有限公司 香港九龍長沙灣道909號5樓電話: 852-2848-6488

ã 2012 PIONEER CORPORATION. Tous droits de reproduction et de traduction réservés.

Imprimé en Thaïlande

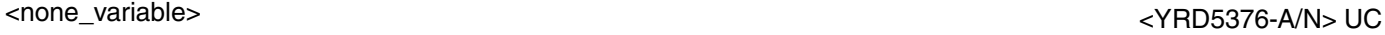